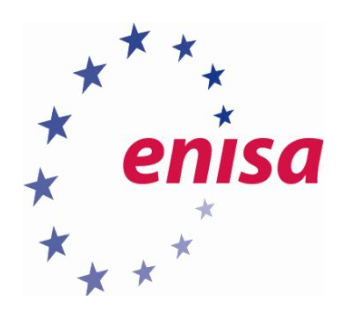

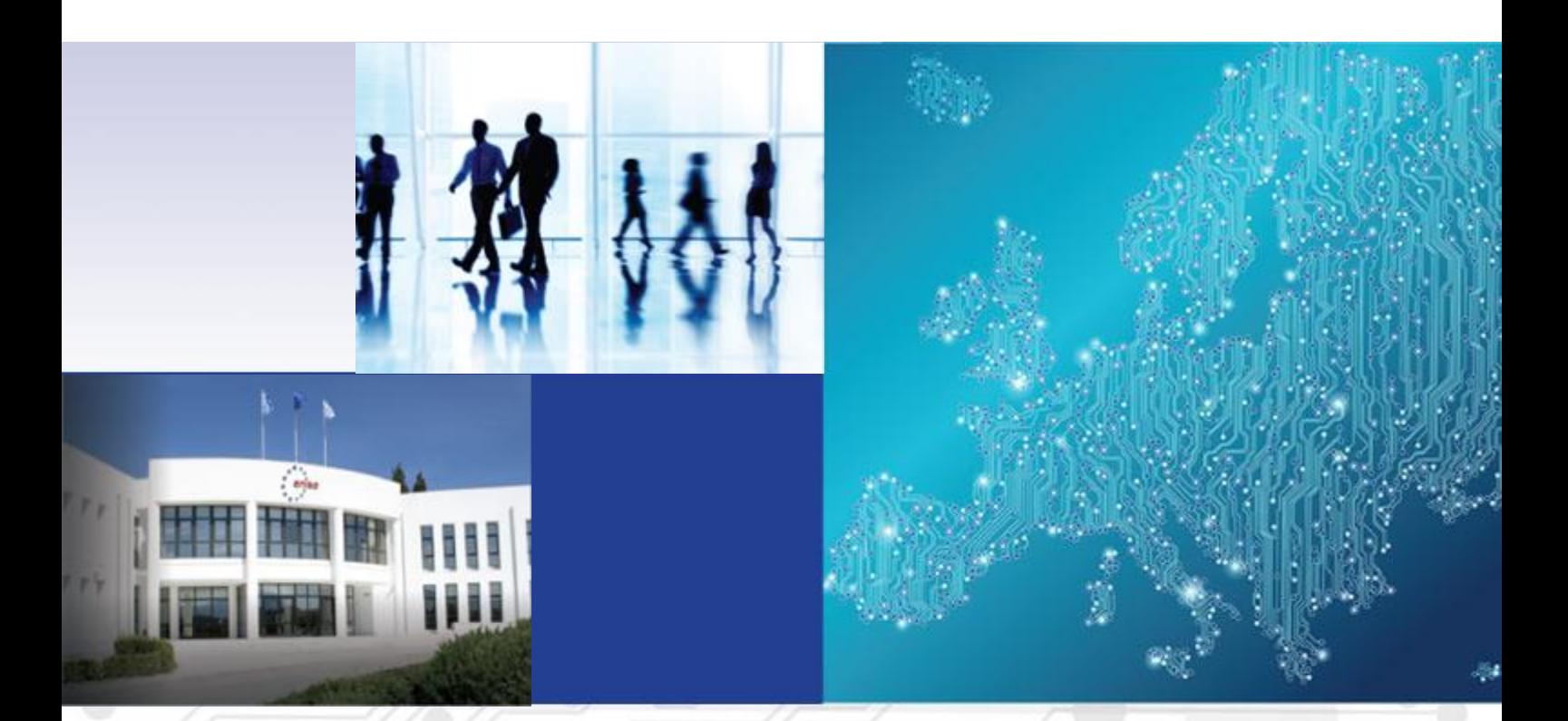

# Advanced artefact analysis Advanced dynamic analysis

TOOLSET, DOCUMENT FOR STUDENTS

OCTOBER 2015

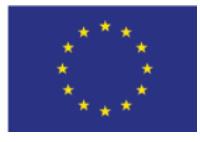

[www.enisa.europa.eu](http://www.enisa.europa.eu/) **European Union Agency For Network And Information Security** 

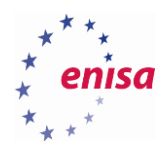

# About ENISA

The European Union Agency for Network and Information Security (ENISA) is a centre of network and information security expertise for the EU, its member states, the private sector and Europe's citizens. ENISA works with these groups to develop advice and recommendations on good practice in information security. It assists EU member states in implementing relevant EU legislation and works to improve the resilience of Europe's critical information infrastructure and networks. ENISA seeks to enhance existing expertise in EU member states by supporting the development of cross-border communities committed to improving network and information security throughout the EU. More information about ENISA and its work can be found at [www.enisa.europa.eu.](https://www.enisa.europa.eu/)

#### **Authors**

This document was created by Yonas Leguesse, Christos Sidiropoulos, Kaarel Jõgi and Lauri Palkmets in consultation with ComCERT<sup>1</sup> (Poland), S-CURE<sup>2</sup> (The Netherlands) and DFN-CERT Services (Germany).

### **Contact**

For contacting the authors please us[e cert-relations@enisa.europa.eu](mailto:cert-relations@enisa.europa.eu) For media enquiries about this paper, please use [press@enisa.europa.eu.](mailto:press@enisa.europa.eu.)

#### **Acknowledgements**

ENISA wants to thank all institutions and persons who contributed to this document. A special 'Thank You' goes to Filip Vlašić, and Darko Perhoc.

#### **Legal notice**

Notice must be taken that this publication represents the views and interpretations of the authors and editors, unless stated otherwise. This publication should not be construed to be a legal action of ENISA or the ENISA bodies unless adopted pursuant to the Regulation (EU) No 526/2013. This publication does not necessarily represent state-of the-art and ENISA may update it from time to time.

Third-party sources are quoted as appropriate. ENISA is not responsible for the content of the external sources including external websites referenced in this publication.

This publication is intended for information purposes only. It must be accessible free of charge. Neither ENISA nor any person acting on its behalf is responsible for the use that might be made of the information contained in this publication.

#### **Copyright Notice**

**.** 

© European Union Agency for Network and Information Security (ENISA), 2015 Reproduction is authorised provided the source is acknowledged.

<sup>&</sup>lt;sup>1</sup> Dawid Osojca, Paweł Weżgowiec and Tomasz Chlebowski

<sup>2</sup> Don Stikvoort and Michael Potter

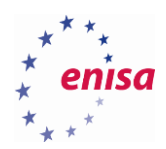

# Table of Contents

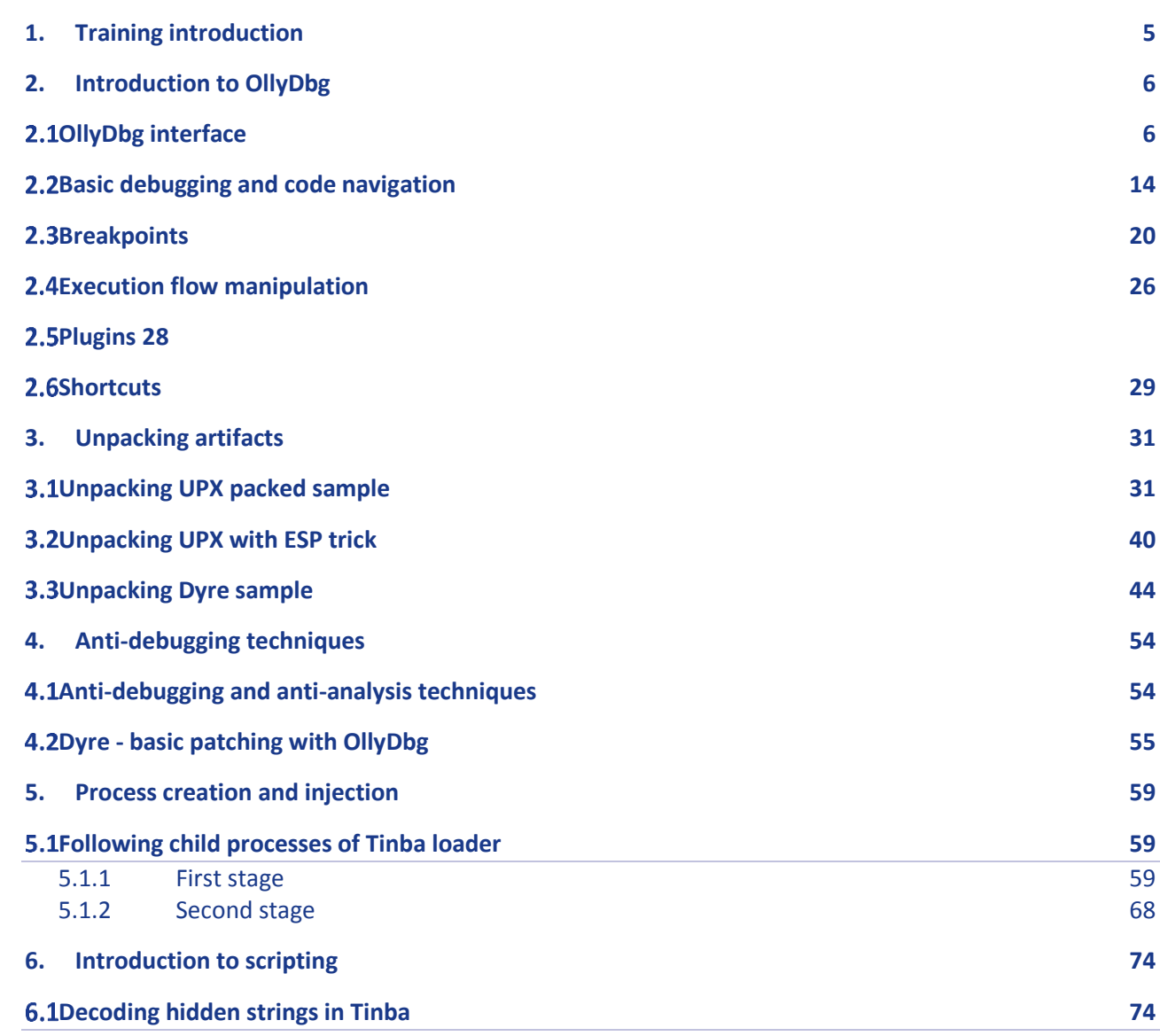

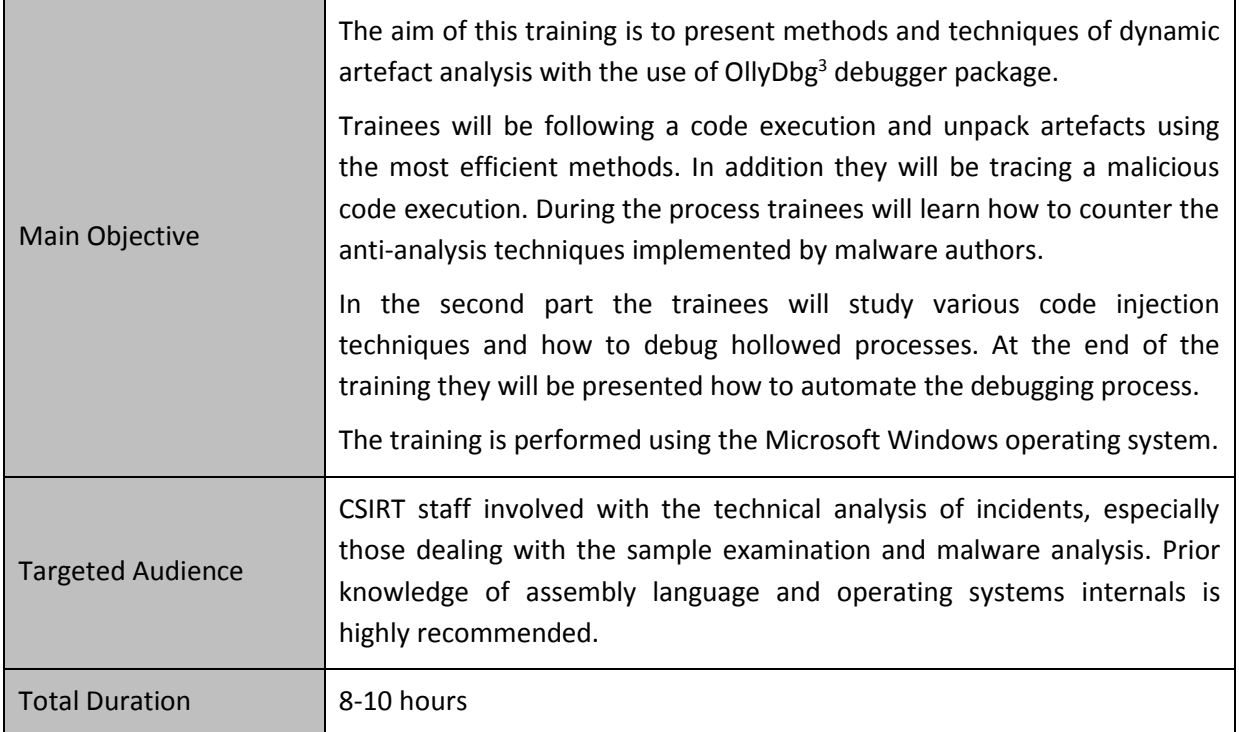

**.** 

<sup>3</sup> OllyDbg <http://www.ollydbg.de/> (last accessed 11.09.2015)

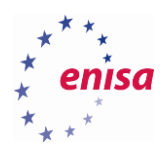

# <span id="page-4-0"></span>1. Training introduction

In this training you will learn practical elements of advanced dynamic analysis and debugging of malicious code.

Except the introductory part, the samples used in this training are live malware samples. Consequently all analyses should be done in dedicated and isolated environments. After each analysis a clean virtual machine snapshot should be restored if not instructed otherwise. An Internet connection is not needed to complete this training.

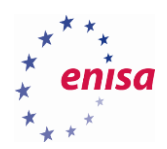

# <span id="page-5-0"></span>2. Introduction to OllyDbg

## <span id="page-5-1"></span>**OllyDbg interface**

First open OllyDbg debugger. Make sure to run it as Administrator.

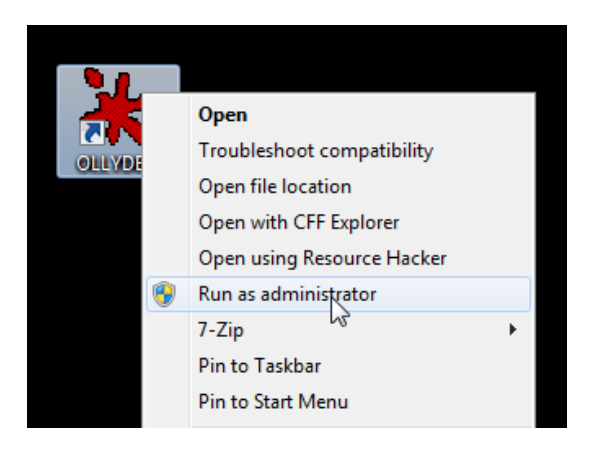

If you are using a Windows virtual machine prepared the same way as in the *Building artefact handling and*  analysis environment<sup>4</sup> training then you can also access OllyDbg using the context menu.

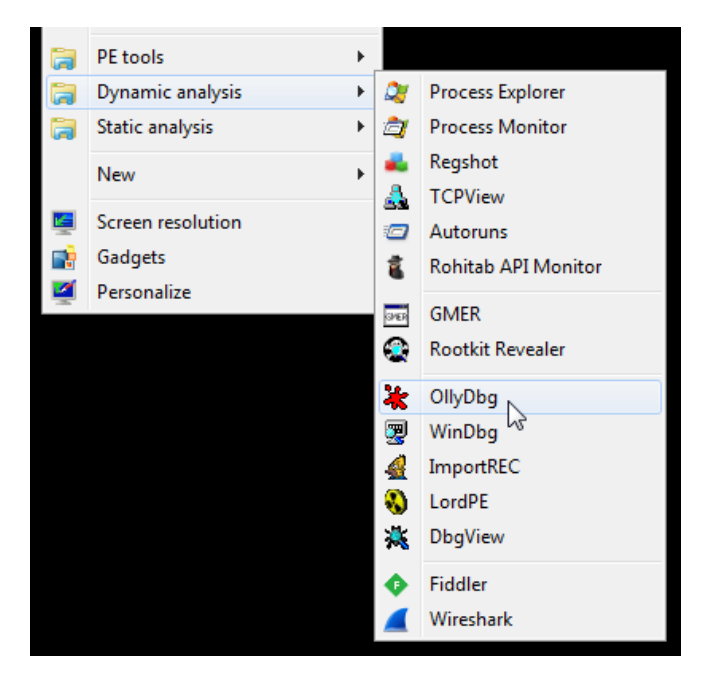

Now you should see the OllyDbg interface.

**.** 

<sup>&</sup>lt;sup>4</sup>Building artefact handling and analysis environmen[thttps://www.enisa.europa.eu/activities/cert/training/training](https://www.enisa.europa.eu/activities/cert/training/training-resources/technical-operational#building)[resources/technical-operational#building](https://www.enisa.europa.eu/activities/cert/training/training-resources/technical-operational#building) (last accessed 11.09.2015)

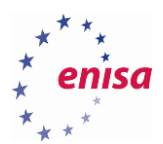

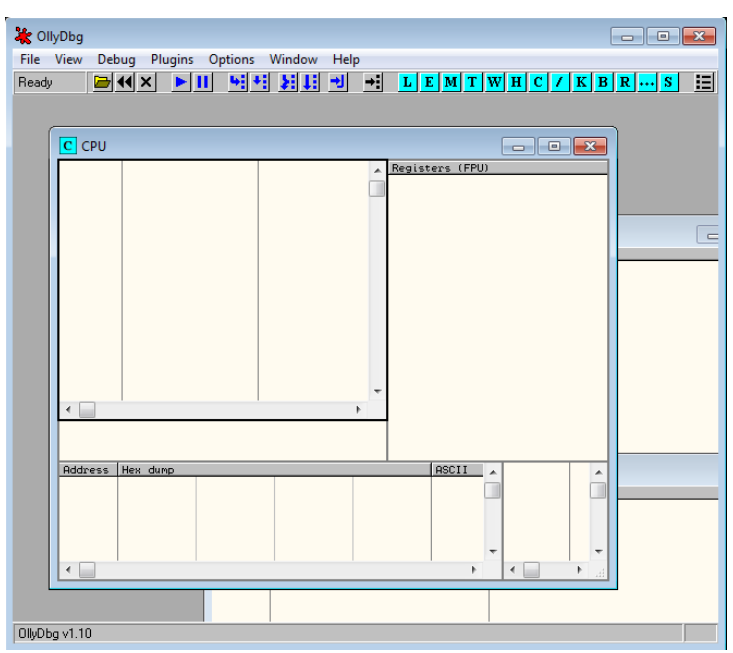

There are two ways to start a debugging process. Firstly, you can attach to the already running process. To do this, choose *File->Attach* and then choose the process of your interest. After attaching to the running process, OllyDbg should automatically break at the ntdll.DbgBreakPoint function.

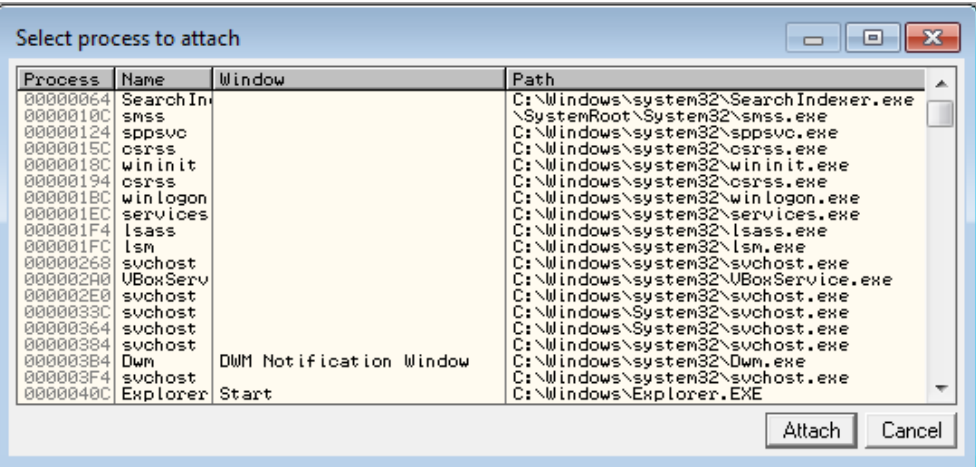

The second way is to open an executable file using standard *File->Open* menu. This way OllyDbg will create a new child process with a debugged application (debuggee) and stop at the entry point of the executable (by default).

For example, open the **putty.exe** binary in OllyDbg. After a while OllyDbg should finish its initial analysis.

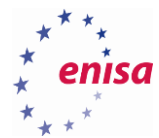

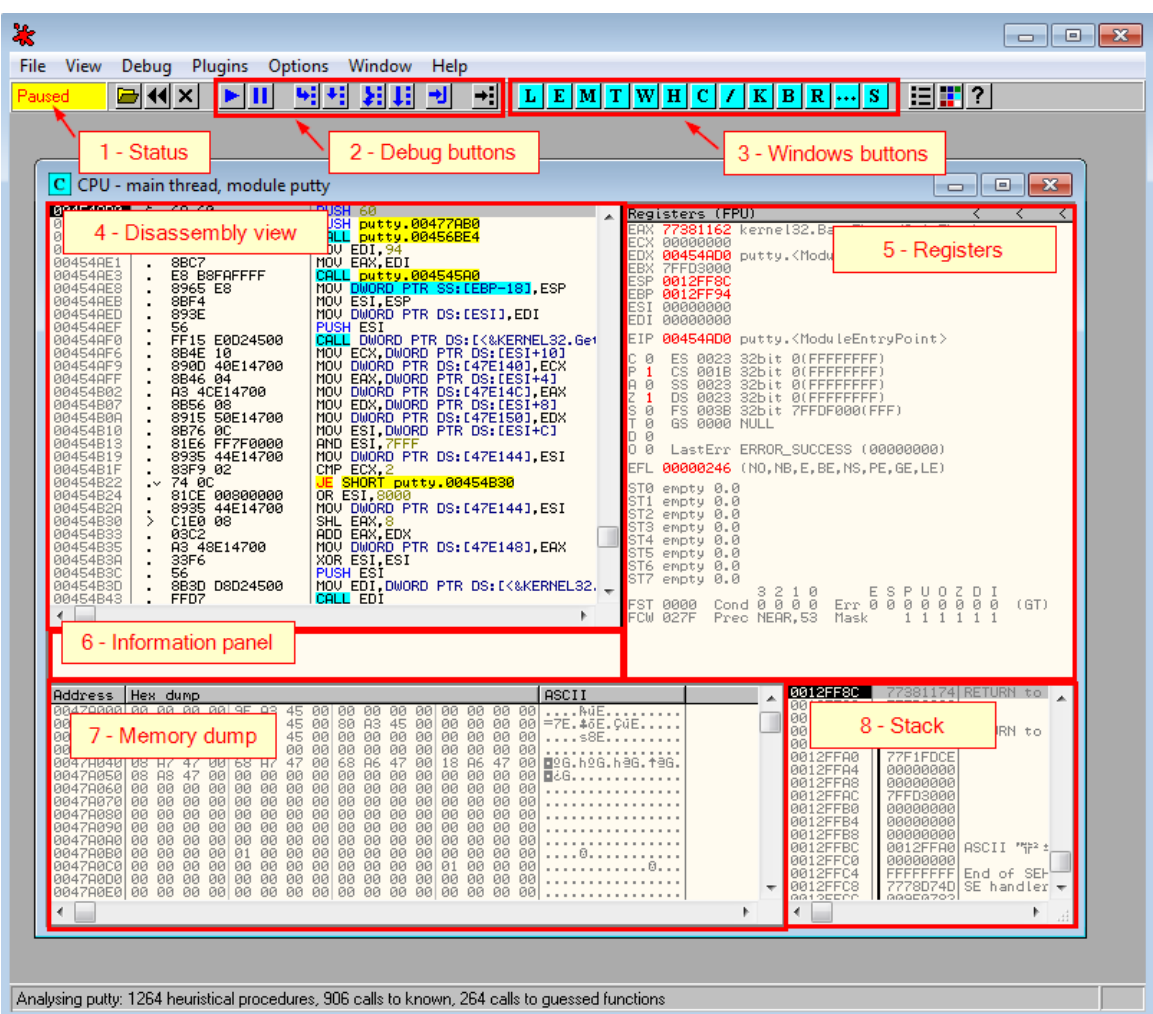

The Central part of OllyDbg is the CPU window.

*Disassembly view (4)* presents a listing with the disassembled code.

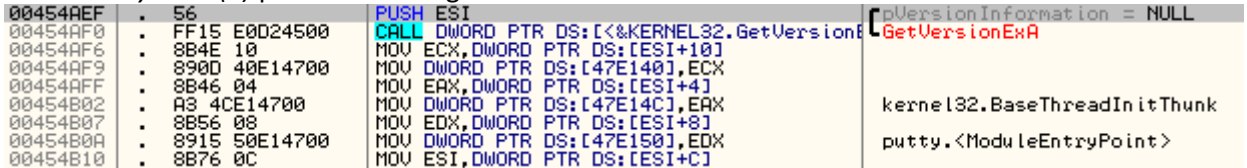

*Registers view (5)* presents the current state of CPU registers (for the currently selected thread).

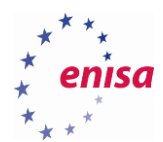

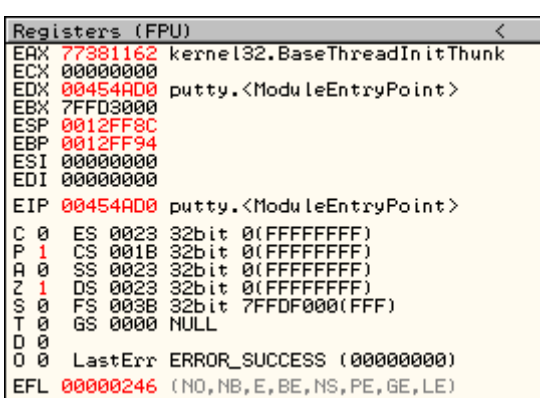

*Information panel (6)* is used to present additional information about the instruction selected in disassembly view (e.g. operation result, registers values).

EDI=0000000<br>EAX=77381162 (kernel32.BaseThreadInitThunk)

*Memory dump (7)* presents a dump of the chosen memory region.

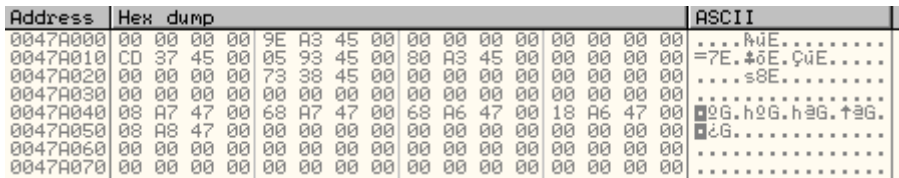

Besides the hexadecimal, you can choose other data representation formats by right-clicking on the memory dump panel and choosing required data representation from the context menu.

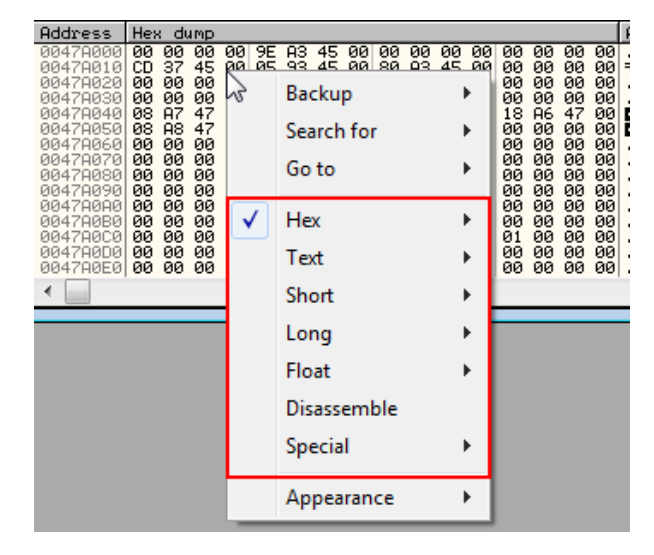

Take some time to check other data representations. At the end, restore the default format: *Hex->Hex/ASCII* (16 bytes).

Finally, *stack panel (8)* presents the stack state of the currently selected thread.

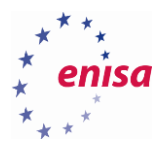

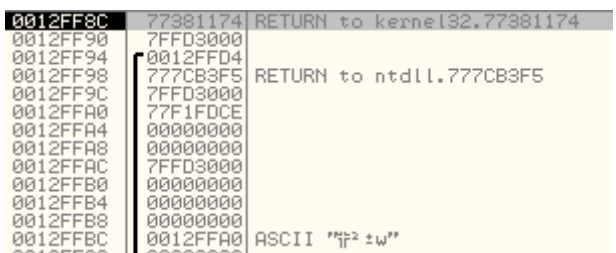

Besides the CPU window, OllyDbg offers few other windows used for different purposes. All windows can be accessed with windows buttons on the toolbar or *View* menu.

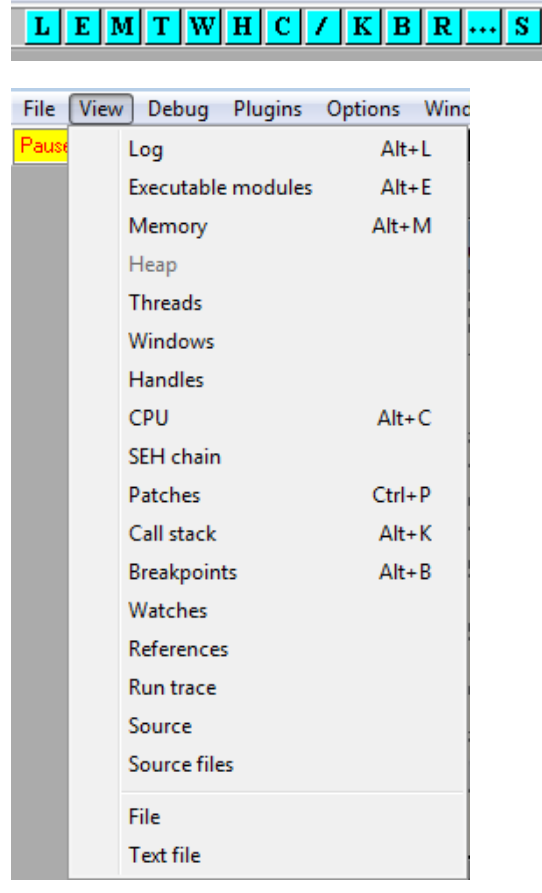

The more frequently used windows are: *Executable modules*, *Memory map*, *Threads*, *Handles*, *Call stack, Breakpoints*.

The *Executable modules* window presents all executable modules loaded in the address space of the debugged process. Usually, this would be a module of the executed binary and modules of loaded DLL libraries. You can double-click on any of the modules to immediately jump to this module in the disassembly view. You can also right-click on any of the modules to access context menu with additional operations.

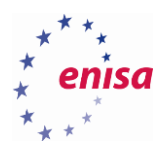

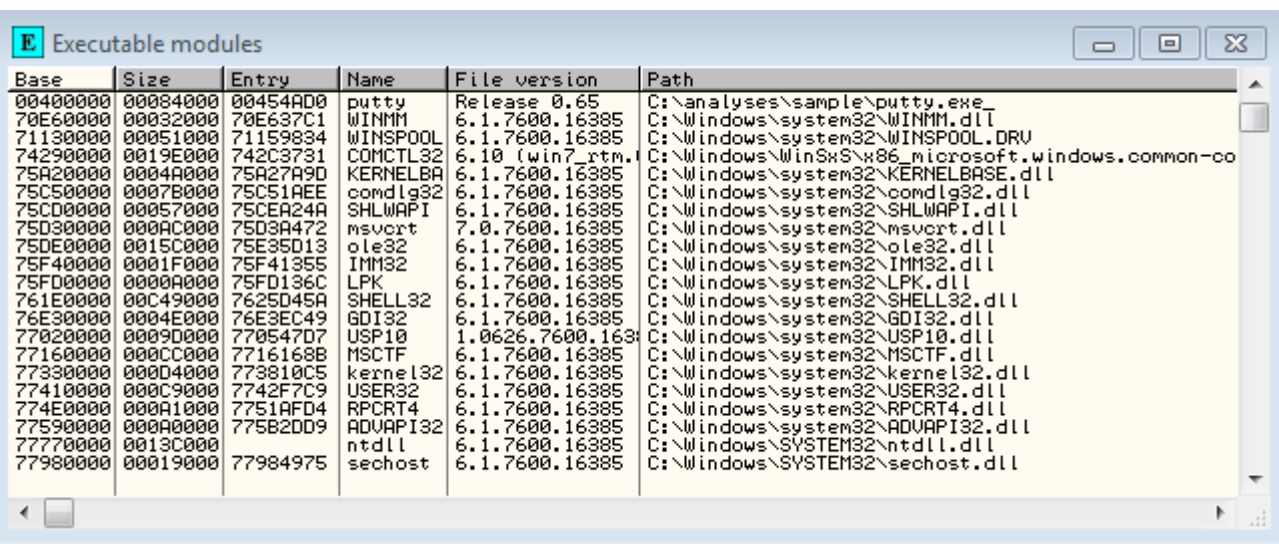

For example, right-click on *msvcrt* and choose *View names* to be presented with a list of all names defined in the *msvcrt* library (imports and exports).

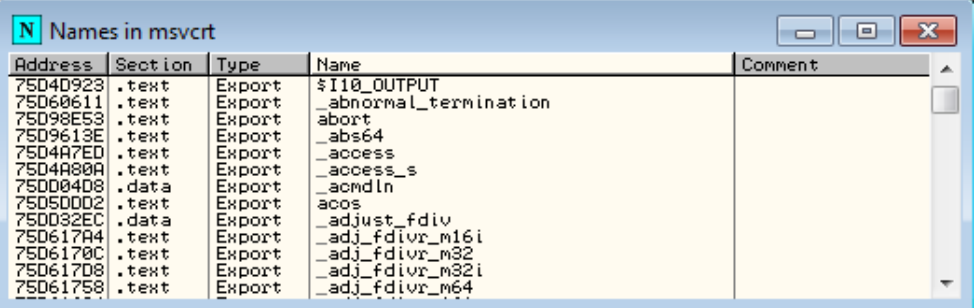

*Memory map* window presents the memory structure with all allocated memory regions in the address space of the debugged process.

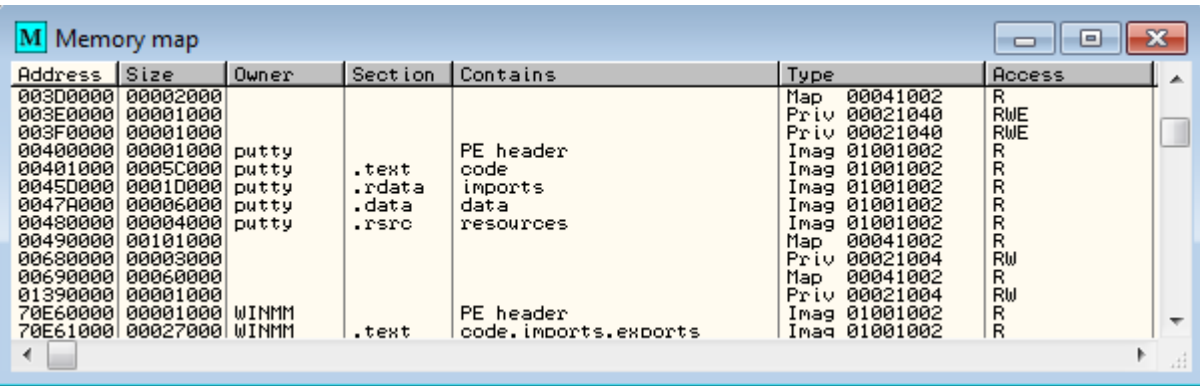

For example sometimes it is useful to open an additional dump window with a dump of the given memory region. To do this double-click on the memory region or select it and choose *Dump* option from the context menu.

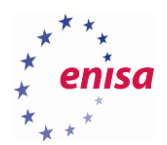

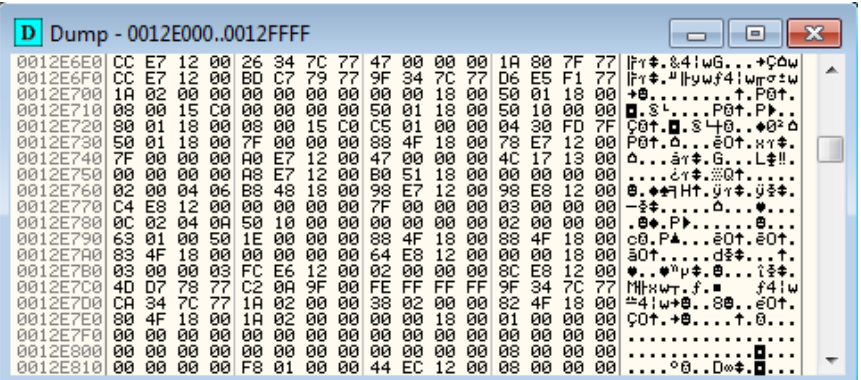

Another operation you might try is searching all memory regions for a particular string or byte pattern. Let's say you know that somewhere in the memory the string '*wrong passphrase*' is present, but you don't know the exact address nor in which memory region is it located.

To solve this problem, right-click anywhere in the memory map and choose *Search* (Ctrl+B) from the context menu. In the new window, type *'wrong passphrase'* and click *Ok*.

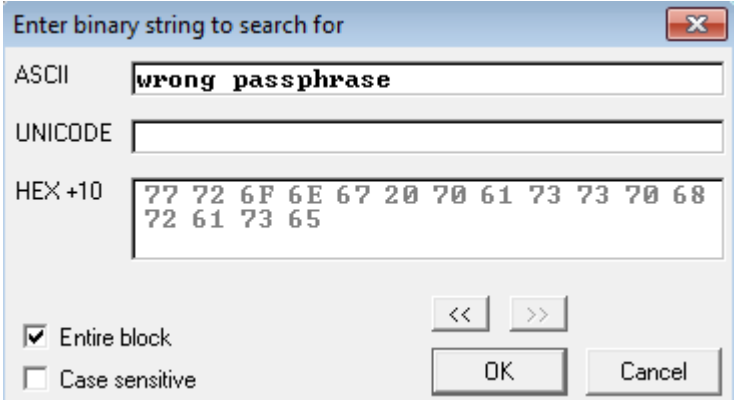

If the string is found OllyDbg will open a new Dump window with the position set on the string.

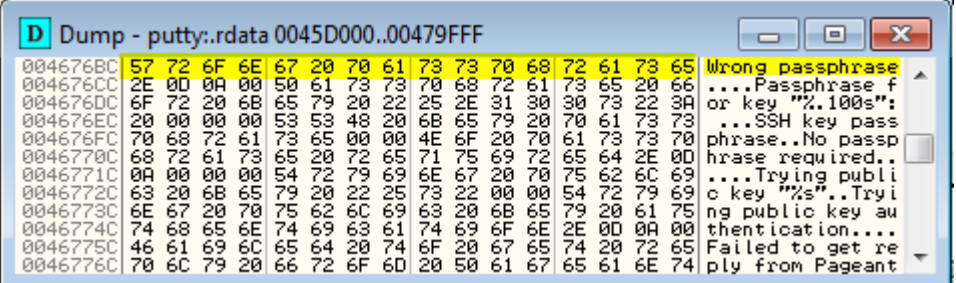

To keep searching for other occurrences of this string in this memory region click on *Dump* window (to make it active) and keep pressing Ctrl+L.

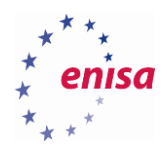

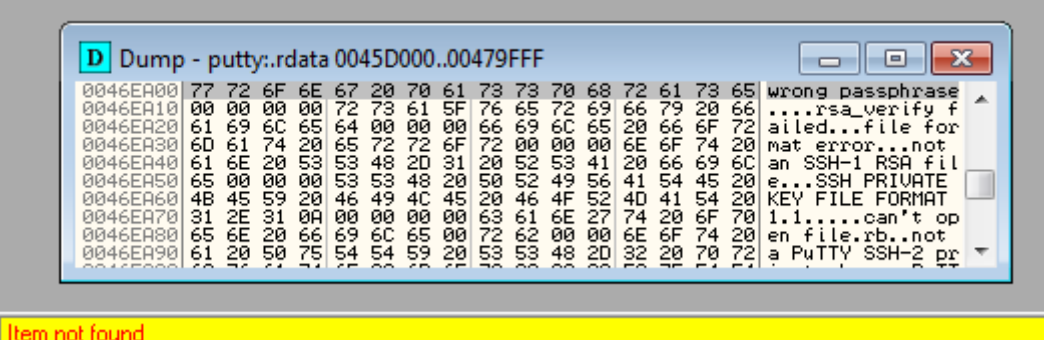

To continue searching for the string in other memory regions go back to *Memory map* window (make it active) and keep pressing Ctrl+L.

*Threads* window shows all threads of the current process.

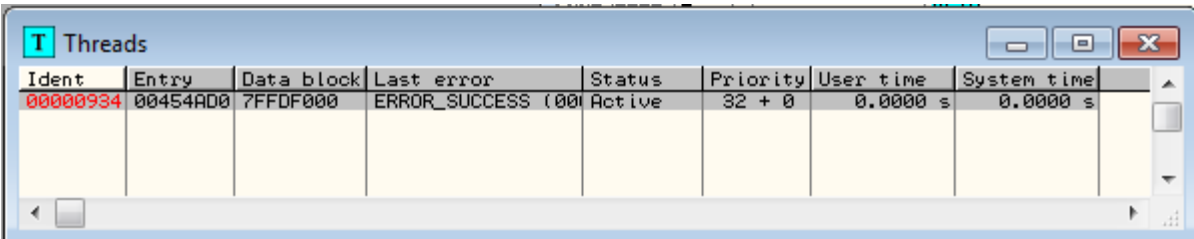

*Handles* window shows all windows opened by the process handles with an additional information regarding the handle type, value and name. This window may be useful if for example you see that some API call is referring to a certain handle and you don't remember what this handle is.

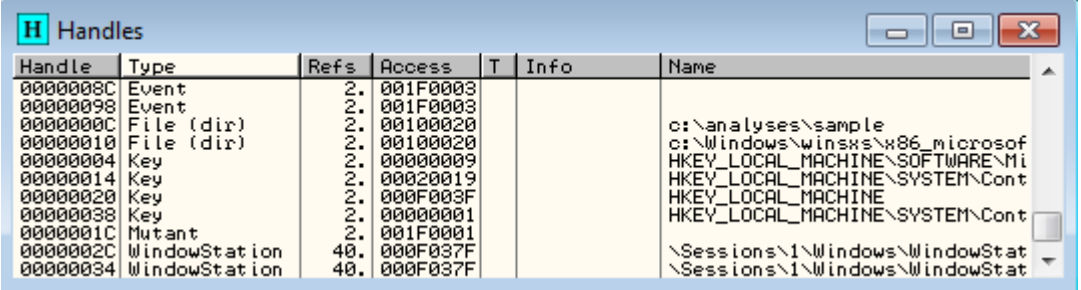

Finally c*all stack* window shows all function calls made up to the current instruction in the current thread.

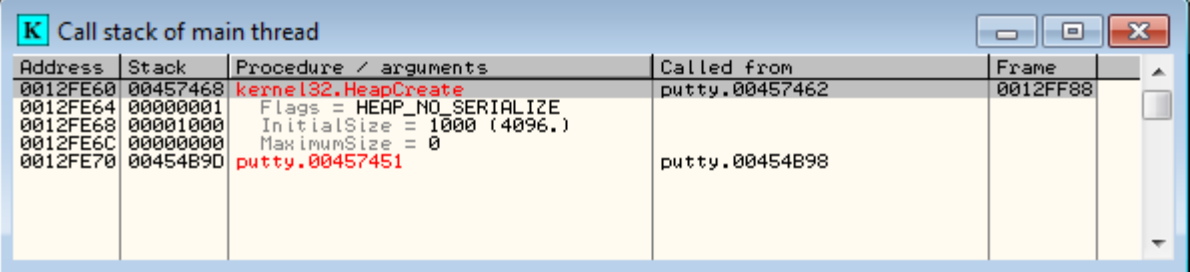

One of the useful OllyDbg features is highlighting elements that have changed.

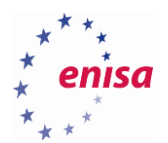

Open the *Executable modules* window. If there are any red coloured elements in the window, right-click it and choose *Actualize*.

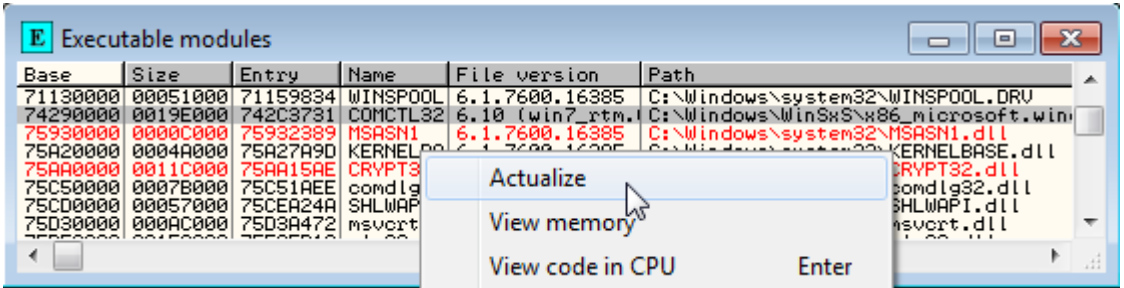

Next, right-click anywhere in the window and choose *Insert module* from the context menu (this operation is available only with Olly Advanced plugin).

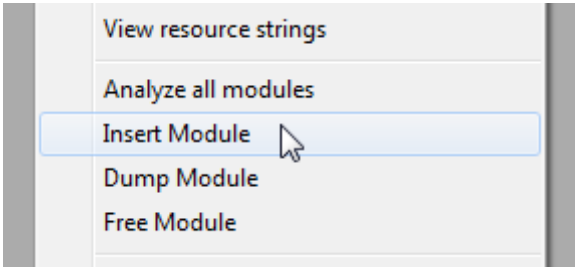

In the *Open* dialog, choose *c:\Windows\System32\wininet.dll*.

Now all the newly loaded modules should be marked with red font in the *Executable modules* window.

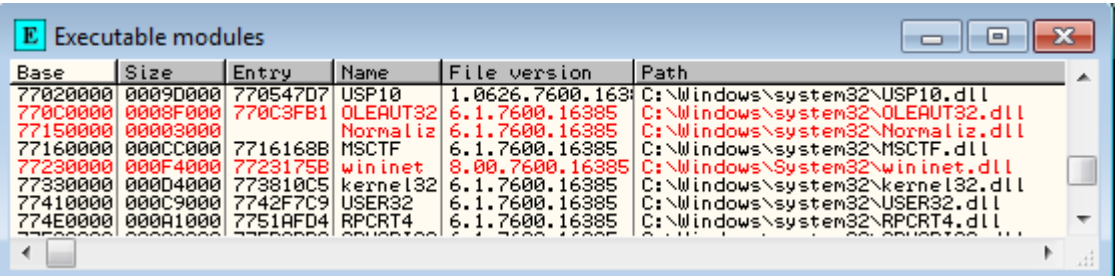

### <span id="page-13-0"></span>**Basic debugging and code navigation**

Start by loading the **putty.exe** sample as described in the previous exercise.

The current state of the debugged process can be read in the upper left corner of the OllyDbg window.

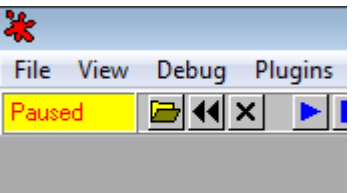

When the process is paused, the current position (the instruction pointer) is indicated by a black square in the disassembly view and by the value of EIP register.

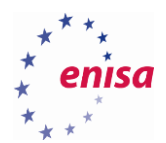

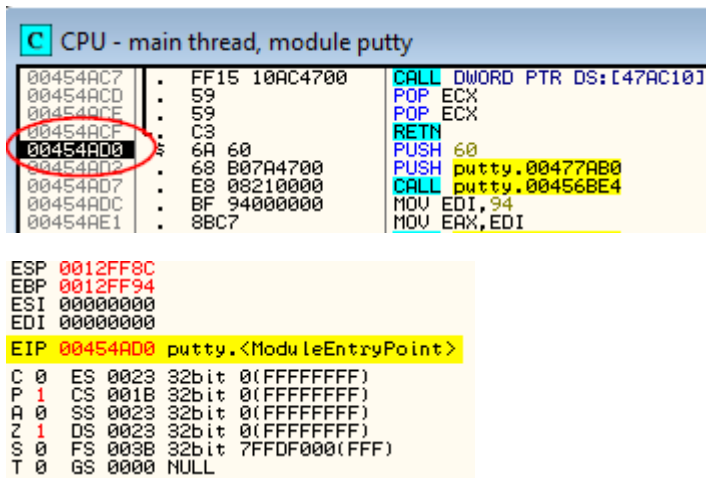

Whenever you get lost, double-click on the EIP register value to be instantaneously moved to the current position in the code. Remember that if the program has multiple threads, the current position will likely be different for each thread.

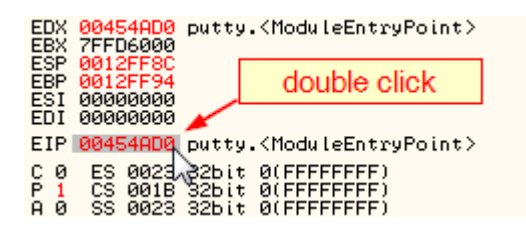

There are two modes of instruction stepping:

- *Step into* (F7) executes current instruction and moves program execution to the next instruction. If the current instruction is a function call then the debugger steps into the call and starts stepping over instructions of the called function.
- *Step over* (F8) behaves the same as *Step into* except if the current instruction is a function call, the debugger doesn't step into this call.

If you want to let the program run freely choose *Run* (F9). In the result, PuTTY will create its main window and present it to the user. If you want to pause the program execution then press F12 (*Debug->Pause*) while staying in OllyDbg. You can also restart the executable by pressing Ctrl+F2 (*Debug->Restart*).

Other useful debug operations are:

- *Run to selection* (F4) causes OllyDbg to resume execution until the selected instruction
- *Execute till return* (Ctrl+F9) executes the program until return from current function
- *Execute till user code* (Alt+F9) executes program until user code

Debugging actions can be also accessed through the toolbar at the top of OllyDbg.

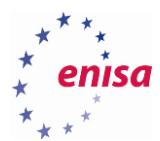

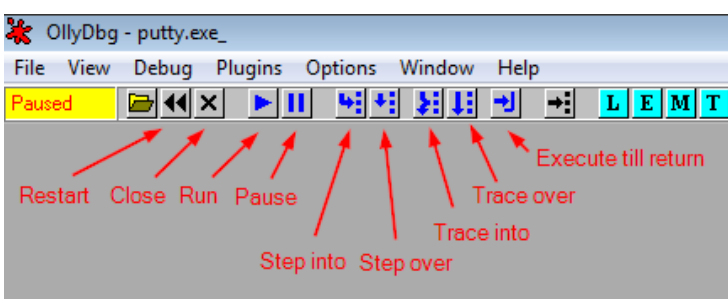

If you want to quickly pre-view the execution flow of a program (find loops, check which jumps are taken, etc.) you might decide to use the instruction trace or instruction animation functions.

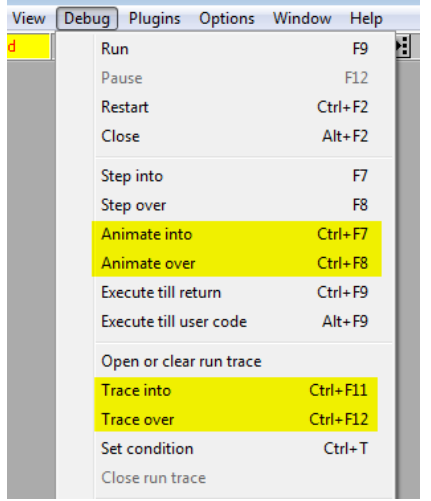

Restart PuTTY sample (*Debug->Reset*) and then choose *Debug -> Animate over* (Ctrl+F8). Observe what happens in the disassembly window.

Close PuTTY and reset the sample. Now choose *Debug->Animate into*. This time instead of stepping over, the animation will step into each function call (including API calls). You can open the *Call stack* (Alt+K) window to observe all called functions in the real time.

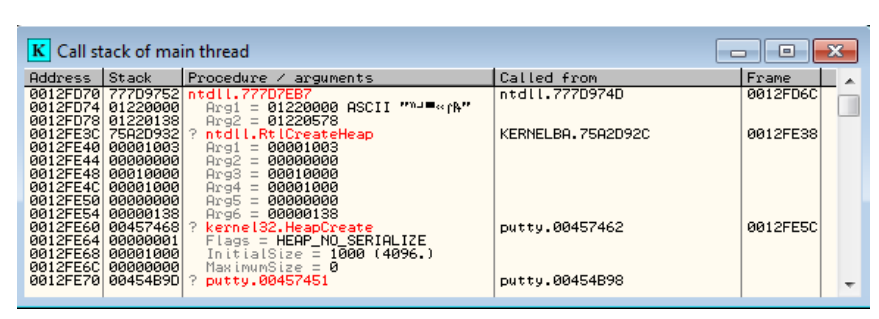

*Animate into* function usually takes some time until the program finishes execution. To stop it, use *Pause* (F12) function.

Next restart the sample again and choose *Debug->Set condition*.

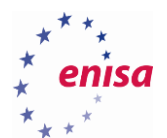

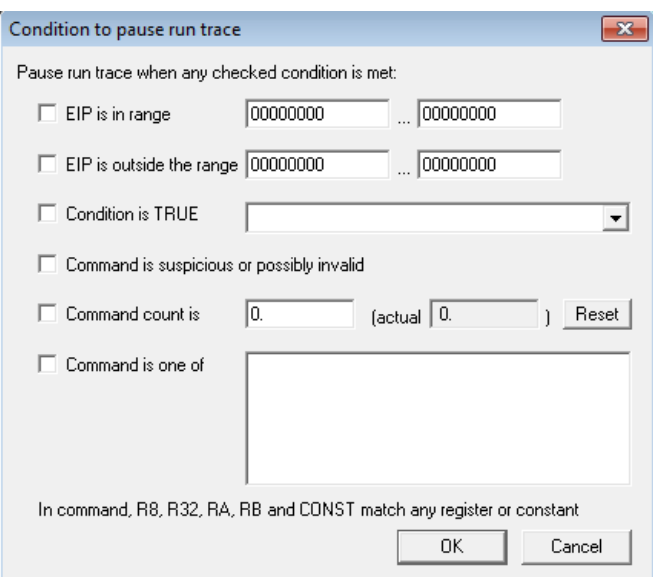

Set the following two conditions.

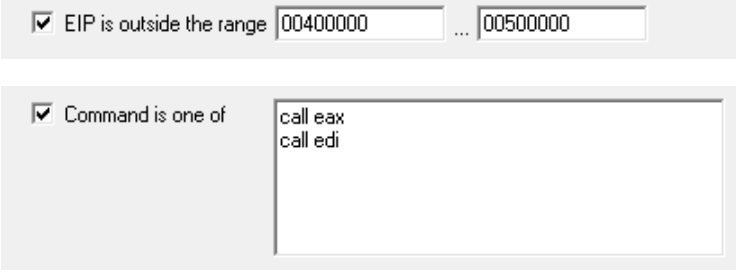

Now open *Run trace* window (*View->Run trace*) and then choose *Debug->Trace over*.

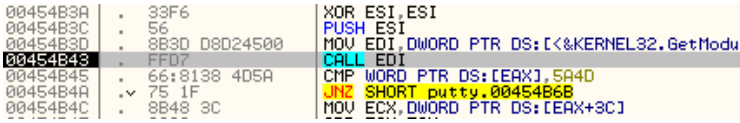

This would also be indicated at the OllyDbg status bar in the bottom left corner.

Conditional pause: Command is call edi

Now take a look at the *Run trace* window.

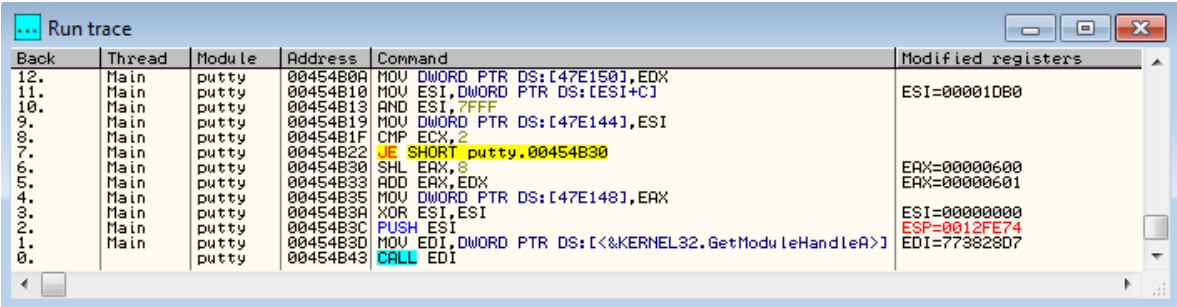

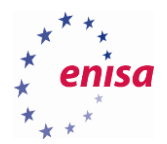

If you would like run trace to be logged to a file you should right-click on *Run trace* window and choose the *Log to file* option from the context menu (before executing *Run trace* function).

First restart the PuTTY sample:

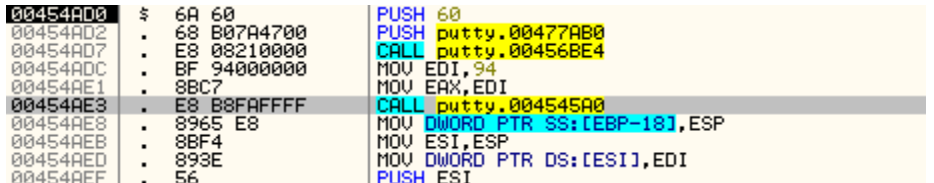

Whenever you see some call or jump instruction you can follow it (without executing) by clicking on this instruction and pressing *<Enter>*.

In this example follow a call to *putty.004545A0*.

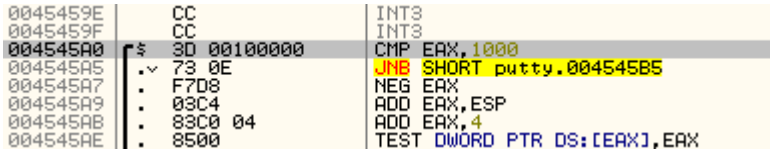

Another way of navigating through the code is using the *Go to expression* feature.

Click on disassembly view and press Ctrl+G.

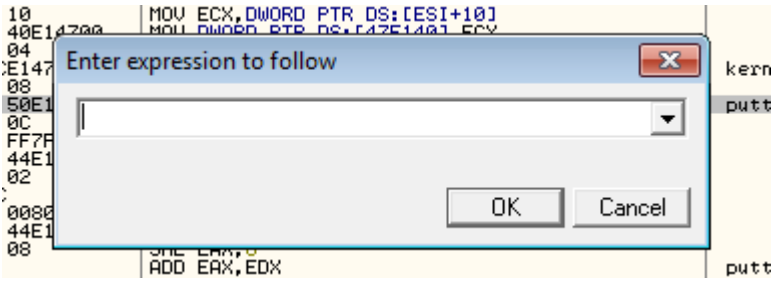

Type *eip* to be moved to the current location in the code (pointed by EIP register).

If the entered expression is invalid or the destination address doesn't exist in the address space of the debugged process you will see a proper error message.

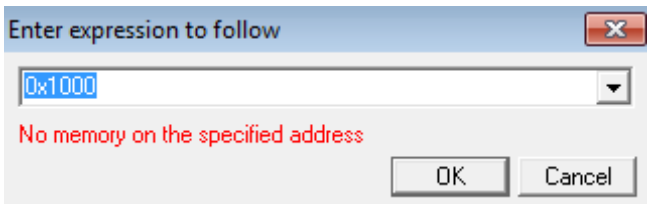

Start clicking on registers values. If a register points to the existing address in the address space of the current program, there should be the following options: *Follow in Disassembler* and *Follow in Dump*.

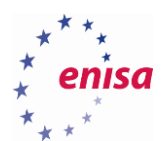

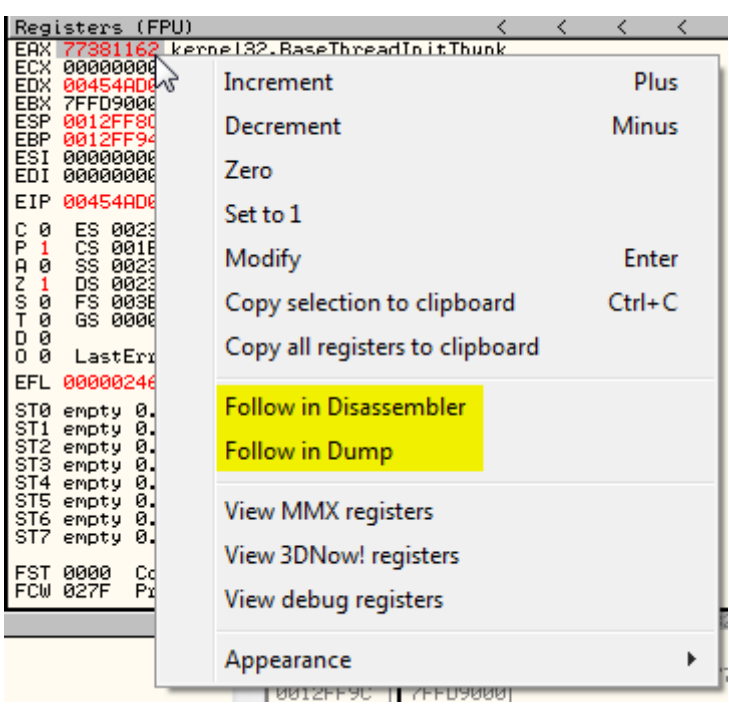

If the register does not contain a valid address, these options won't be available. Additionally if a register points to the location on the stack (like in case of ESP register) there will be an option *Follow in Stack*.

You can do the same with values stored on stack.

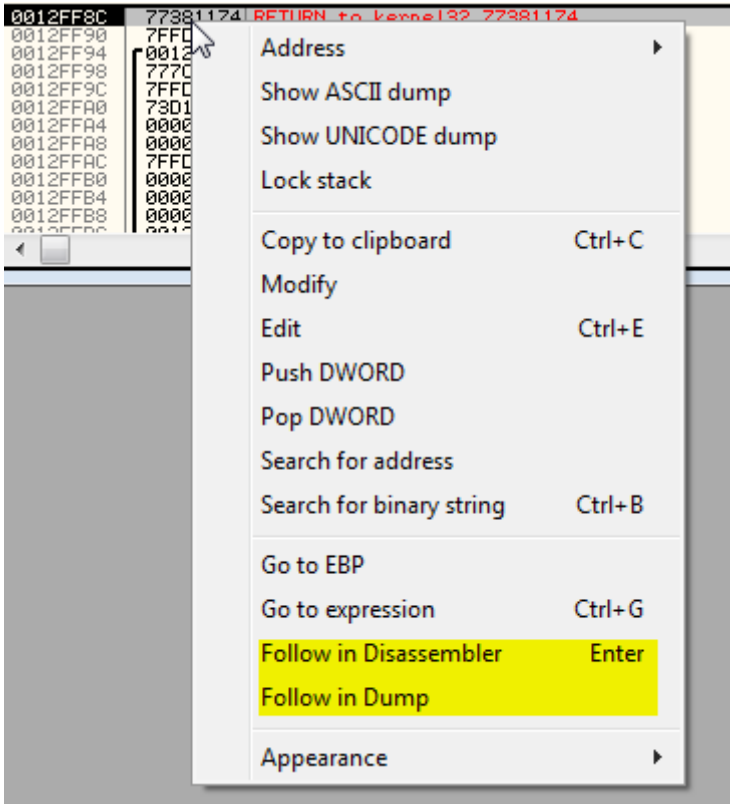

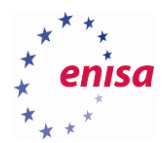

#### <span id="page-19-0"></span>**Breakpoints**

To set a software breakpoint, double-click in the second column next to the instruction or select an instruction and press F2.

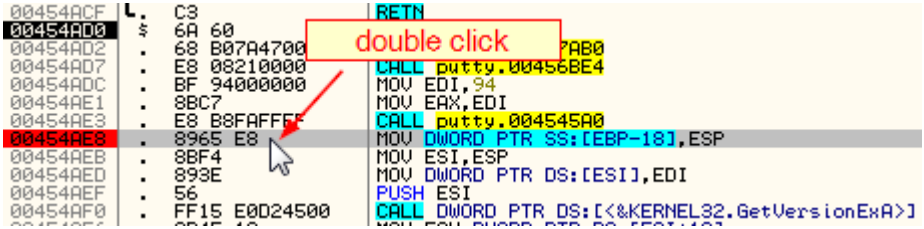

Now press F9 (run) and the program should stop execution on this instruction (before executing it).

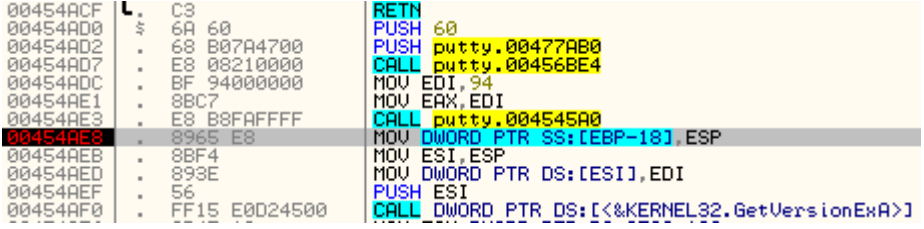

To remove a breakpoint, repeat the same steps as when setting it.

You can view a list of all software breakpoints in the *Breakpoints* window.

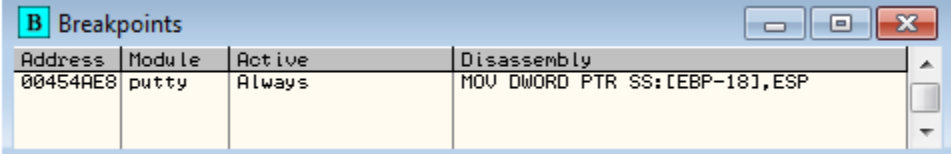

You can also use this window to remove or temporarily disable chosen breakpoints.

Click on disassembly view and use *Go to expression* (Ctrl+G) to find the address of *ShellExecuteA*.

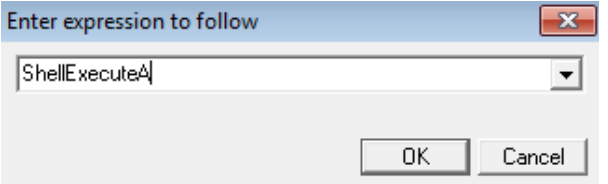

Then set breakpoint on the first instruction of *ShellExecuteA* (the one to which you were moved).

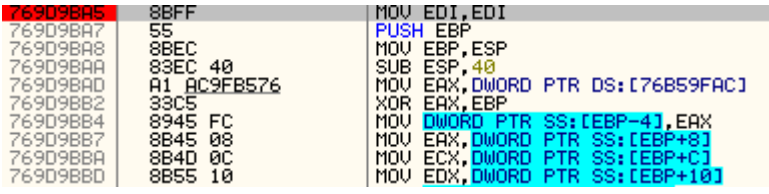

If the PuTTY process was paused, resume execution (F9).

Next in the PuTTY window, click the *About* button and then the *Visit Web Site* button.

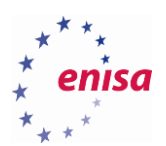

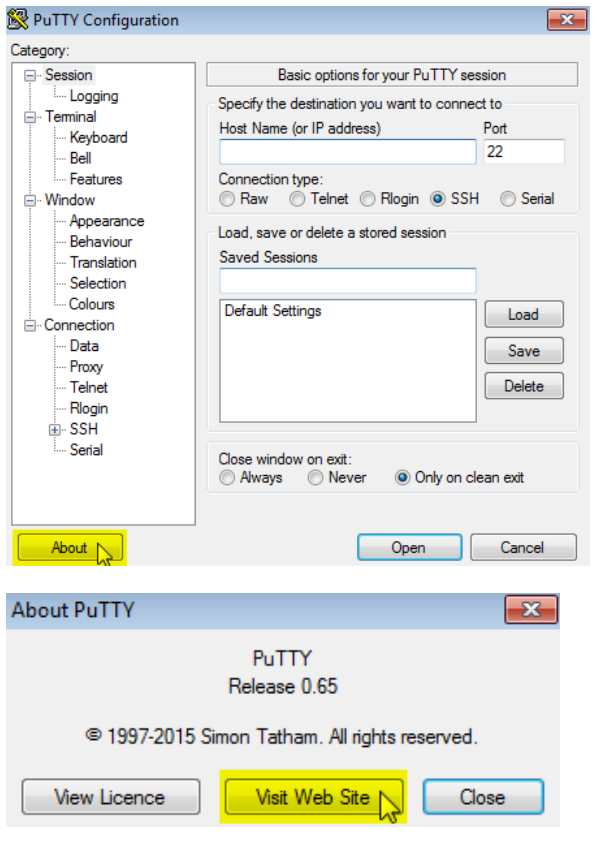

#### Now go back to OllyDbg.

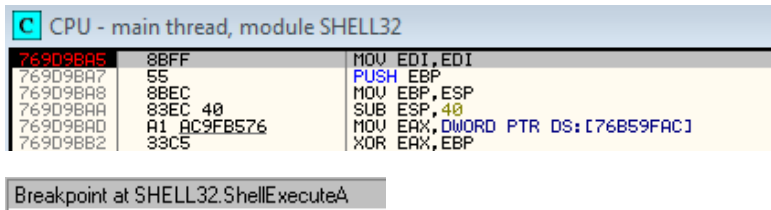

Take a look at the stack view to see arguments passed to *ShellExecuteA*.

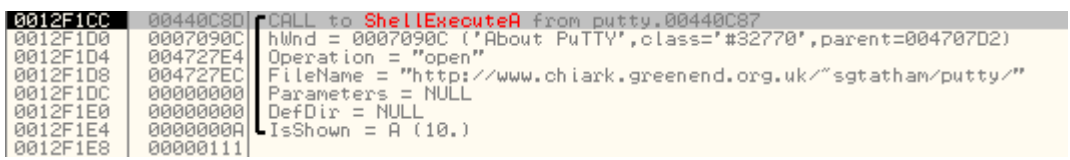

Open the call stack window (*View->Call stack*, Clt+K) to check from where *ShellExecuteA* function was called.

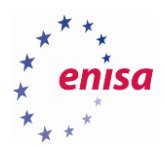

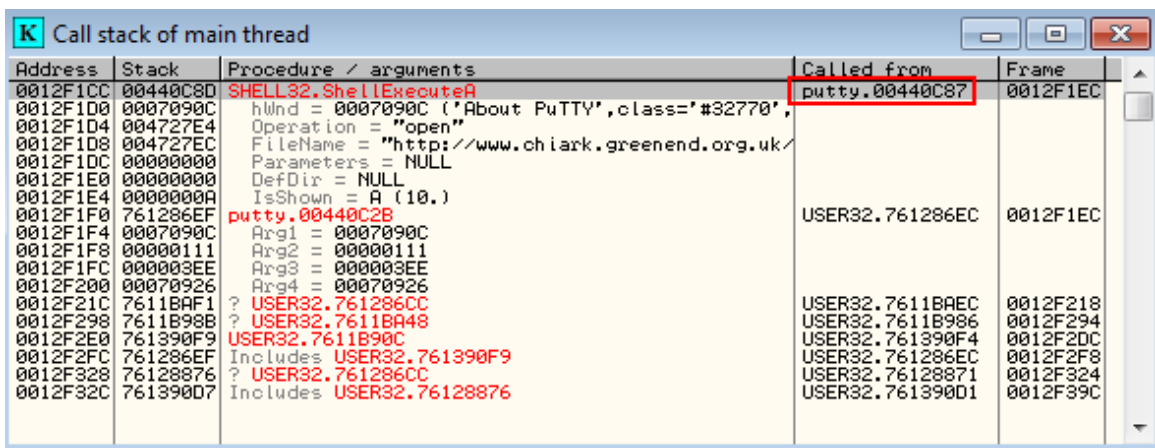

Go to OllyDbg and restart the PuTTY sample.

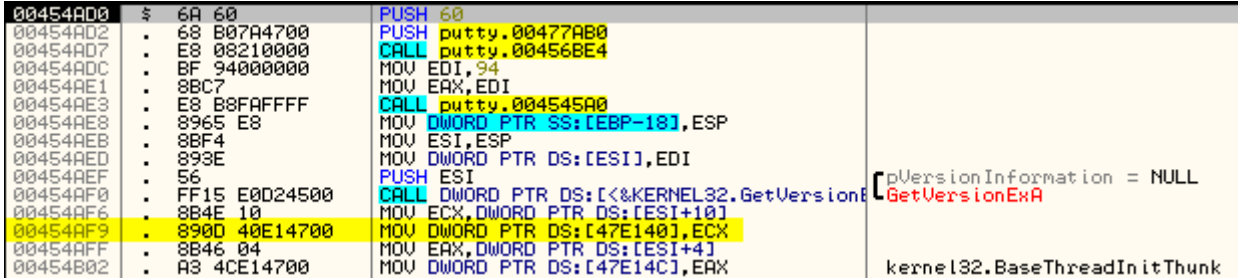

Next, step over until the instruction at 0x454AF9. As you can see some dword value is being written to the memory at the address 0x47E140.

## ECX=00000002<br>DS:I0047E1401=00000000

Right-click on this instruction and from the context menu choose *Follow in Dump->Memory address*.

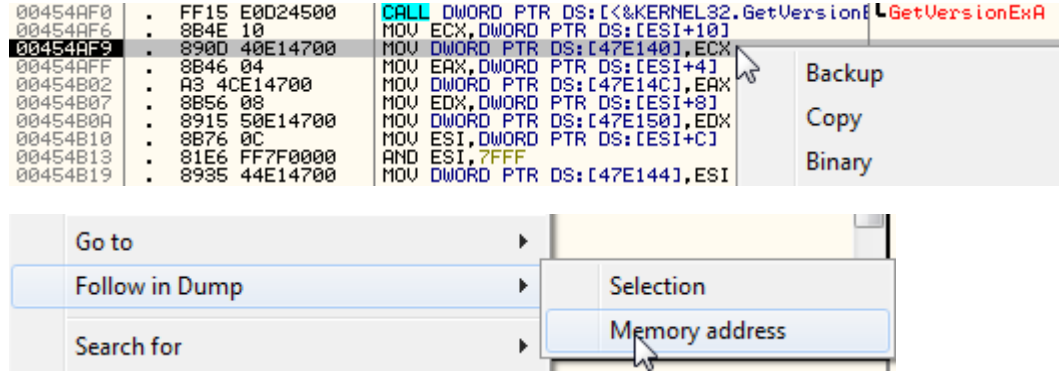

Now *Memory Dump* view should be centred on the *0x47E140* address. Select the first 4 bytes (dword) and rightclick on them. From the context menu choose *Breakpoint->Hardware, on access->Dword.*

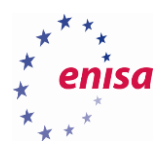

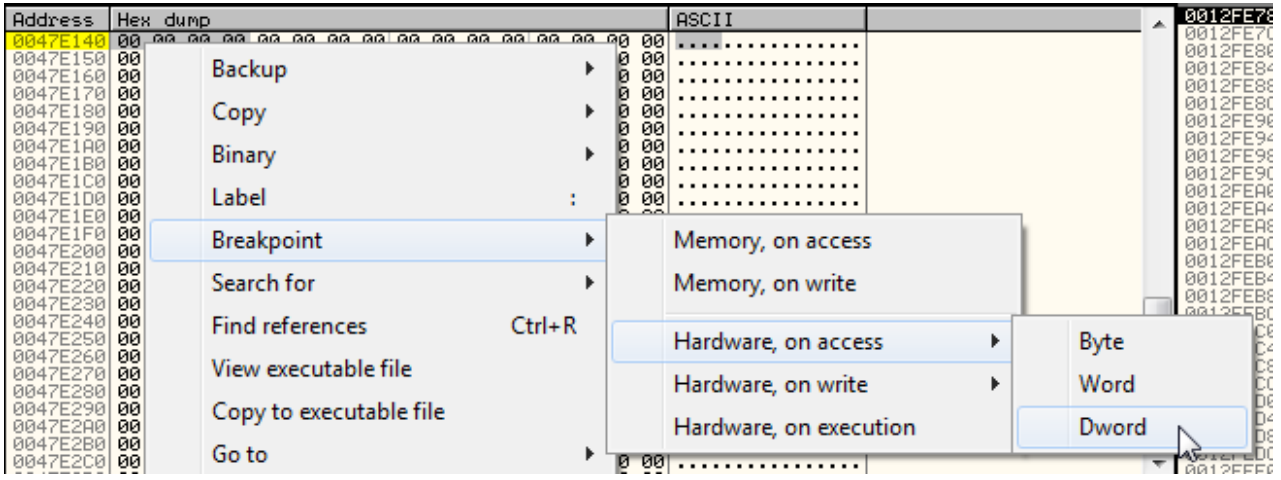

To view all currently set hardware breakpoints, choose *Debug->Hardware breakpoints*.

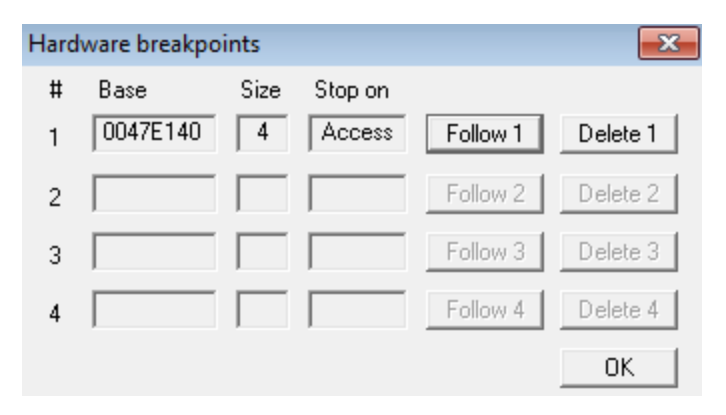

After setting up a hardware breakpoint on *0x47E140*, resume the program execution (F9).

Hardware breakpoint 1 at putty.0045743E - EIP points to next instruction

Scroll the disassembly view one line up to see the instruction accessing *0x47E140*.

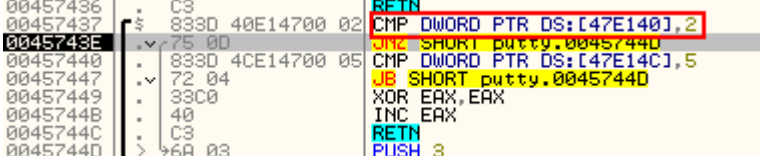

You can now remove the hardware breakpoint (it is not automatically removed after the sample reload).

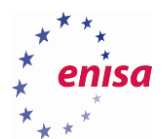

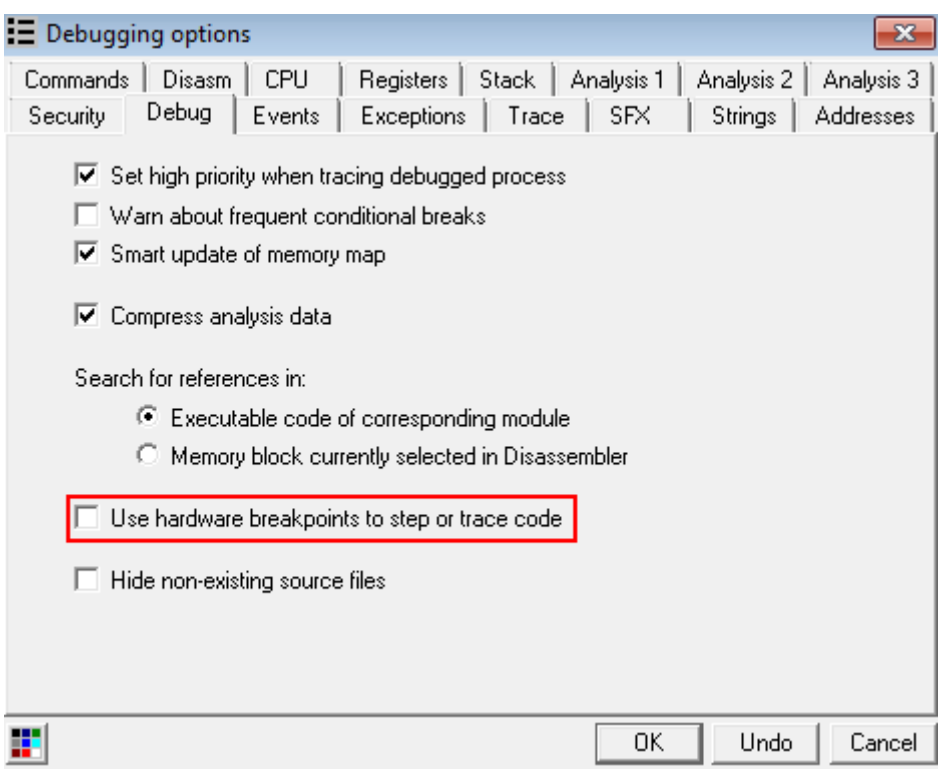

You can set memory breakpoints in a similar manner as hardware breakpoints by selecting some data in *Memory Dump* view and then choosing *Breakpoint->Memory.*

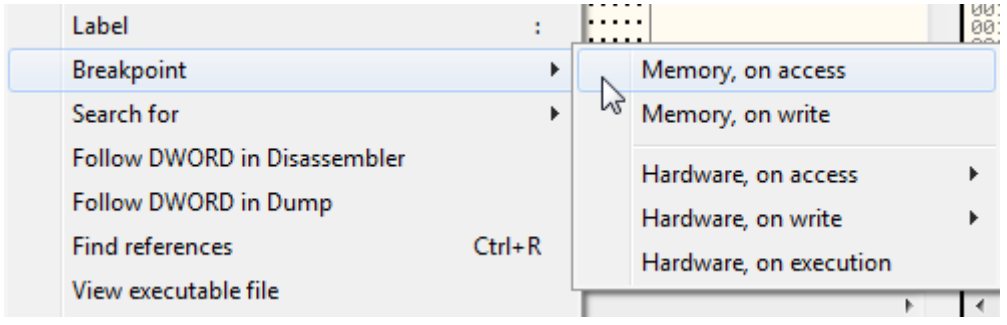

The second way of creating a memory breakpoint is using *Memory map* window.

Restart the PuTTY sample and open *Memory map* window. Then find PuTTY's .resource section, right-click it and from the context menu, choose *Set memory breakpoint on access*. Now if some code tries to access any data in .resource section, the breakpoint would hit.

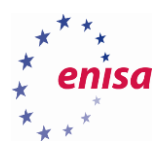

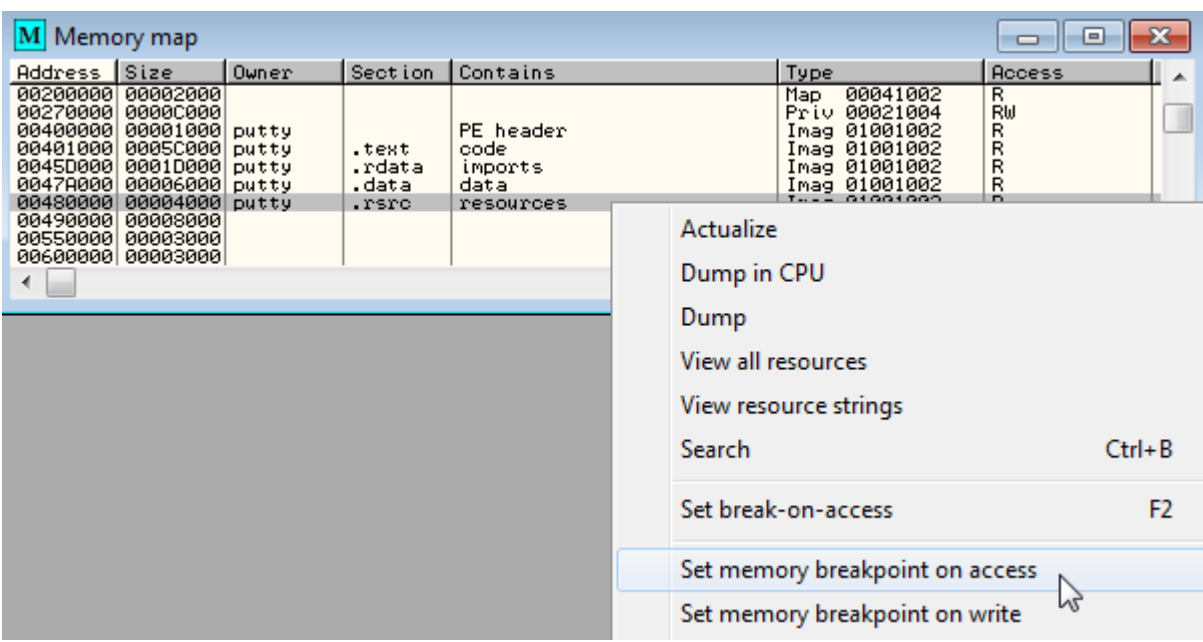

Next, resume the program (F9). The breakpoint should hit someplace in the system code.

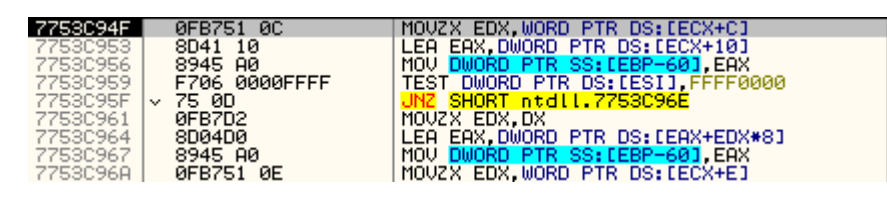

If you check *Call stack* window you will see that the breakpoint was hit after a call to *CreateDialogParamA* from which *FindResourceExA* was called.

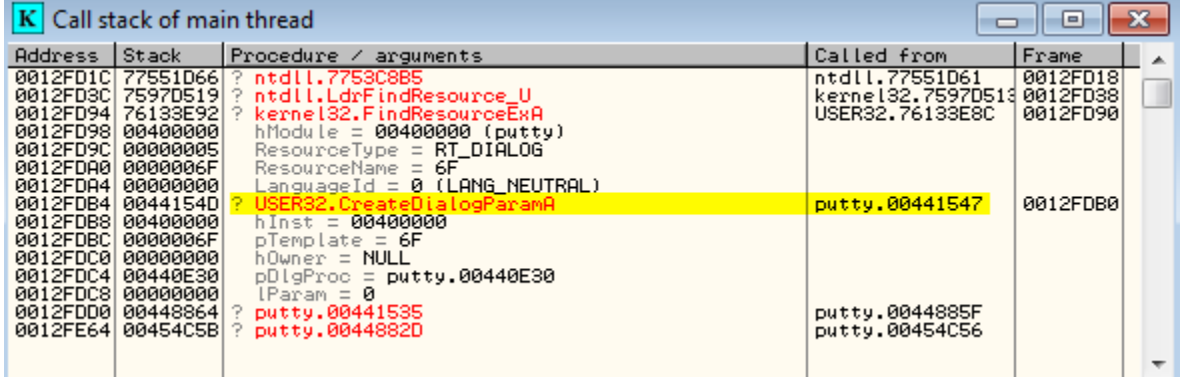

To remove a memory breakpoint, go to the *Memory map* window, right-click on the memory region on which the memory breakpoint was set and select *Remove memory breakpoint*.

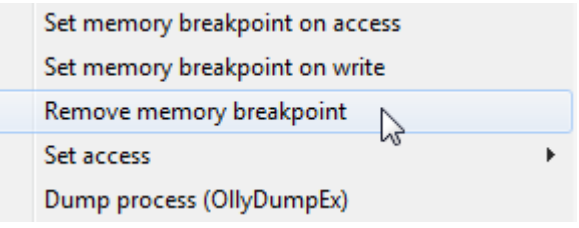

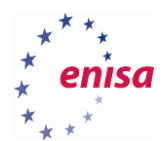

## <span id="page-25-0"></span>**Execution flow manipulation**

First, restart the PuTTY sample and step over until the first jump instruction.

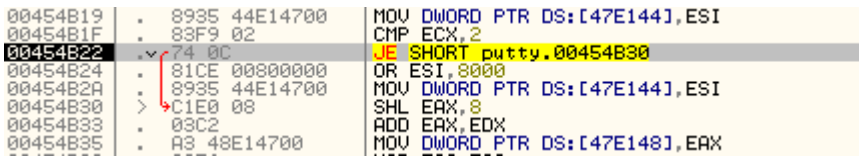

You can force this jump not to be taken by changing then appropriate flag in the FLAGS register.

EIP 00454B22 putty.00454B22 -<br>0(FFFFFFFFF)<br>0(FFFFFFFFF)<br>0(FFFFFFFFF)<br>0(FFFFFFFFF)<br>7FFDF000(4000) ø OLITION agagha LastErr ERROR\_INSUFFICIENT\_BUFFER (0000007A)

JE (jump on equality) is taken whenever the zero flag (Z) is set. To change the zero flag, double-click on the value next to it.

EIP 00454B22 putty.00454B22 10 ES 0023 32bit 0(FFFFFFFF)<br>
P 1 CS 0018 32bit 0(FFFFFFFFF)<br>
R 0 SS 0023 32bit 0(FFFFFFFFF)<br>
2 0 SS 0023 32bit 0(FFFFFFFFF)<br>
2 0 SS 0038 32bit 0(FFFFFFFFF)<br>
7 0 SS 0038 32bit 7FFDF000(4000)<br>
T 0 SS 0000 NULL<br>
D 0<br>
0 0 Las LastErr ERROR\_INSUFFICIENT\_BUFFER (0000007A)

Now the jump won't be made (grey arrow)

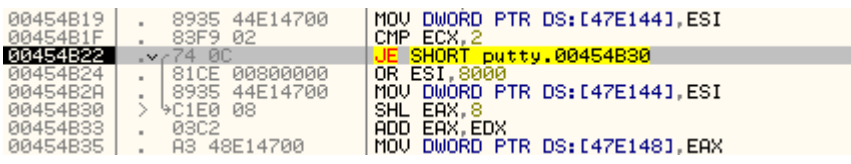

You can also change a jump to never be made by overwriting the jump instruction with NOP instructions. To do this, just right-click on the jump instruction and choose *Binary->Fill with NOPs*.

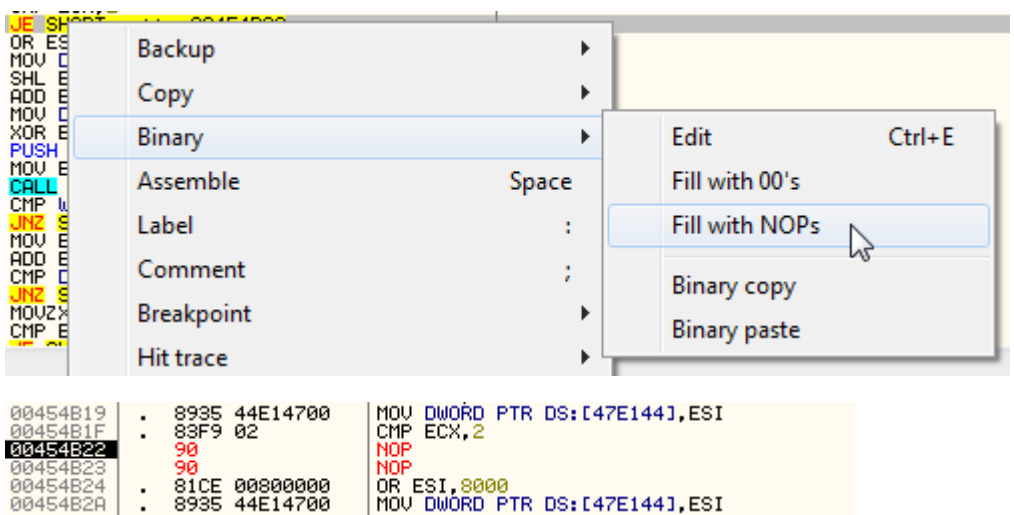

nor<br>OR ESI,8000<br>MOV DWORD PTR DS:[47E144],ESI

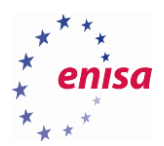

In a similar way as modifying the FLAGS register you can also modify other registers. To do this, right-click on the register value and choose *Modify.*

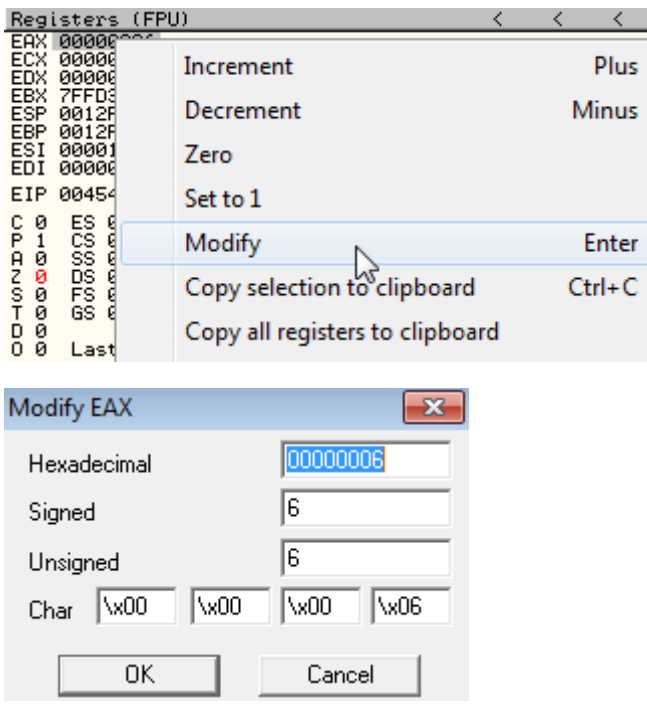

Values on the stack can be modified as well.

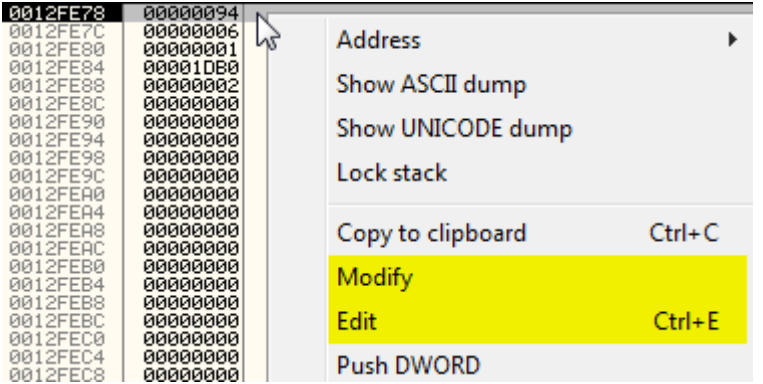

This time however there are two options: *Modify* and *Edit*.

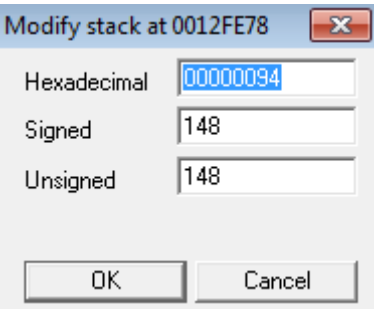

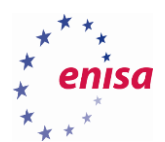

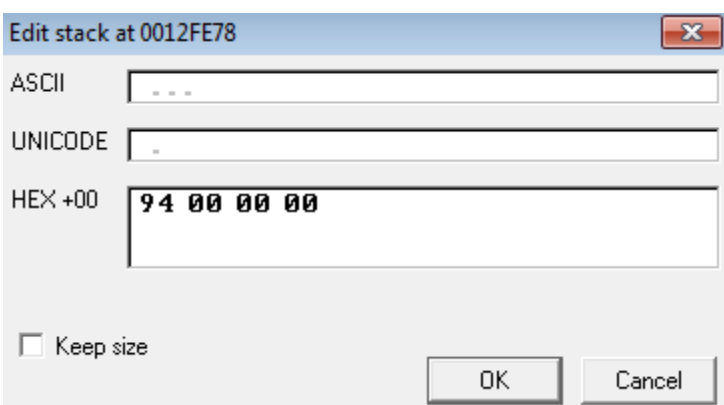

Besides modifying registers and data in the memory, it is also possible to change instructions that are executed. To achieve this just select the instruction you want to modify and press <space>.

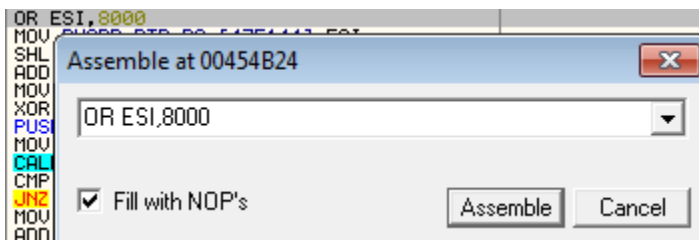

## <span id="page-27-0"></span>2.5 **Plugins**

After downloading a plugin, unpack it and copy the plugin's .dll library to the OlyDbg's plugin directory (e.g. *c:\tools\Portable version\Olly\_110\Plugins*). The exact location of the plugins directory can be checked in the *Options->Appearance->Directories* menu.

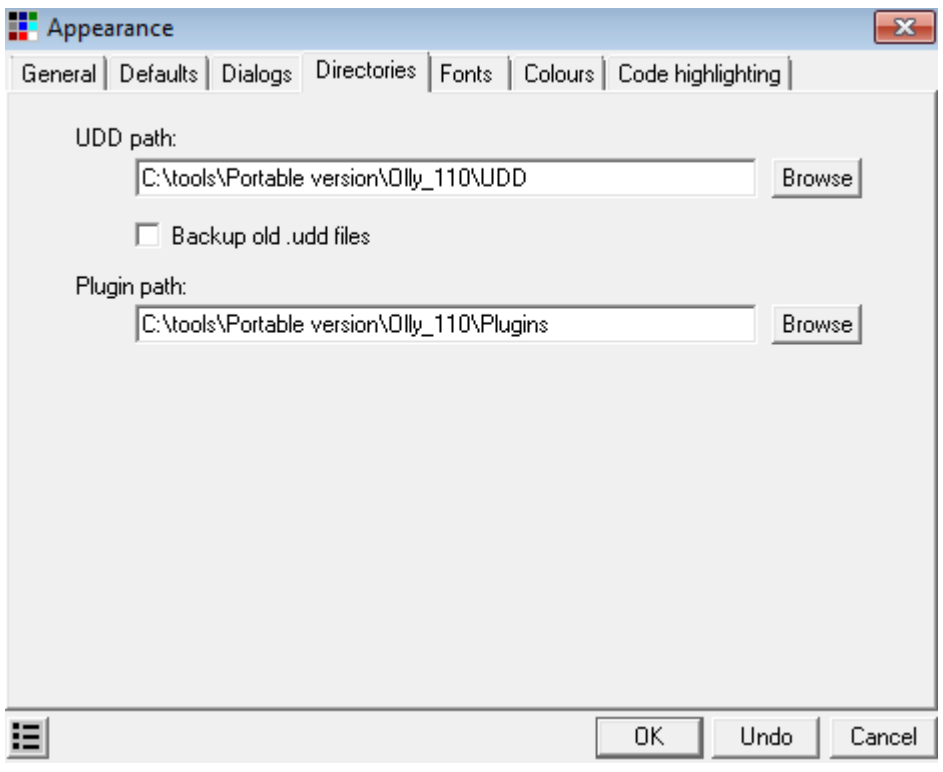

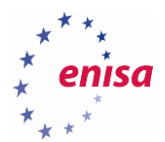

After plugin installation, restart OllyDbg. If the plugin is working, it should be available through the plugins menu.

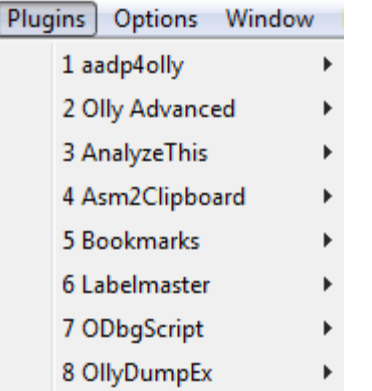

Note that plugins created for OllyDbg v1.10 are not compatible with OllyDbg 2.xx and vice versa.

There are many useful plugins for OllyDbg and it is mostly up to your preference which to use. Among the plugins used in this training are.

- **aadp4olly**  tries to hide OllyDbg from most of the popular anti-debugger techniques.
- **Olly Advanced**  fixes some bugs in OllyDbg v1.10 and introduces new functions enhancing OllyDbg capabilities. It also implements various anti-anti-debugging techniques.
- **ODbgScript**  introduces scripting assembly-like language allowing to automate certain tasks.
- **OllyDumpEx** memory and PE dumping plugin. It allows to dump PE image from the memory to the file. Frequently used for dumping unpacked binaries.
- **Bookmarks** allows to insert bookmarks in the code to help quickly navigate to them later.

### <span id="page-28-0"></span>2.6 Shortcuts

Shortcuts are essential parts of OllyDbg. Thanks to the shortcuts you can perform many operations much faster, saving valuable time. This section lists the most commonly used shortcuts in OllyDbg.

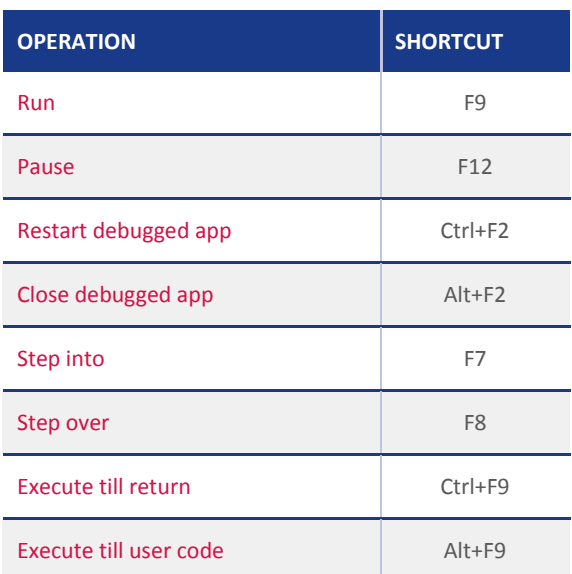

#### **Debugging:**

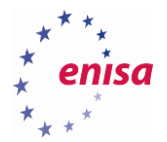

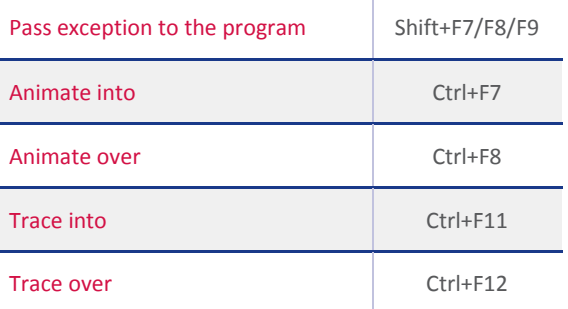

#### **Windows and views:**

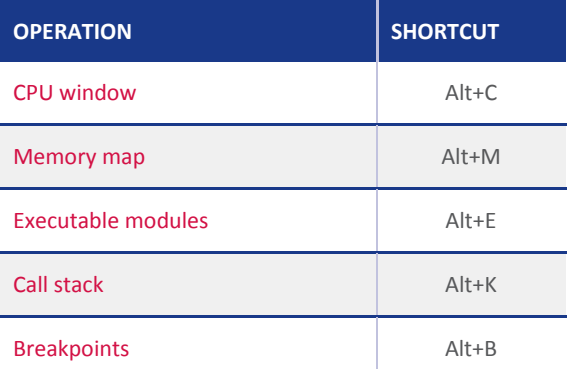

## **Other operations:**

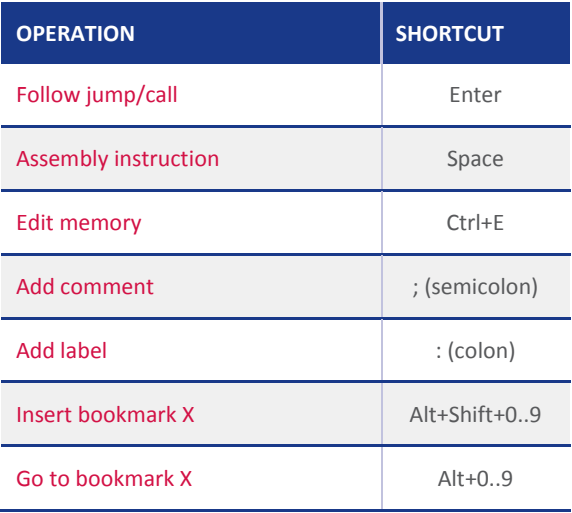

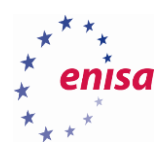

## <span id="page-30-0"></span>3. Unpacking artifacts

#### <span id="page-30-1"></span>**Unpacking UPX packed sample**

PEID<sup>5</sup> is used to identify if the sample was packed and what packer was used.

In this case, PEiD reveals that putty\_upx.exe sample was packed with UPX as seen in the following screenshot.

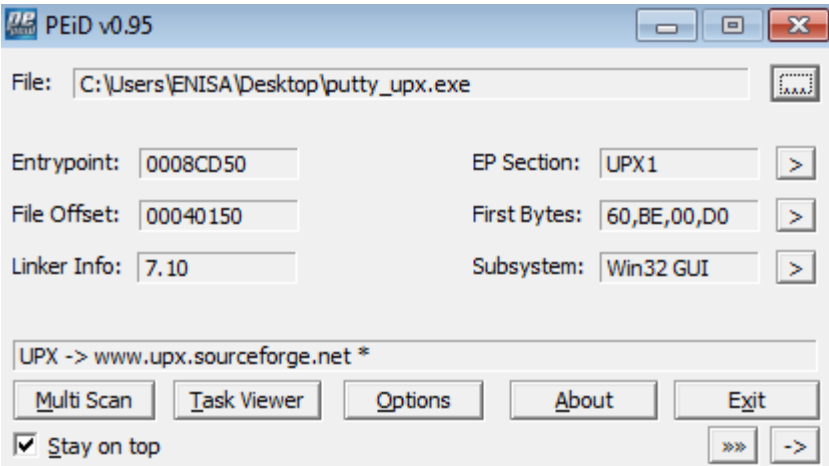

To confirm the output of PEiD and to identify packing more specifically, CFF Explorer<sup>6</sup> is used.

**.** 

<sup>5</sup> Pei[D http://www.aldeid.com/wiki/PEiD](http://www.aldeid.com/wiki/PEiD) (last accessed 11.09.2015)

<sup>&</sup>lt;sup>6</sup> CFF Explorer suit[e http://www.ntcore.com/exsuite.php](http://www.ntcore.com/exsuite.php) (last accessed 11.09.2015)

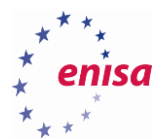

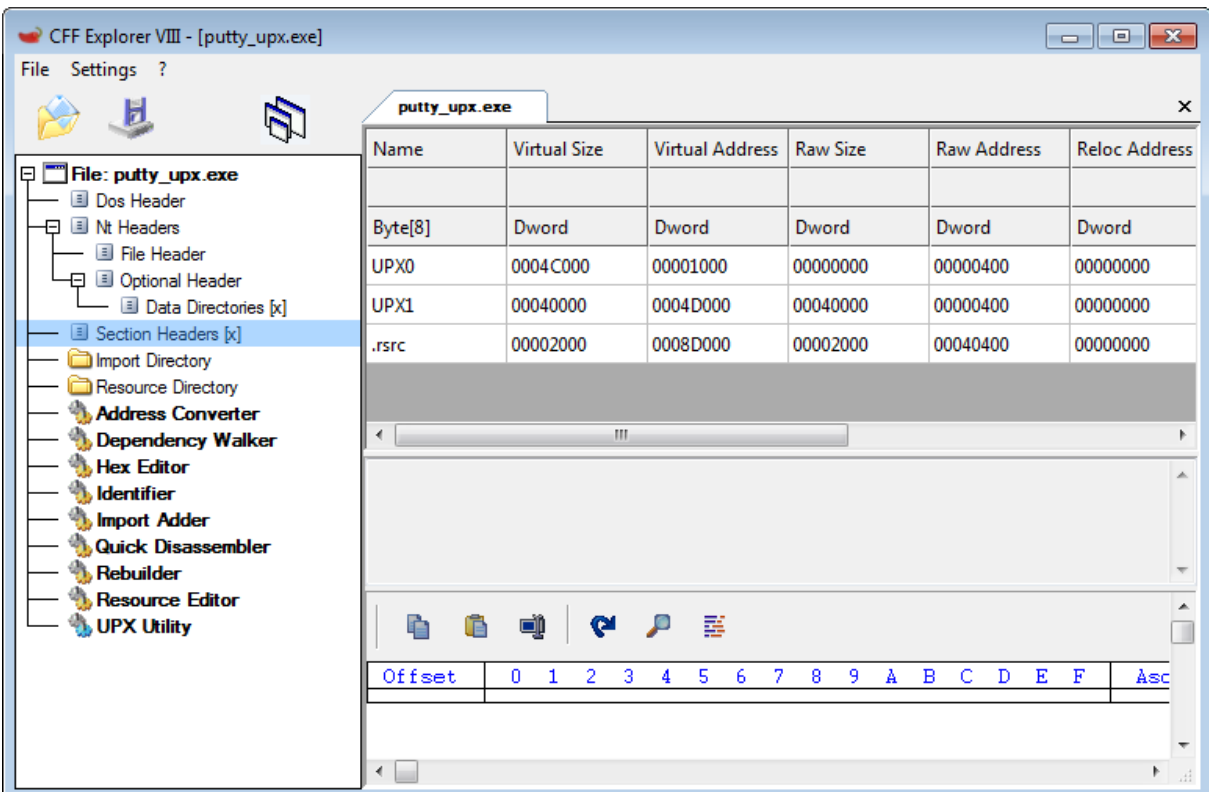

Now, when you know that the sample was packed with UPX let's move forward towards the manual unpacking. To do this, the sample is opened in OllyDbg. OllyDbg should report that the sample looks like compressed or packed code and ask whether to continue with automatic analysis of this code. Answer "No".

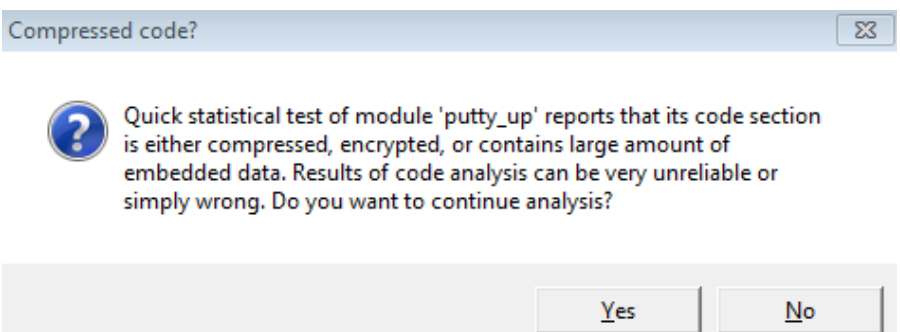

Execution of the executable should be paused at the entry point of putty\_upx.exe (*0x48CD50*) which is located in the UPX1 section.

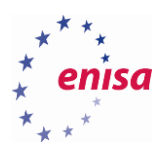

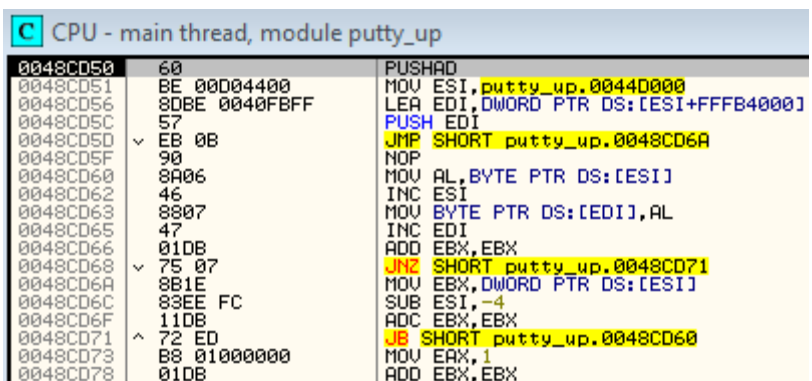

In order to reach the beginning of an unpacking routine, step over the function (Shortcut key F8) five times until the *MOV EBX,DWORD PTR DS:[ESI]* instruction (at the address *0x48CD6A*).

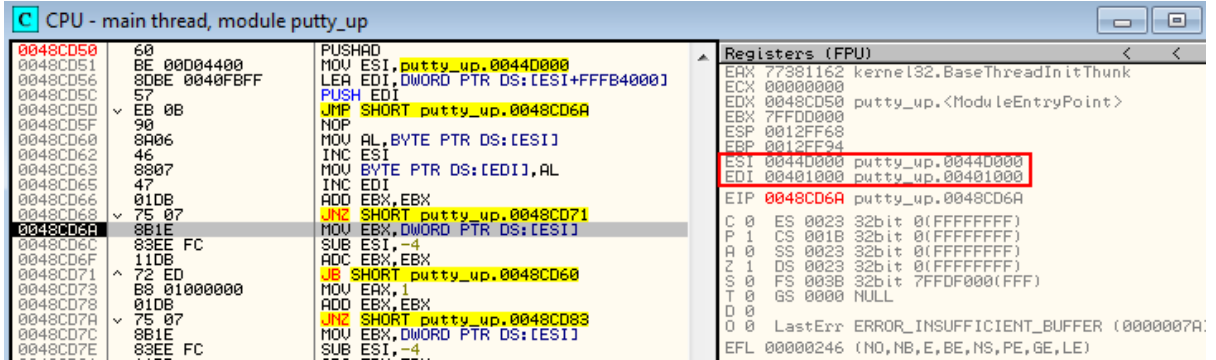

Take a look at ESI (source) and EDI (destination) registries. ESI points to the beginning of the UPX1 section while EDI points to the beginning of UPX0 (refer to previously checked Virtual Addresses in CFF Explorer).

To see packed code follow in the hex dump (Ctrl+G) ESI register.

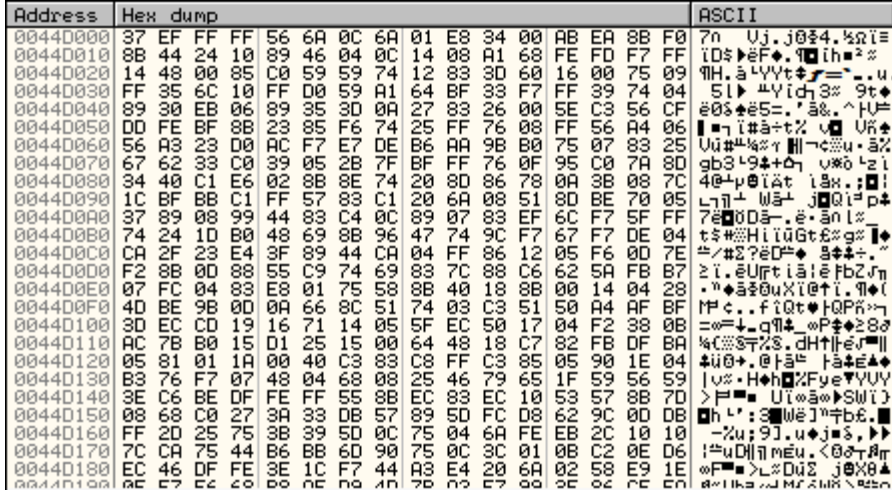

Then follow in the hex dump EDI register to see a clean memory where unpacked code will be stored.

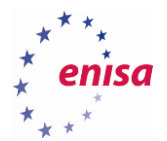

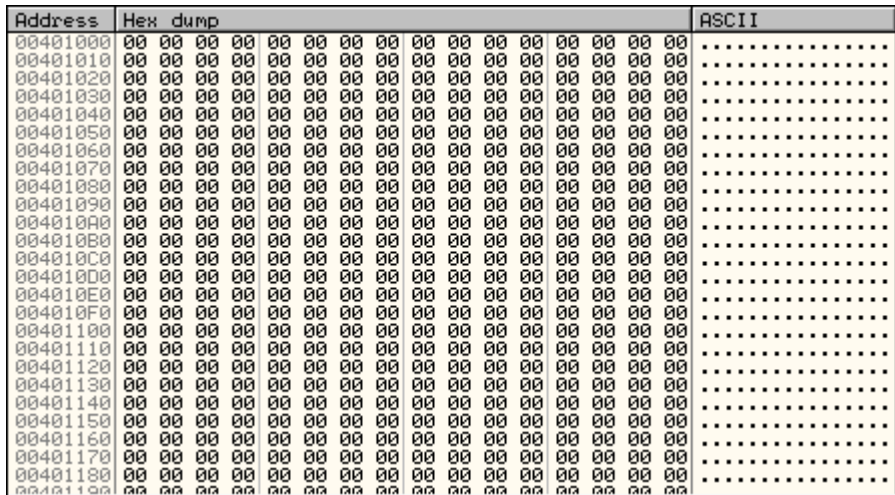

Then press and hold for a few seconds the Step Over key (F8).

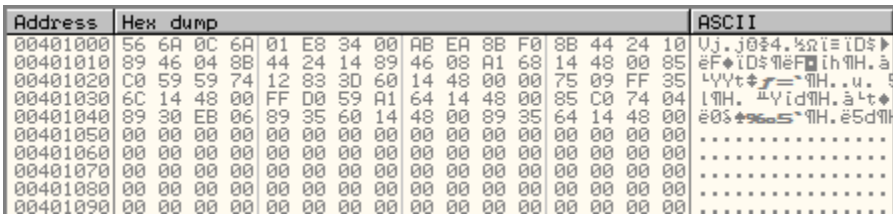

Now scroll down over numerous jump instructions until you see three CALL instructions (at the addresses *0x48CE8A, 0x48CEA8, 0x48CEB9*). Set breakpoints at those instructions to inspect what functions are called there. Resume execution (F9).

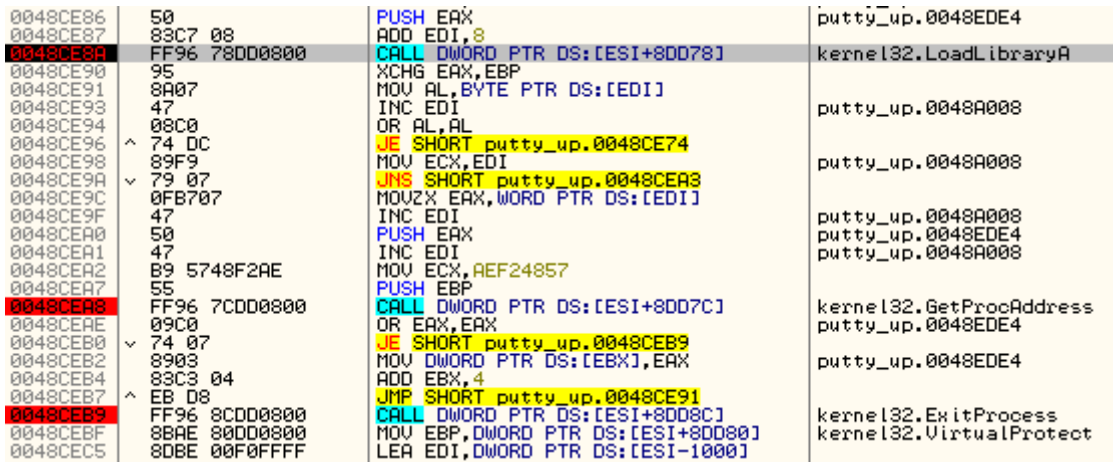

Put breakpoint at *0x48CEBF* (outside IAT reconstruction loop) and press F9 a few times (5-10).

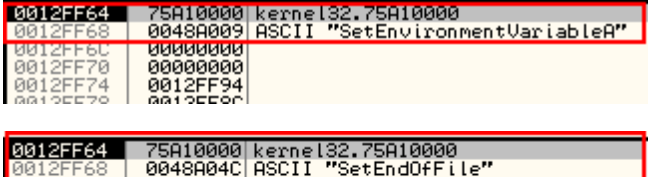

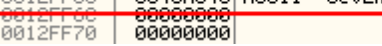

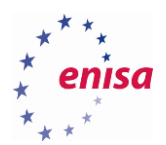

#### Follow EBX register in hex dump.

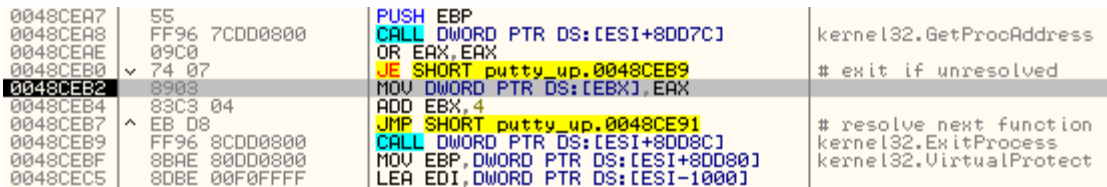

Now remove all the breakpoints except the breakpoint outside the IAT reconstruction loop (*0x48CEBF*) and resume execution (F9) to let the IAT reconstruction finish.

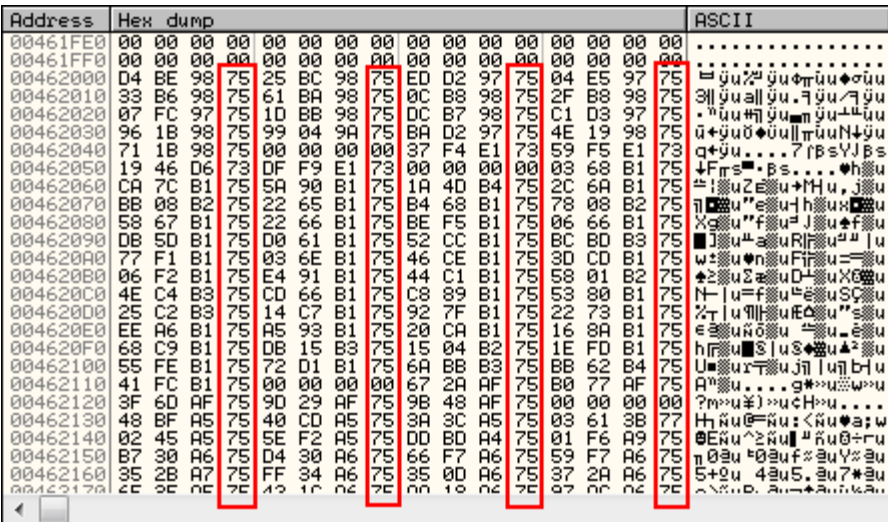

Right-click the hex dump and from the context menu choose *LongAddress*.

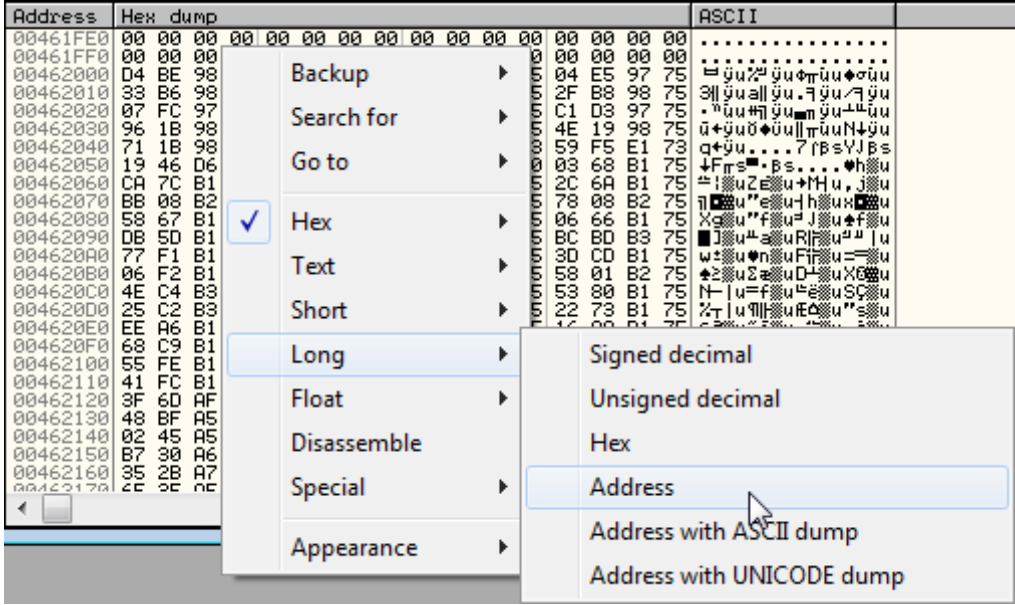

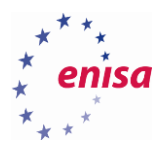

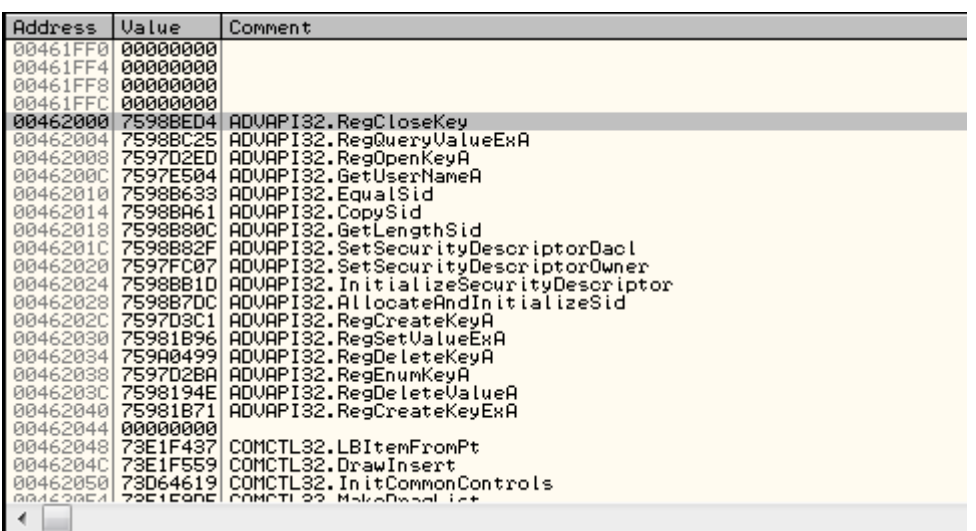

Next scroll down the assembly code until the characteristical JMP instruction at *0x48CEFC*. Put a breakpoint at this instruction and resume the execution (F9).

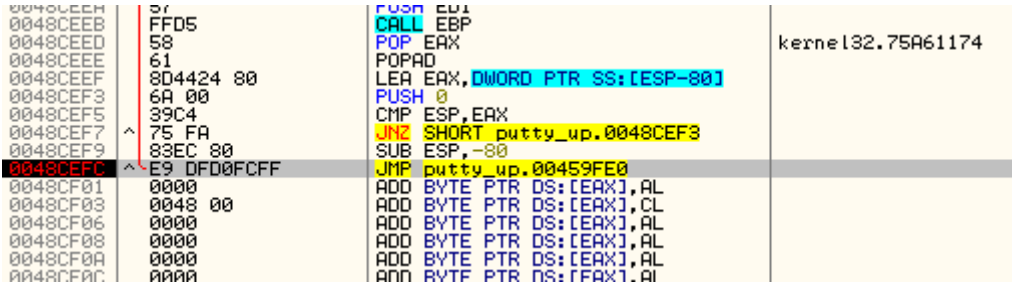

After reaching the breakpoint at the JMP instruction do a single step (F7/F8) to land at the OEP. In this case you can recognize the OEP by calls to functions such as *GetVersionExA* or *GetModuleHandleA*. Remember the address of the OEP (*0x459FE0*) because it will be needed later.

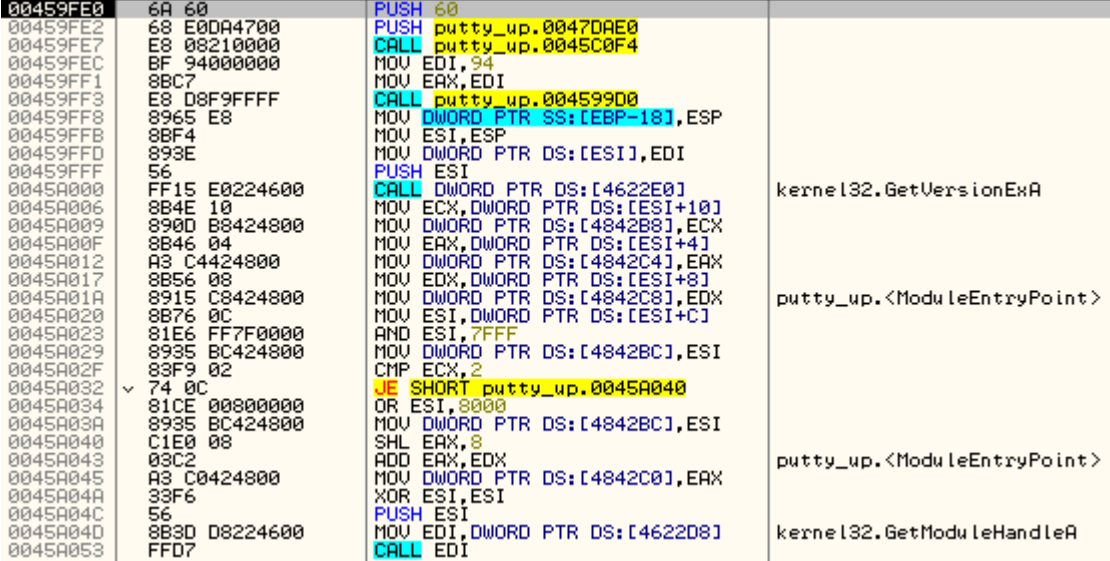
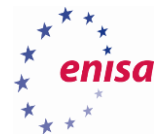

In the next step you will dump the unpacked process image to the executable file. To achieve this you will use the OllyDumpEx plugin which allows to dump a process image from the memory to the executable file in PE format.

When dumping unpacked putty.exe code use the default OllyDumpEx settings. Save dumped process as dump.exe. Don't close OllyDbg yet.

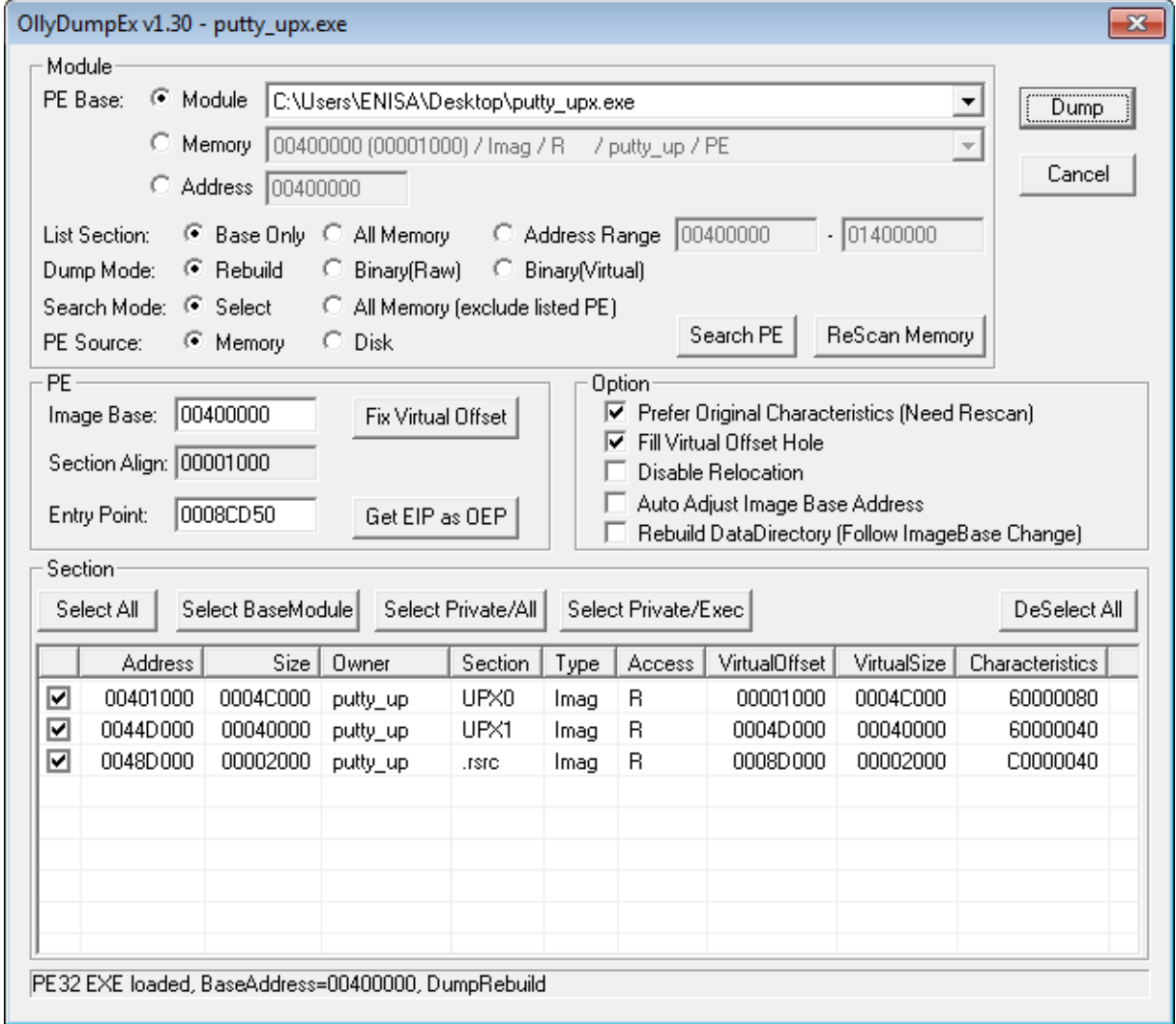

Now if you would try to execute *dump.exe* you will see an *Application Error*. That's because *dump.exe* still doesn't have the IAT reconstructed.

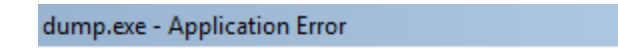

 $\vert x \vert$ 

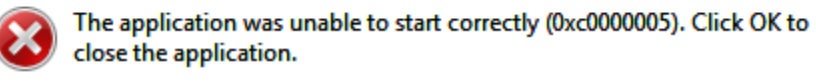

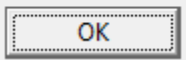

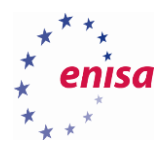

**.** 

To reconstruct IAT you will use the ImpREC<sup>7</sup> tool. Run ImpREC (as Administrator) and from the scroll down menu at the top of the window choose the putty\_upx.exe process.

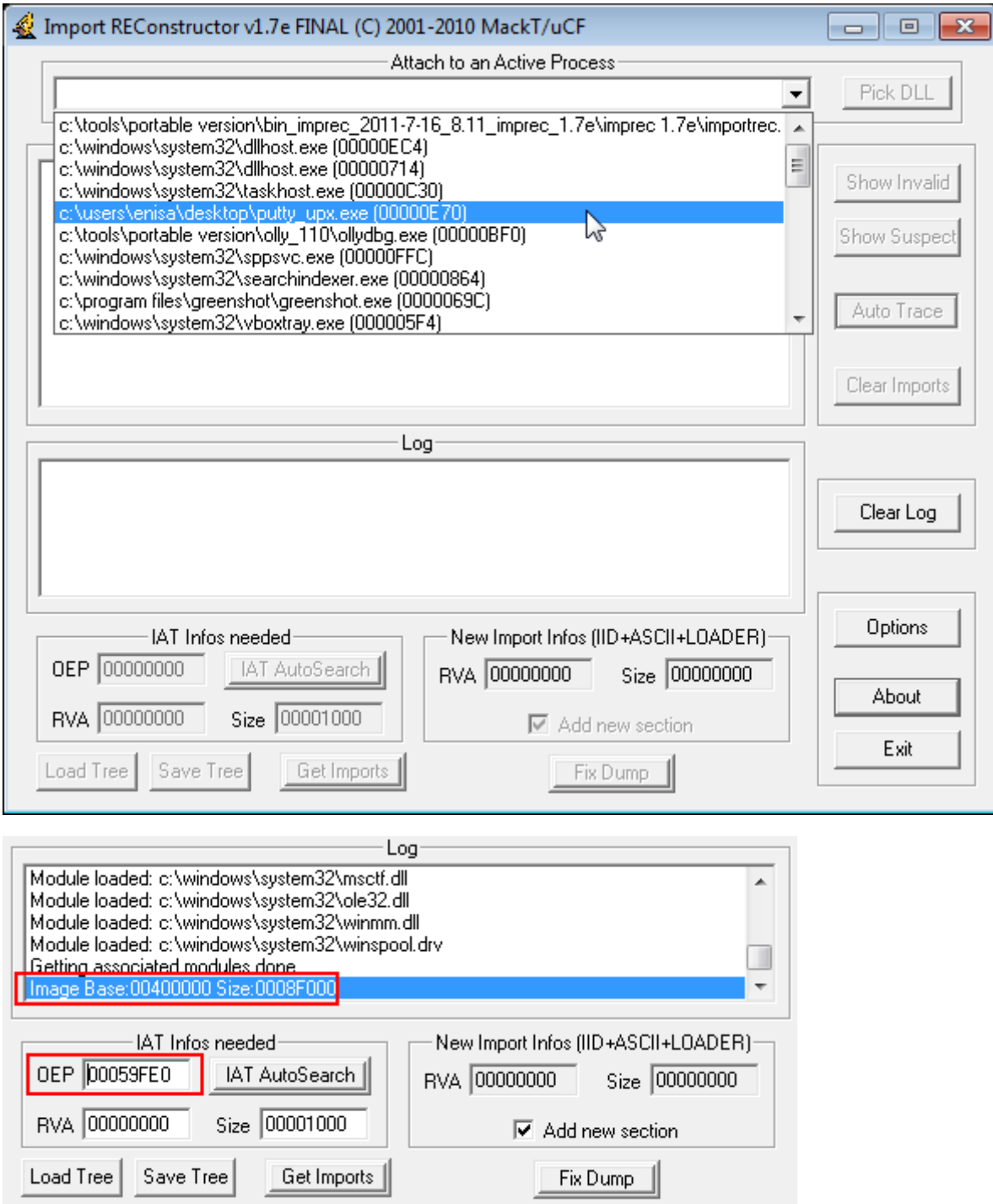

<sup>&</sup>lt;sup>7</sup>ImpREC<http://www.woodmann.com/collaborative/tools/index.php/ImpREC> (last accessed 10.10.2015)

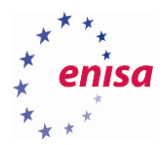

Next in the "*IAT Infos needed*" panel enter the RVA address of the OEP (OEP address minus Image Base address, in this case *0x459FE0-0x400000=0x59FE0*) and click "*IAT AutoSearch*". If the IAT is found you should see the appropriate message box. Otherwise you might need to try and manually enter RVA and Size of the IAT.

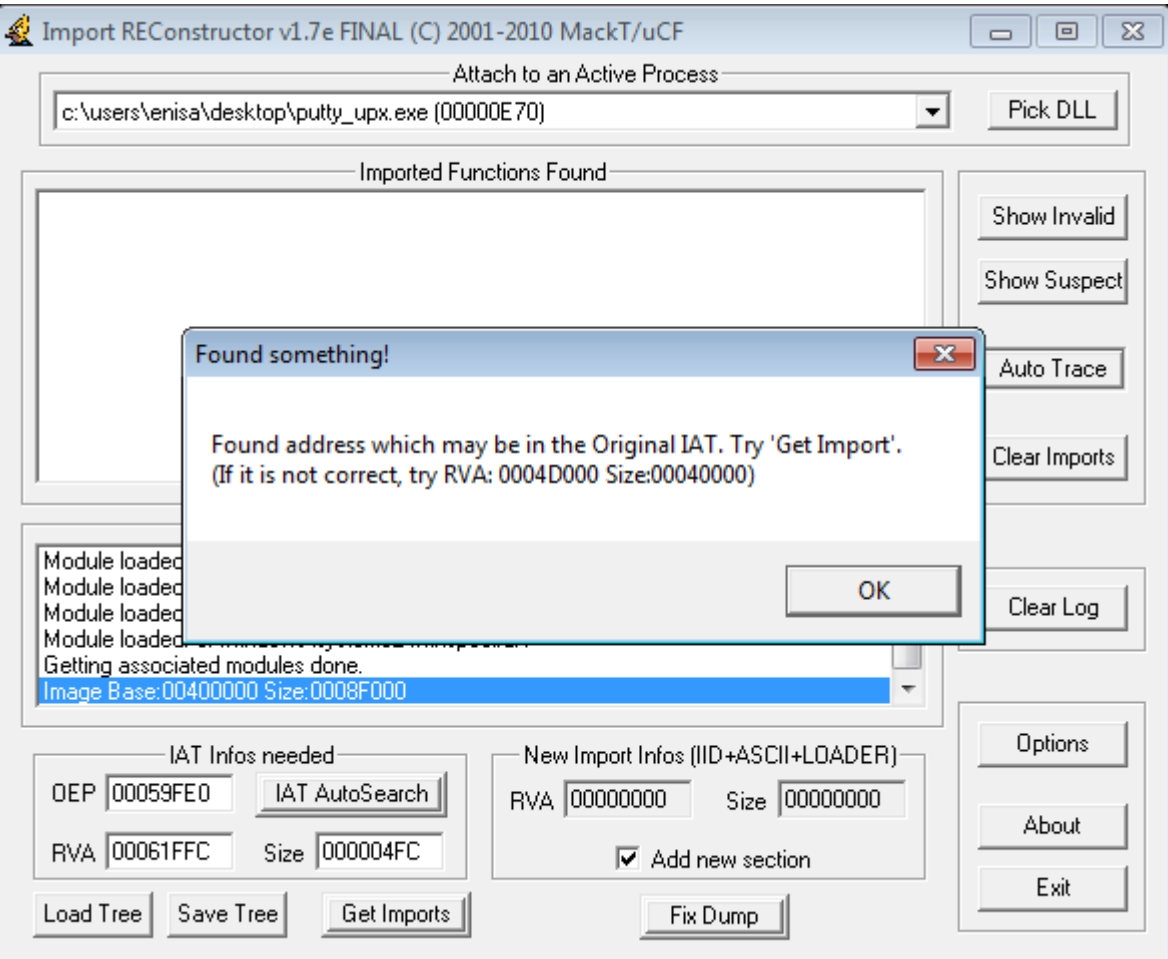

Next click "*Get Imports"*.

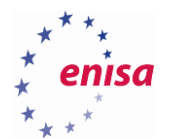

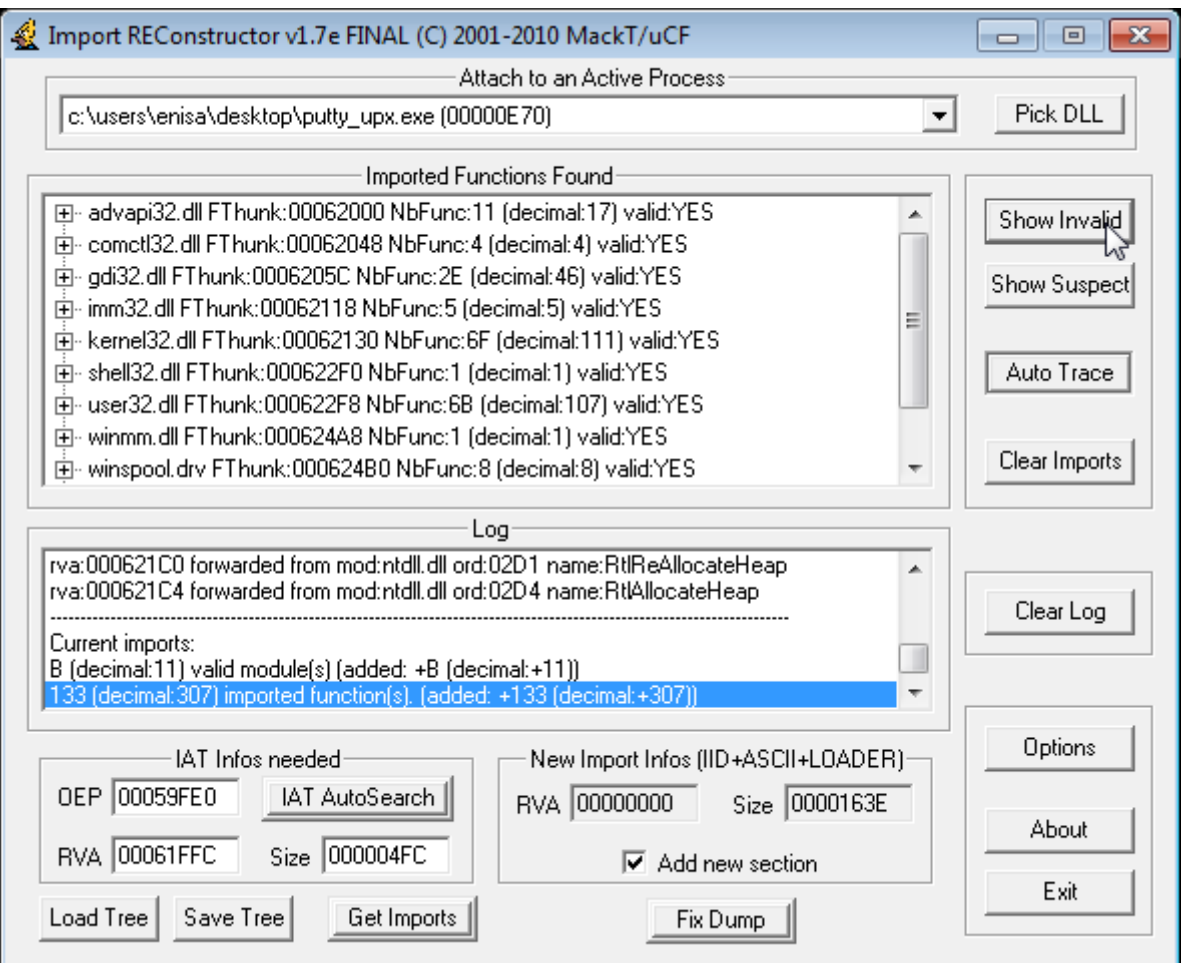

Click "*Show Invalid*" to see if there are any invalid functions. In this case there shouldn't be any. Click "*Fix Dump*" and select *dump.exe* file. If everything goes right you should see a message that *dump\_.exe* was saved successfully (please note underscore in the name of the file name, the originale file wasn't overwritten).

You can try to run *dump\_.exe* to check if it runs.

### **Unpacking UPX with ESP trick**

Open *putty\_upx.exe* in OllyDbg.

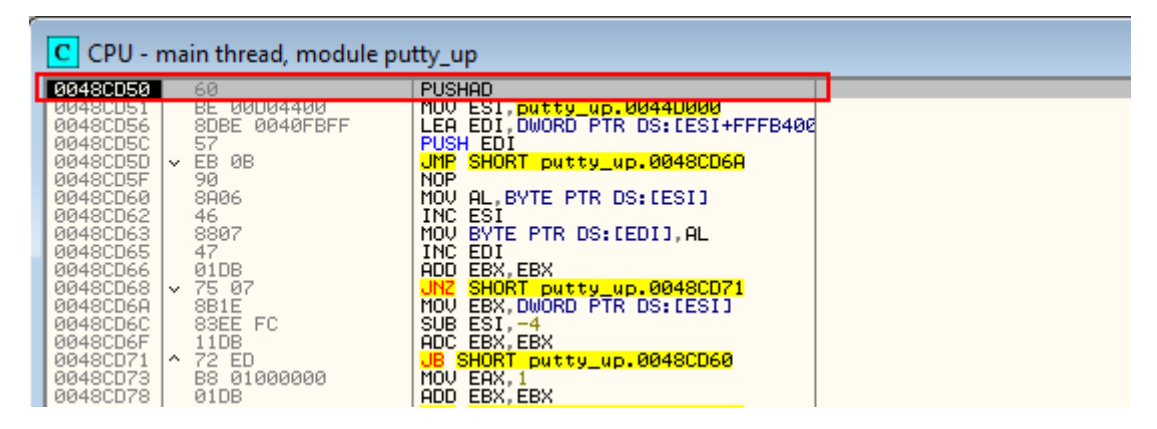

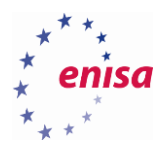

Step over *PUSHAD* instruction (Shortcut key F8). Notice how the stack view and ESP register changes, as seen on the following screenshot.

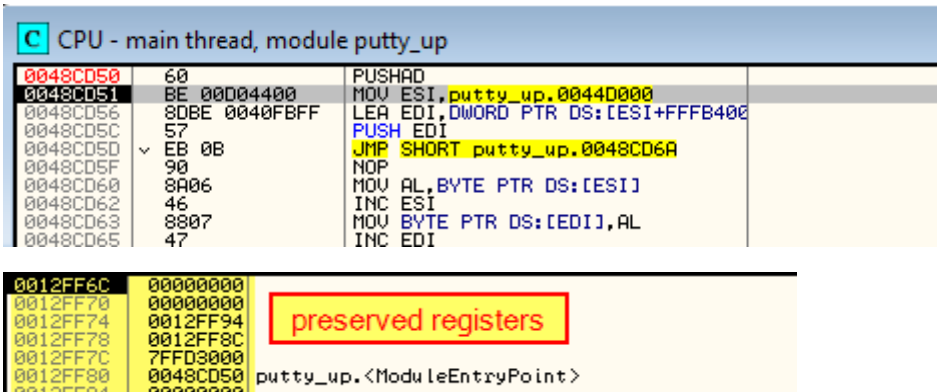

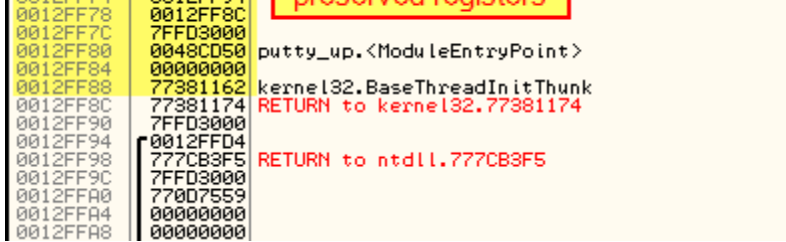

Follow the ESP register in the hex dump and put a hardware breakpoint (on access) on the memory region pointed to by this register.

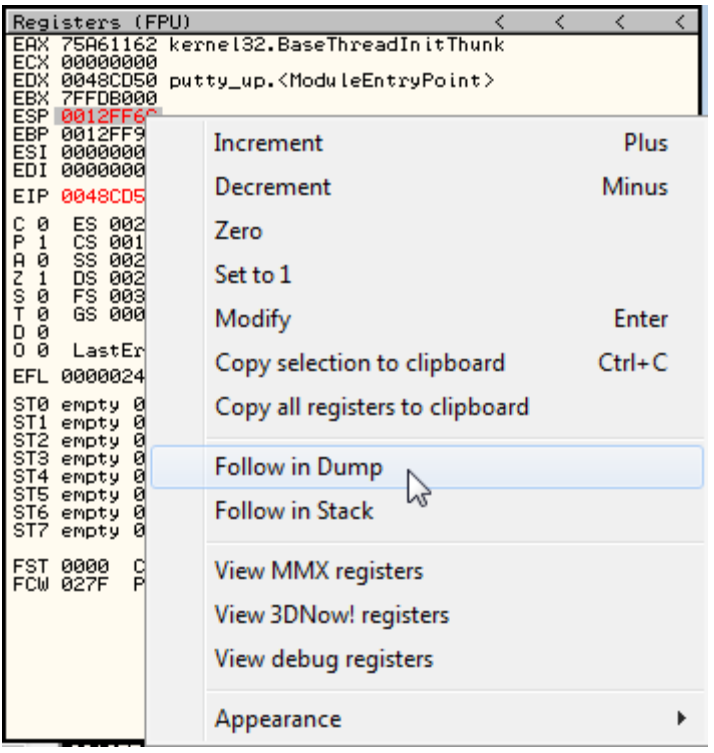

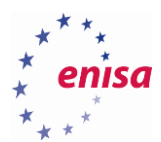

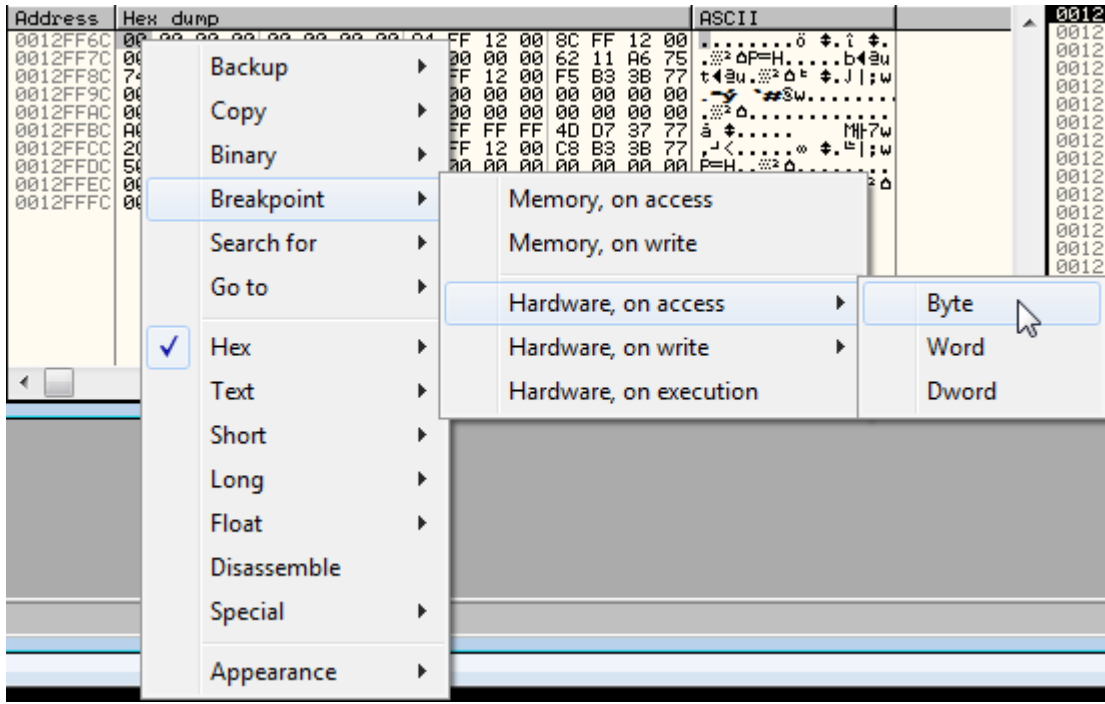

Next resume the execution (F9) and you should immediately land just before the jump to the OEP.

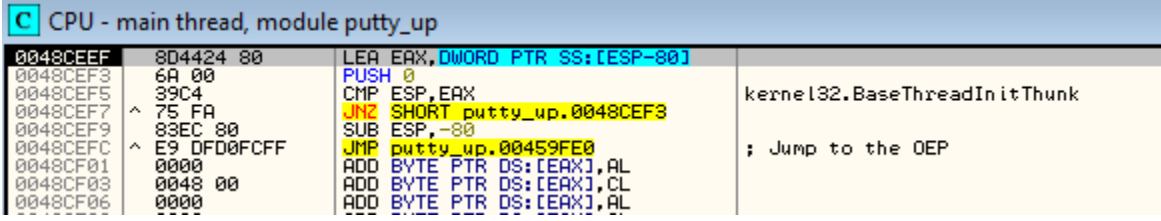

Remove the hardware breakpoint (Debug -> Hardware breakpoints, Delete).

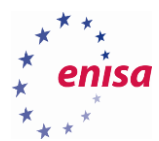

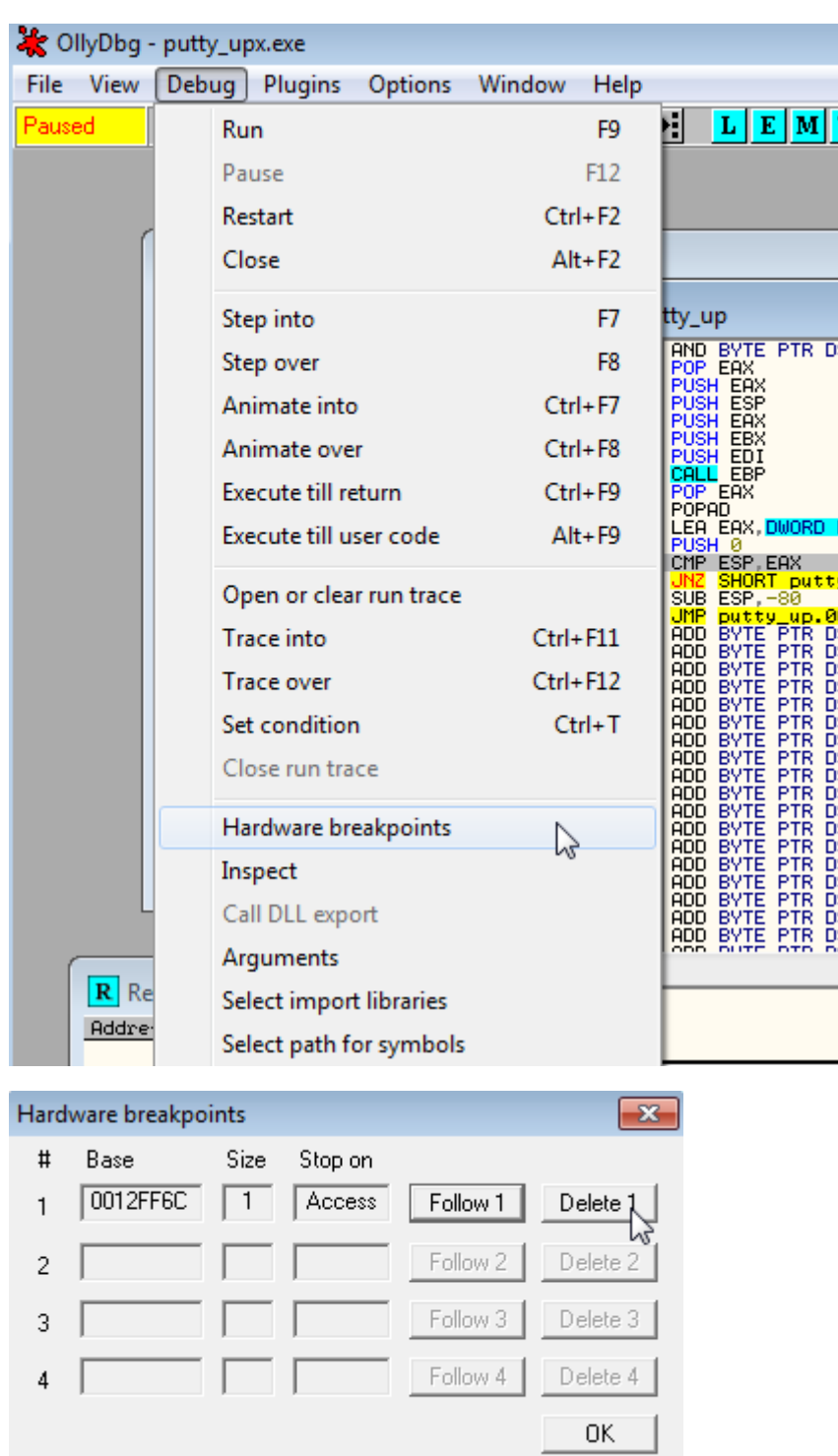

Now put a breakpoint on the JMP instruction (*0x48CEFC*), and resume the execution (F9) until you reach it. Step over the JMP instruction (F8) and you should land at the OEP.

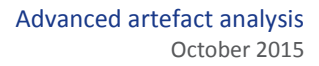

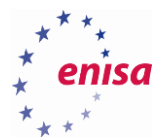

#### **Unpacking Dyre sample**

In this exercise the unpacking of the Dyre<sup>8</sup> malware will be presented. Dyre is a banking trojan and was packed using a more complex packer than UPX. Since it is a live malware sample, run it only in a controlled virtual environment and after the analysis restore a clean snapshot of the virtual machine. It is also advisable to forbid any network access while working on Dyre.

Open the file called *voiyhabs.exe* in the OllyDbg. You should see the entry point.

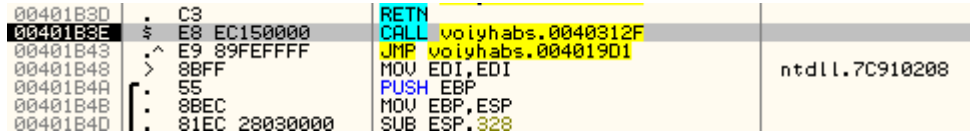

Put a breakpoint on *ZwAllocateVirtualMemory* (as described in the introduction to OllyDbg).

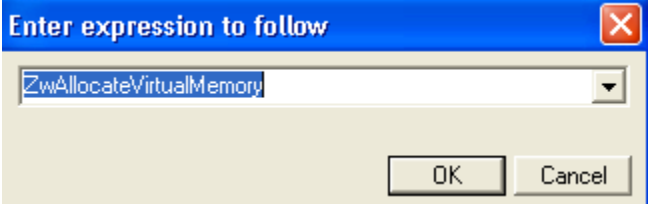

Now open the *Call stack* window (View->Call Stack, Alt+K) and press the resume execution (F9) a few times until you see a call to HeapCreate with flags set to 0x40000.

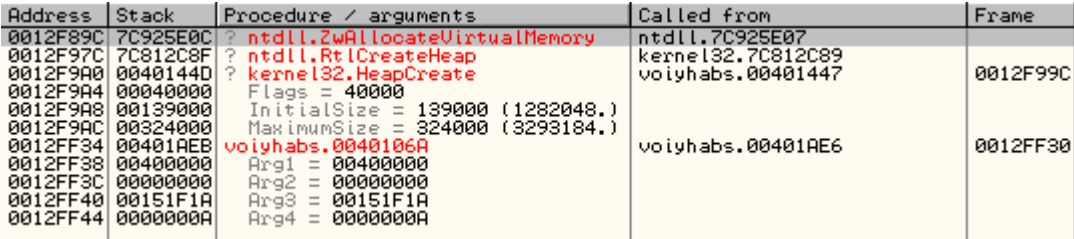

Remove the breakpoint from ZwAllocateVirtualMemory and show the calling location of HeapCreate in the voiyhabs module.

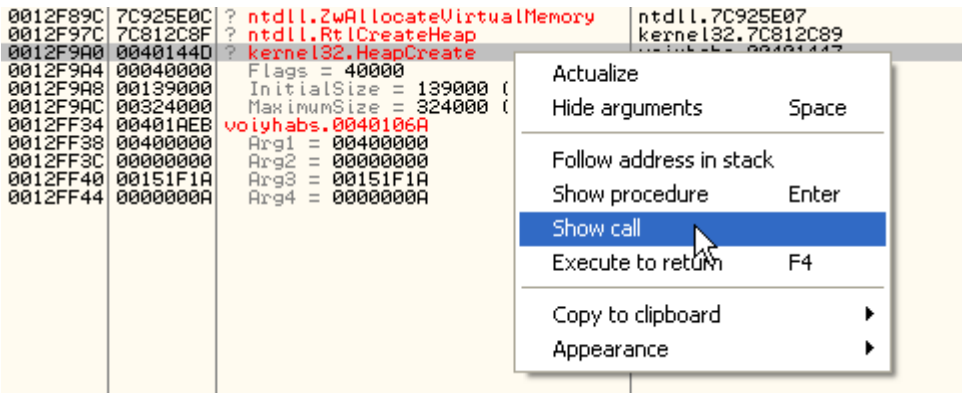

<sup>8</sup>Dyre: Emerging threat on financial fraud landscape

**.** 

[http://www.symantec.com/content/en/us/enterprise/media/security\\_response/whitepapers/dyre-emerging](http://www.symantec.com/content/en/us/enterprise/media/security_response/whitepapers/dyre-emerging-threat.pdf)[threat.pdf](http://www.symantec.com/content/en/us/enterprise/media/security_response/whitepapers/dyre-emerging-threat.pdf) (last accessed 19.10.2015)

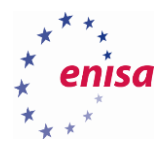

Put a breakpoint on the instruction after the *HeapCreate* call and resume the execution (F9). Write down the address of the newly created heap (returned in EAX register, *0xDE0000* in this example, might be different).

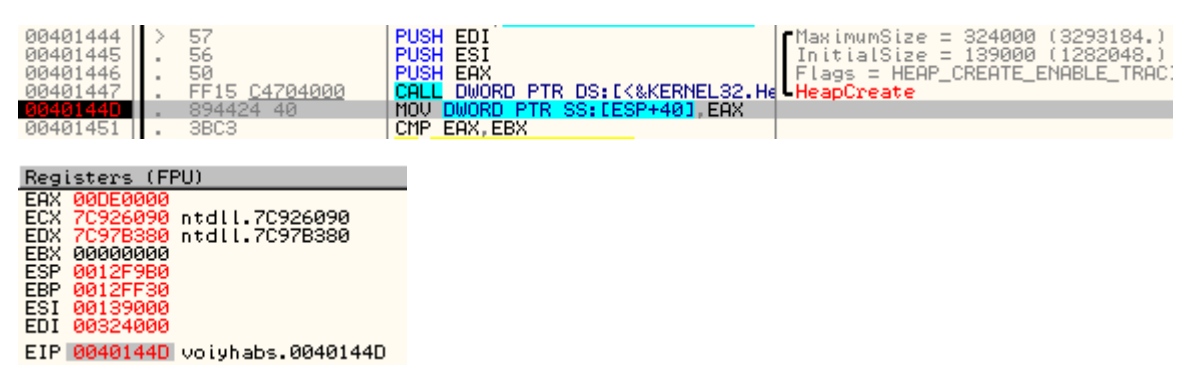

Remove the previously set breakpoint (*0x40144D*) and scroll down until you see a call to *RegisterClassEx* function (*0x4018DE*). Put a breakpoint on this function and resume the execution (F9).

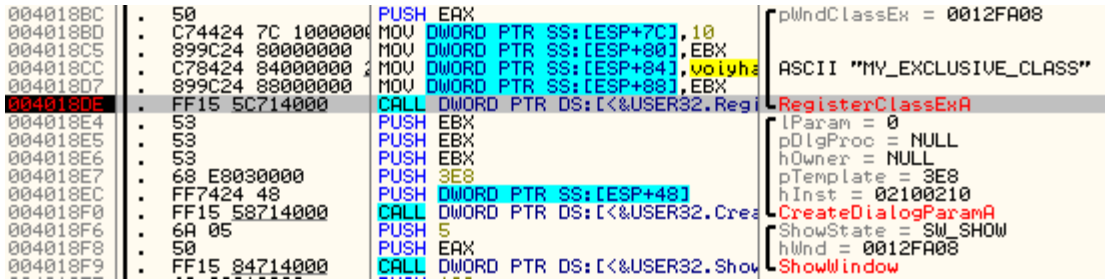

Next you will check the address of the window procedure in a registered window class. Hiding some code in a window procedure is a common technique used by a malware to hinder analysis and change the execution flow. If the window procedure points to an existing address it is good to put a breakpoint at this address.

The window procedure address is passed in a third field of the *WndClassEx* structure (*lpfnWndProc*) preceded by two INT values. This means that this address is a third DWORD value in the *WndClassEx* structure.

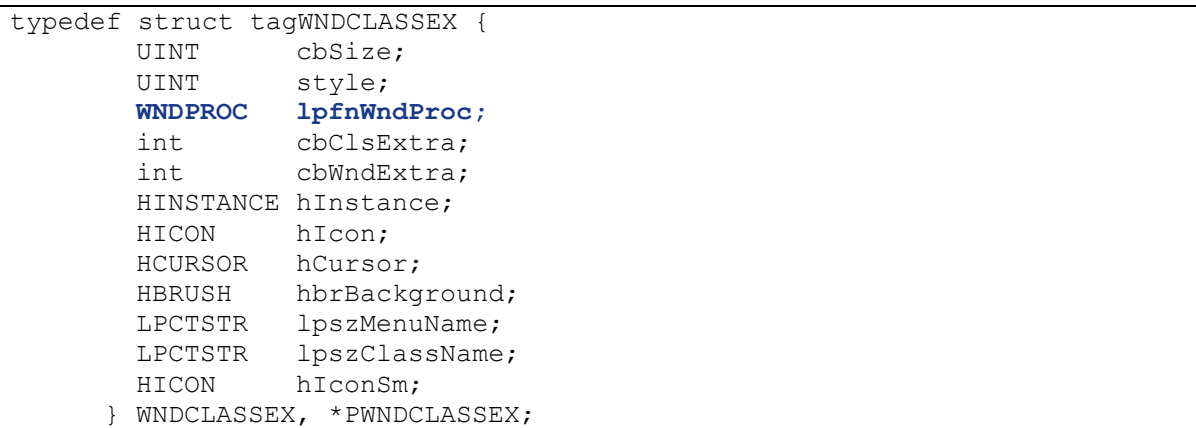

Address of the *WndClassEx* structure is put as the first argument onto the stack. Follow it in the dump.

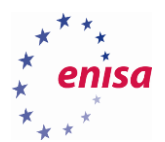

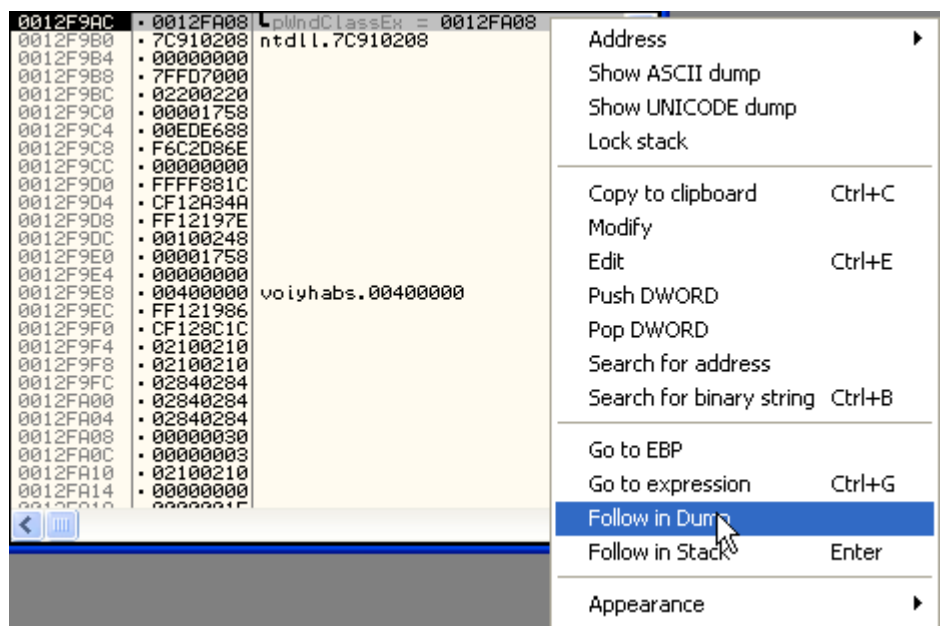

Now read the address of the Window procedure from the hex dump remembering that addresses are written in the little-endian notation. In this case the Window procedure address is *0x02100210*.

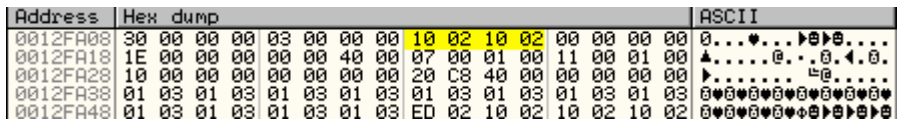

Next try to follow this address in the assembly window. If you land in the existing code section, put a breakpoint at this address. To go back to the current location you can follow the EIP register.

Next scroll down until a call to *EnumDisplayMonitors* function. Put a breakpoint on this call and resume the execution (F9) or alternatively select this location and use *Run to selection* (F4).

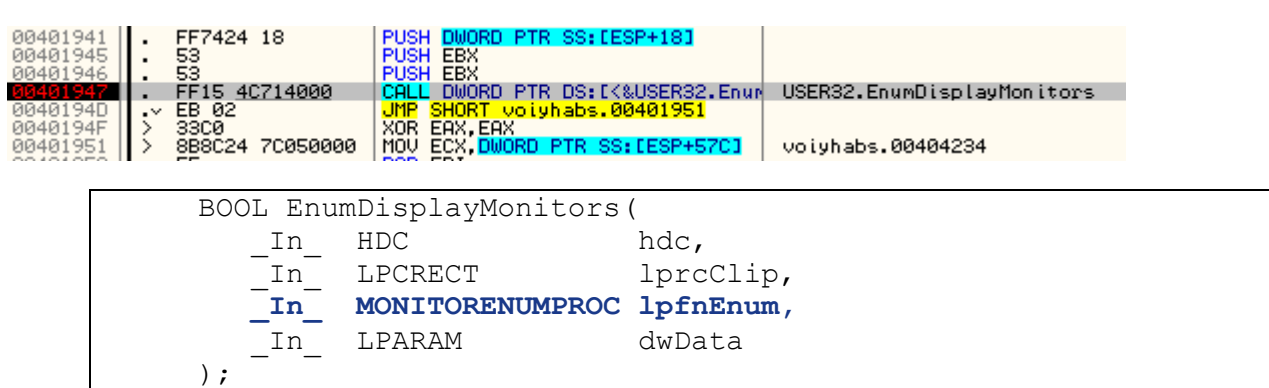

Check the address of the enumeration procedure (*lpfnEnum*) on the stack (the third argument, in this example *0xEDE688*).

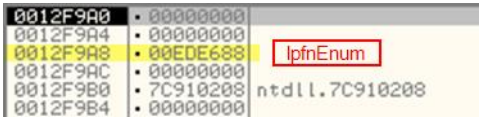

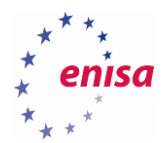

Put a breakpoint on the enumeration procedure (in the assembly window go to the address of the enumeration procedure – *lpfnEnum* and toggle a breakpoint on this address). Resume the execution (F9).

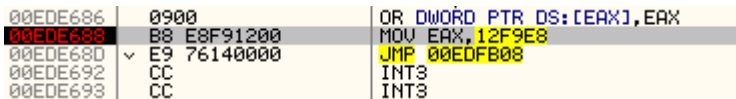

The execution should break inside the enumeration procedure. Step over (F8) two times to follow the jump.

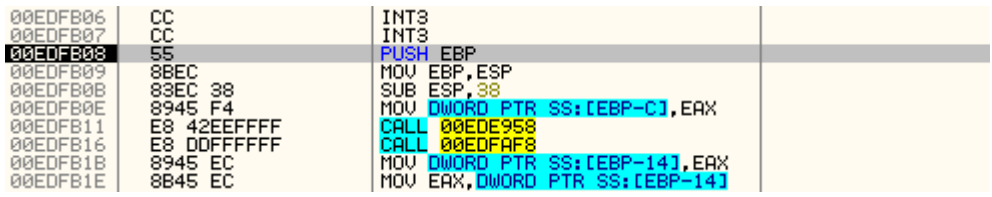

Scroll down and put a breakpoint on the suspicious *CALL EAX* just before the function return (*RETN*).

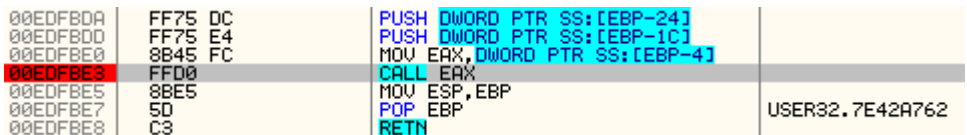

Resume the execution (F9). When you hit the breakpoint on *CALL EAX* step into (F7) the call. You should land in another unpacking stub function.

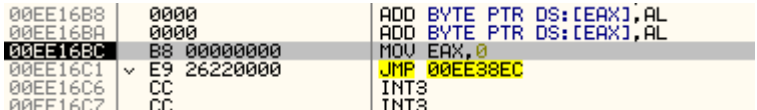

Step over (F8) two times.

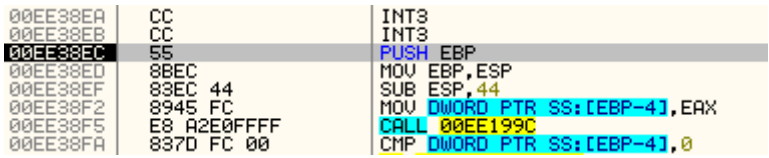

Now scroll down until a group of three calls just before function return. Put a breakpoint on the first call and resume the execution (F9).

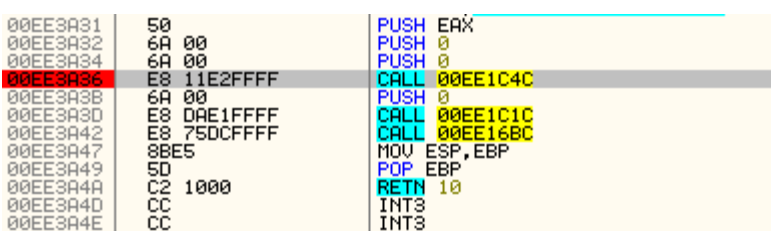

After reaching the breakpoint step into the first function call (F7). You will see several PUSH instructions followed by a call instruction.

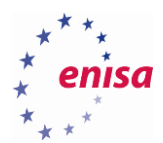

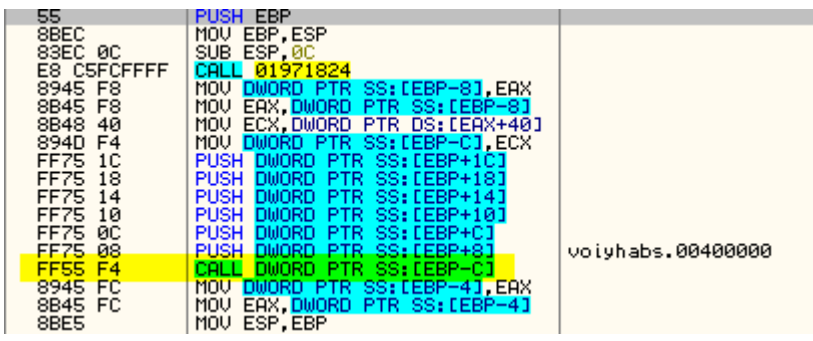

When you step over (F8) to this call instruction you will see this is a call to *CreateThread* function.

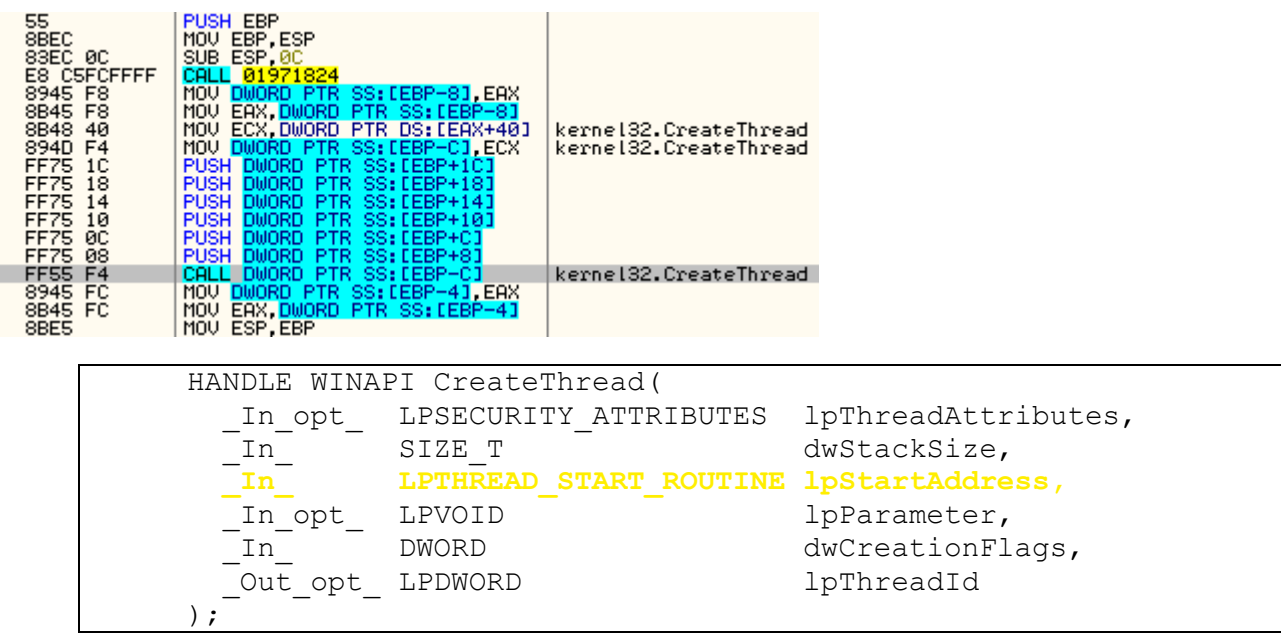

Now take a look at the stack. The thread routine is passed as the third argument. In this example it points to *0xEE38AC*.

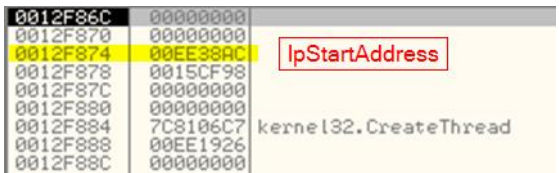

Put a breakpoint on the thread function (*lpStartAddress*) and resume the execution (F9).

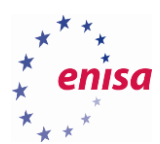

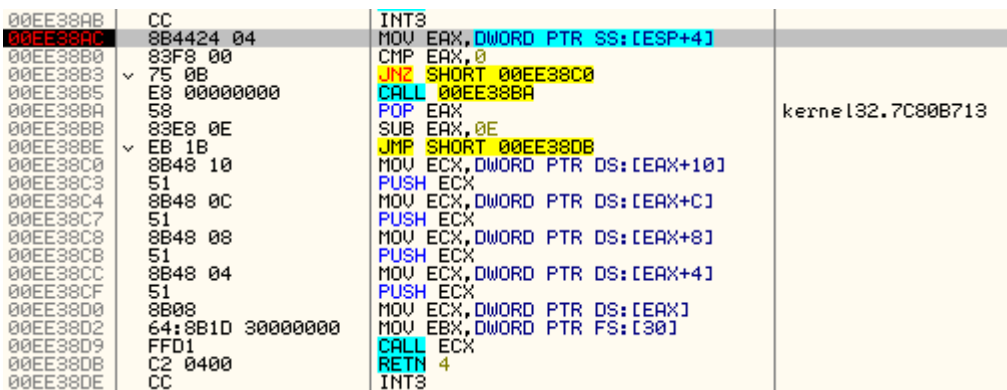

When a breakpoint at the thread function is hit step over (F8) until a call to ECX. Step into the call (F7).

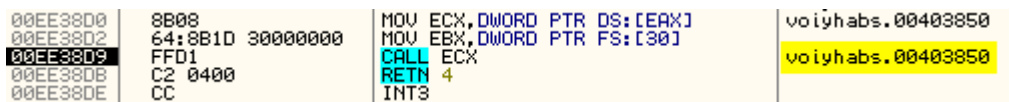

You should land at the OEP with overwritten code which OllyDbg hasn't analysed properly.

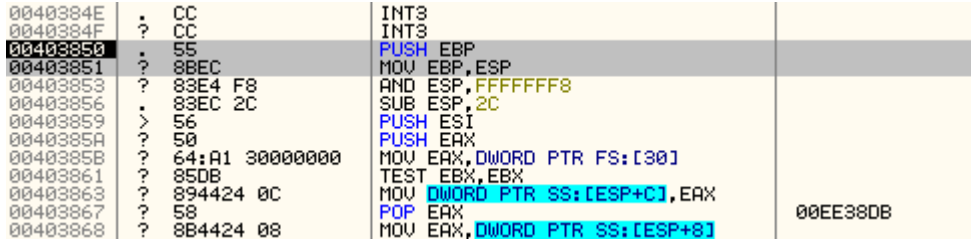

Starting at the OEP address select a group of instructions. Next right-click on them and from the context menu choose '*Analysis->During next analysis, treat selection as->Command*'.

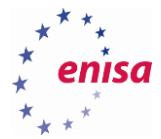

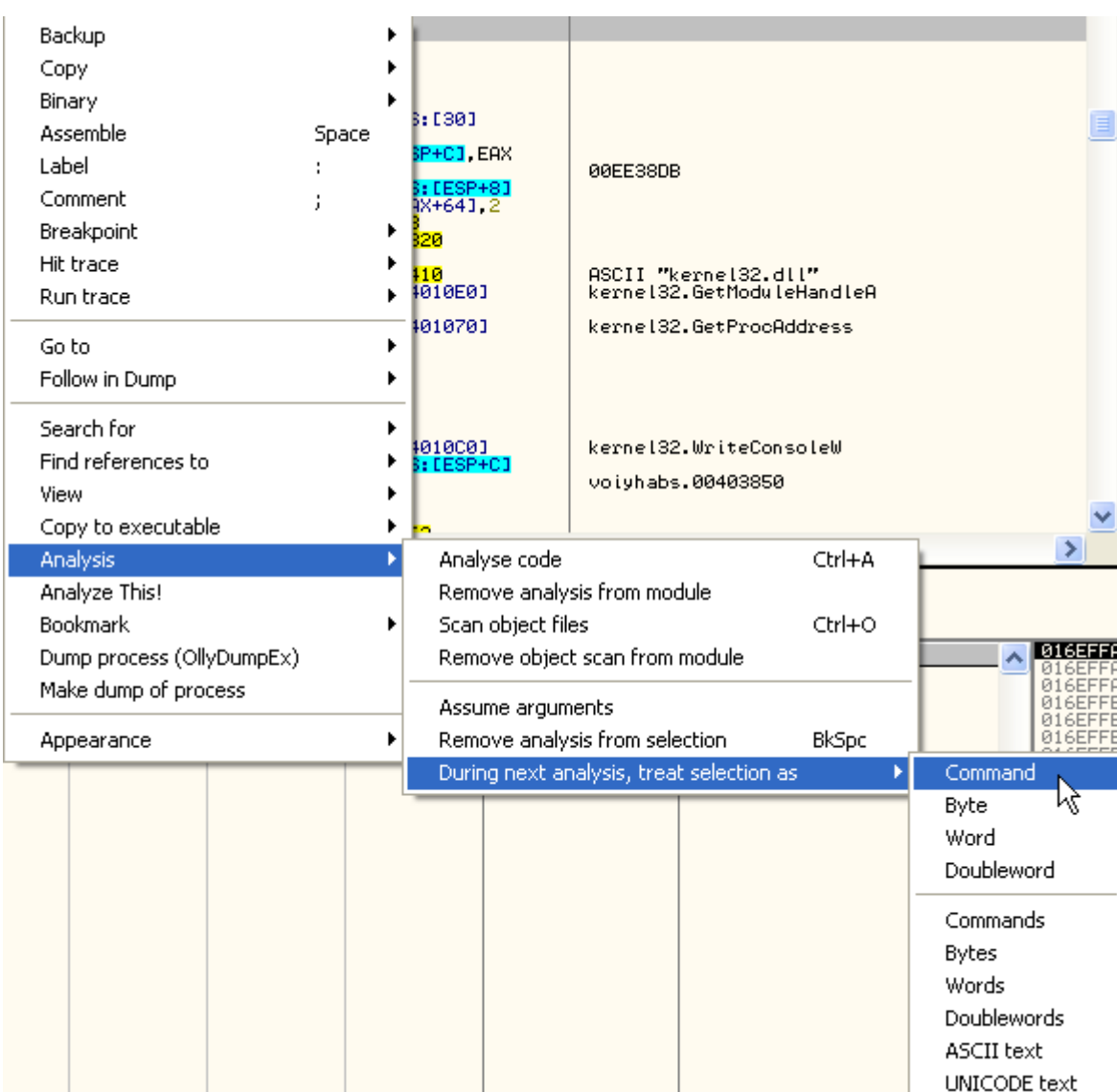

Now click on them once again and from the context menu choose '*Analysis->Analyse code*'.

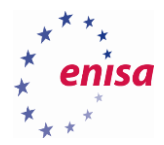

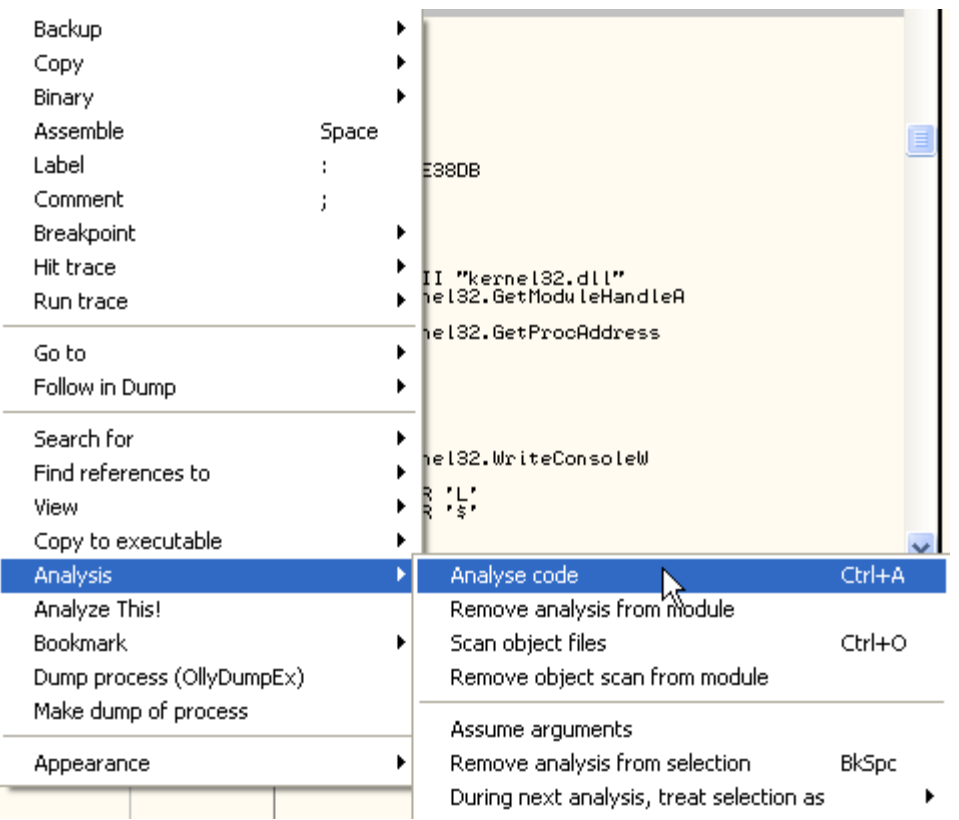

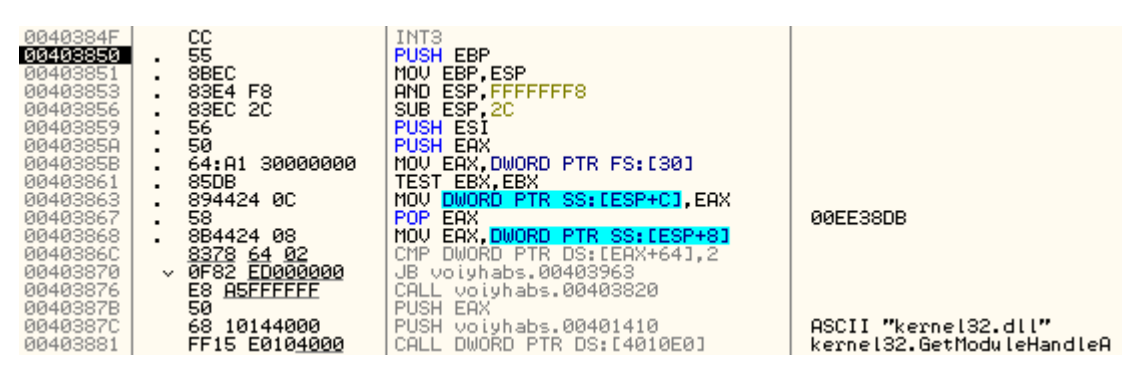

Next you will dump the process image and reconstruct the IAT table. To dump the process use OllyDumpEx plugin (as described previously).

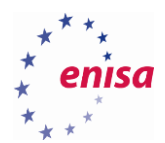

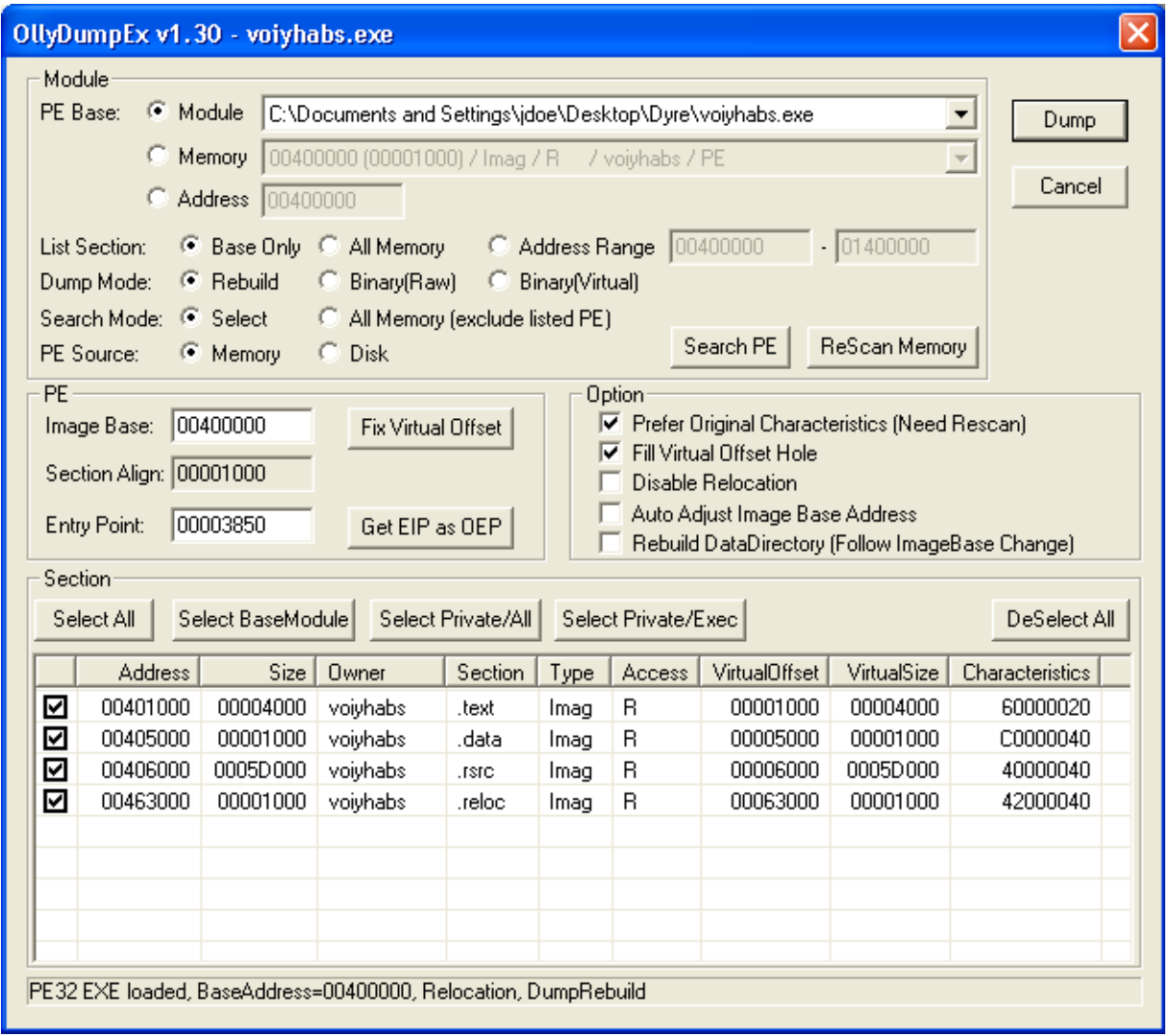

Now try to reconstruct the Import Address Table (RVA of the OEP: *0x3850*) by using ImpRec. This time you might see some invalid imports after clicking *Get Imports* and *Show Invalid*. Right-click on each of them and from the context menu choose *Cut thunks(s)*. After all invalid pointers are resolved, use *Fix dump* to fix the dumped executable.

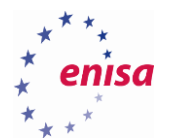

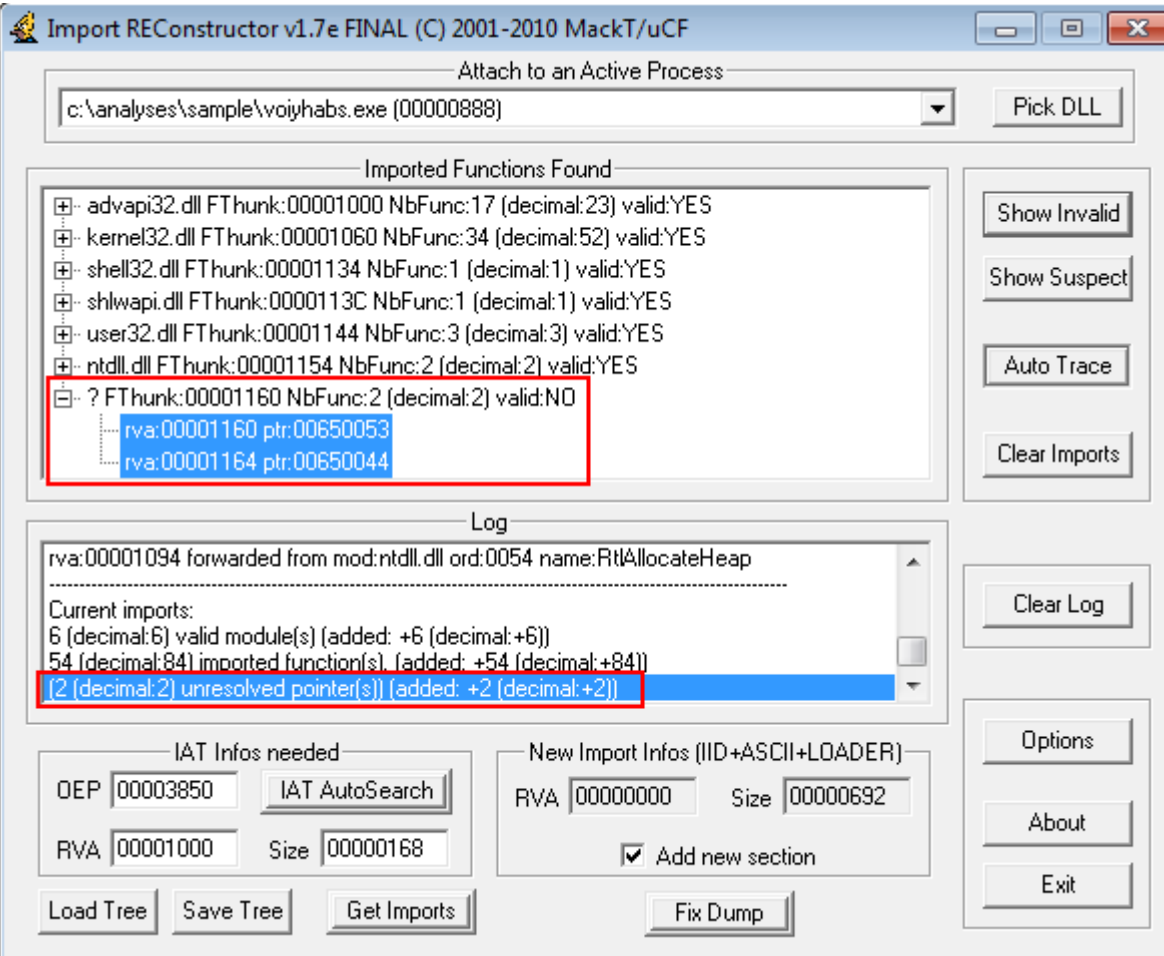

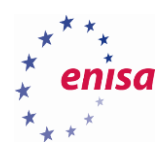

## 4. Anti-debugging techniques

#### **Anti-debugging and anti-analysis techniques**

One of the countermeasures for anti-debugging is to use special plugins for OllyDbg like *aadp4olly<sup>9</sup>* and *Olly Advanced<sup>10</sup>* .

When using those plugins you need to check which anti-anti-debugging techniques should be used. You can do this by accessing the plugin's options dialog via *Plugins* menu.

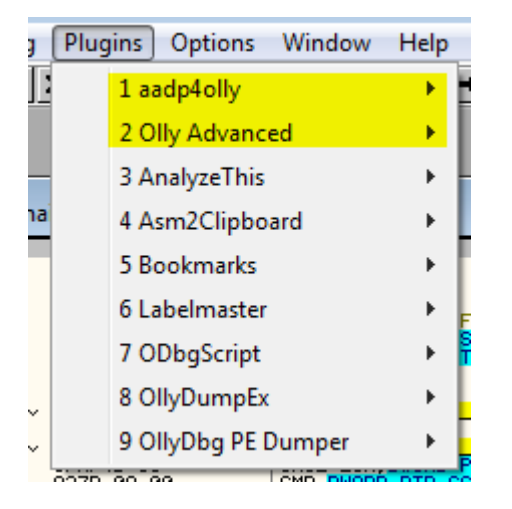

**.** 

The screenshot below presents the anti-anti-debugging options of aadp4olly plugin.

<sup>9</sup>aadp4olly <https://tuts4you.com/download.php?view.3021> (last accessed 11.09.2015)

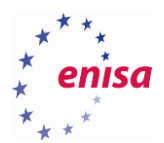

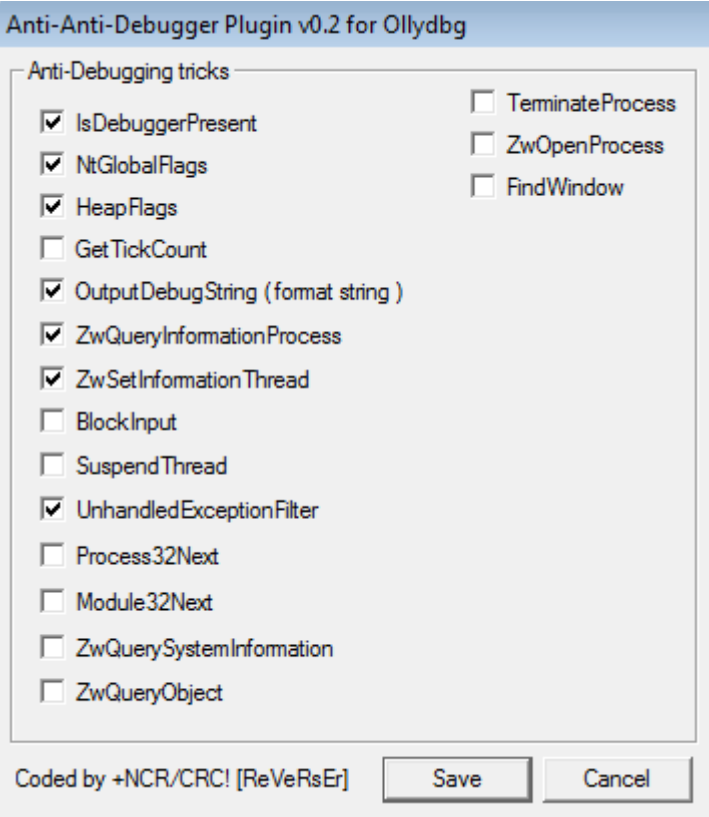

### **Dyre - basic patching with OllyDbg**

If your virtual machine has only one CPU configured you can start Process Explorer/Process Monitor and try to execute the unpacked Dyre sample. You will observe that the sample quits almost immediately and nothing much seems to be happening. The screenshot below shows the Process Tree view as created by Process Monitor tool (*Tools->Process tree*).

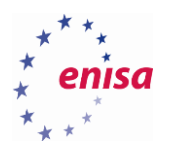

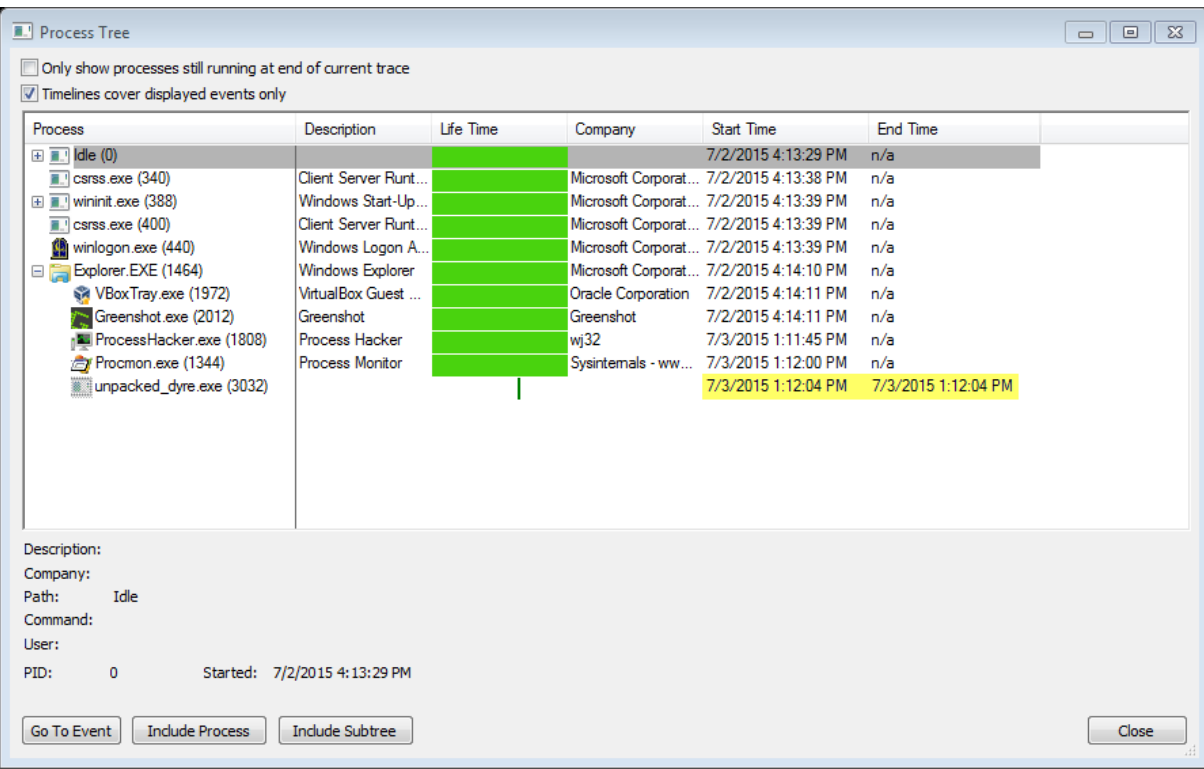

Now open the unpacked Dyre in OllyDbg.

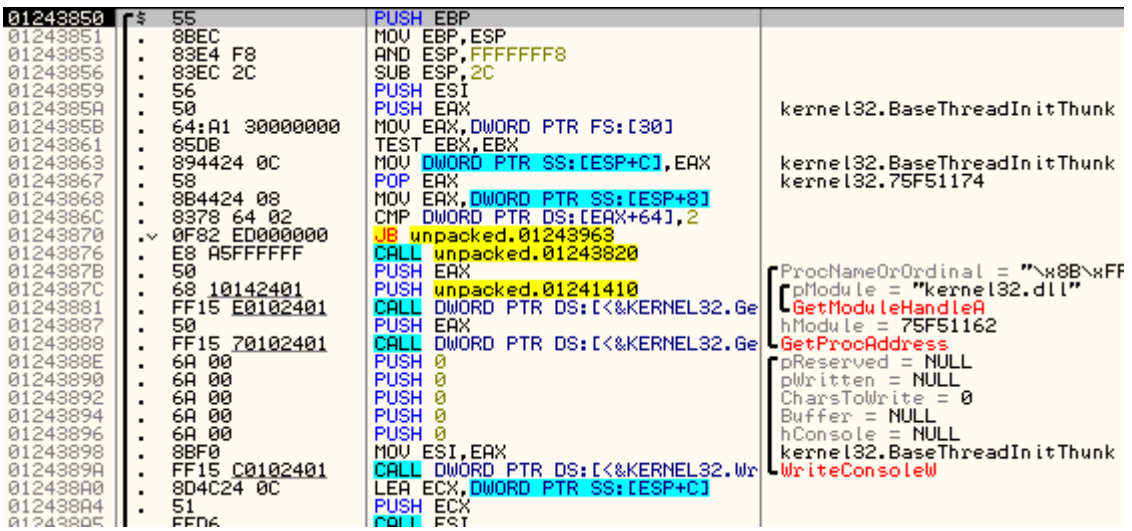

If you step over (F8) a few times you will notice that at the first jump instruction (*JB*) the program is jumping to the *ExitProcess* routine.

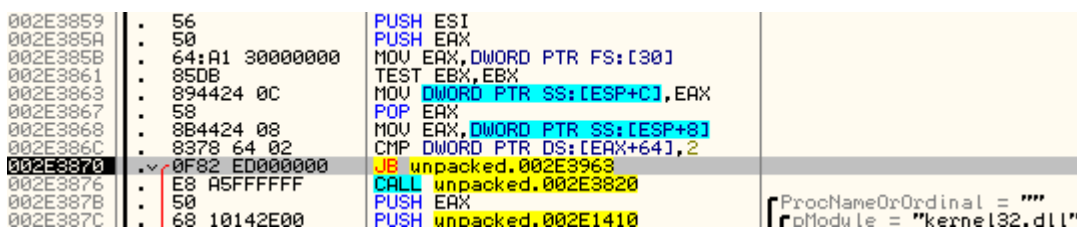

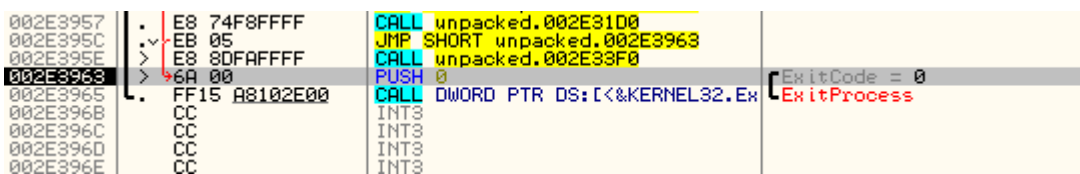

If the value is less than two it terminates the process.

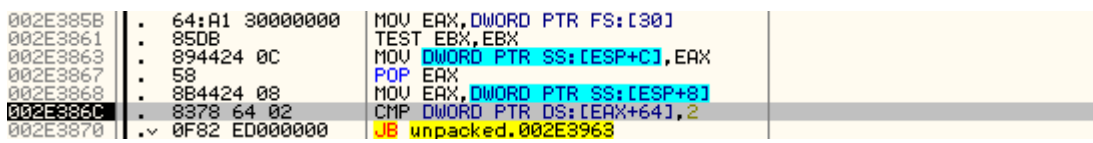

To patch this behaviour click on *CMP* instruction and press space (or select *Assemble* from context menu). Replace value '*2*' with '*1*'.

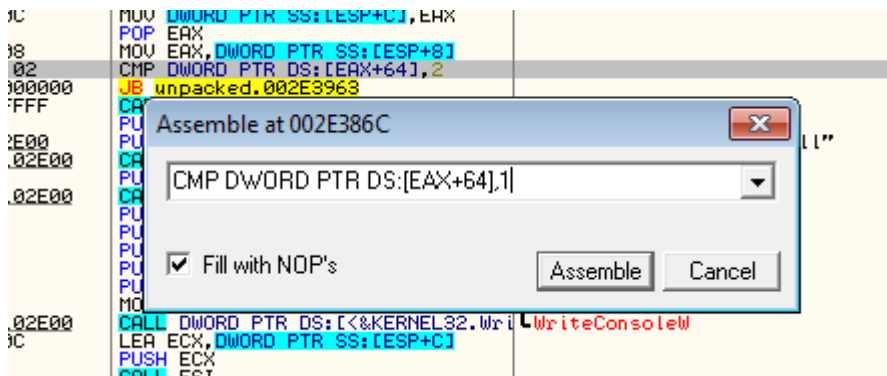

Select modified commands and from the context menu choose *Copy to executable -> All modifications* and then *Copy All* in the dialog window.

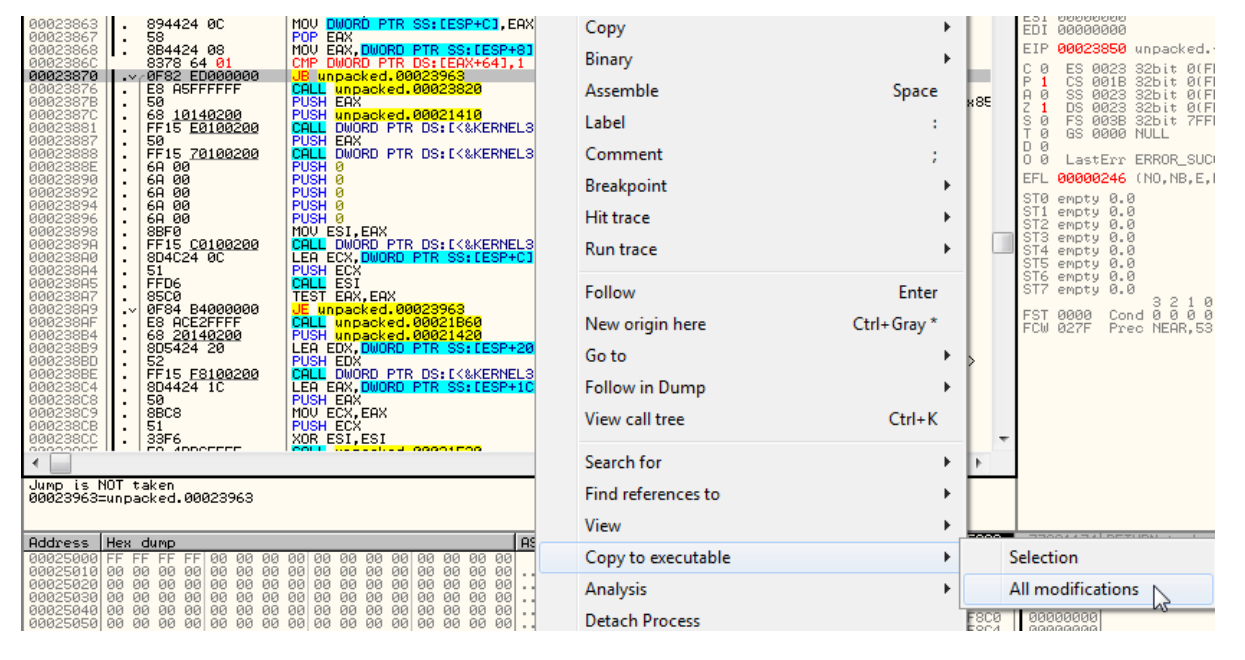

In the new window from the context menu choose *Save file* and save the patched executable.

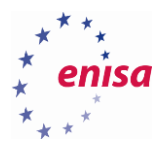

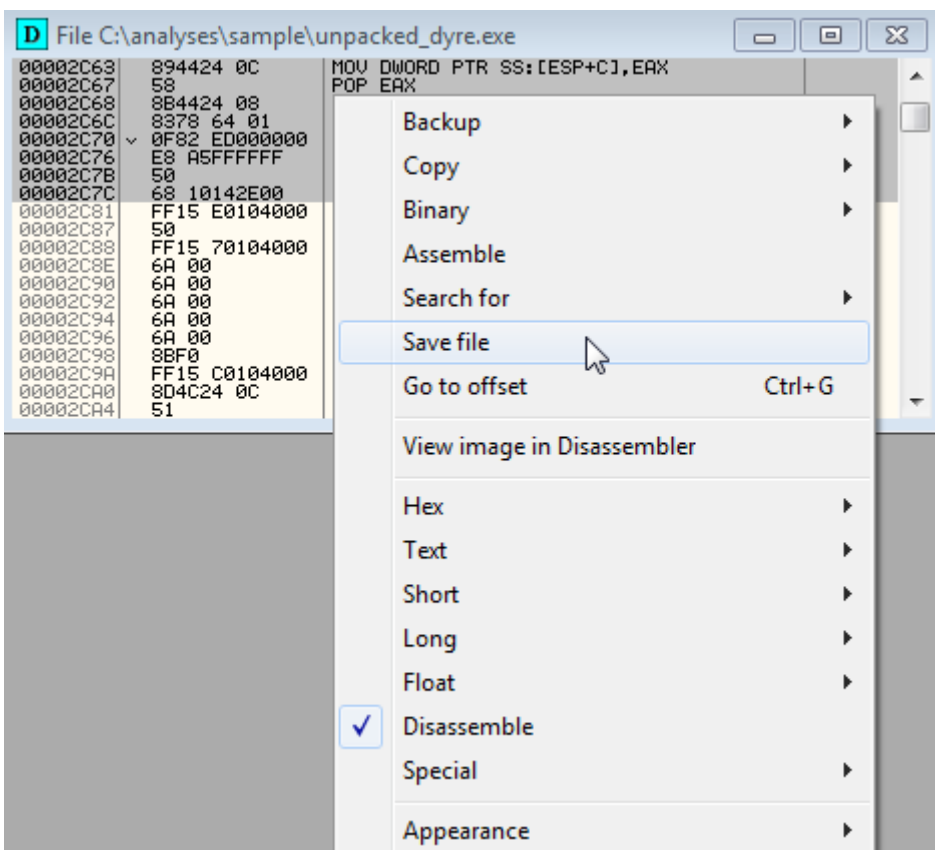

Now try running the patched executable while observing its behaviour in Process Explorer or Process Monitor (process tree).

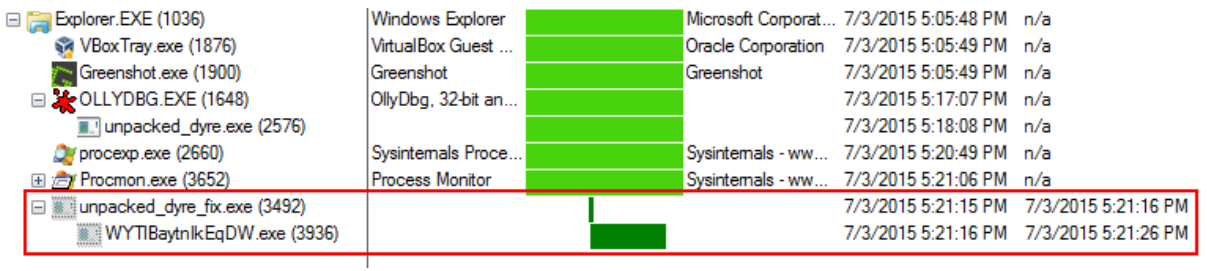

If everything is done correctly you should see that the Dyre process is creating a new child process which uses significantly more time.

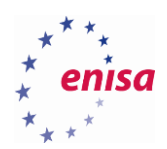

# 5. Process creation and injection

## **Following child processes of Tinba loader**

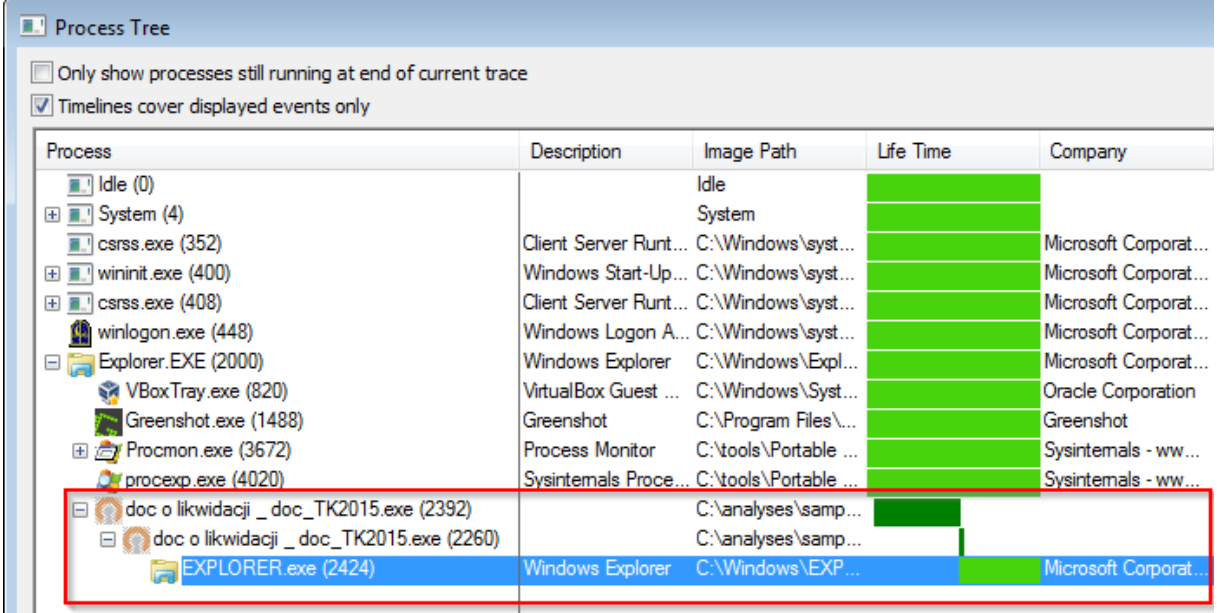

#### **5.1.1 First stage**

First open OllyDbg and load the malware sample "*doc o likwidacji \_ doc\_TK2015.exe*". Ignore the error about bad format of the executable.

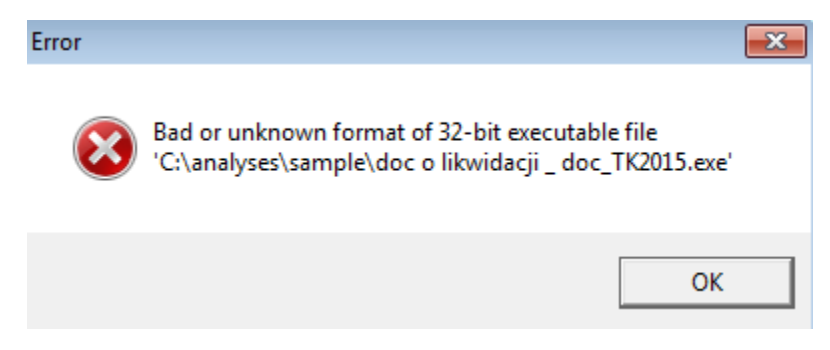

Now you should land in the entry point at *0x401300*.

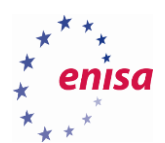

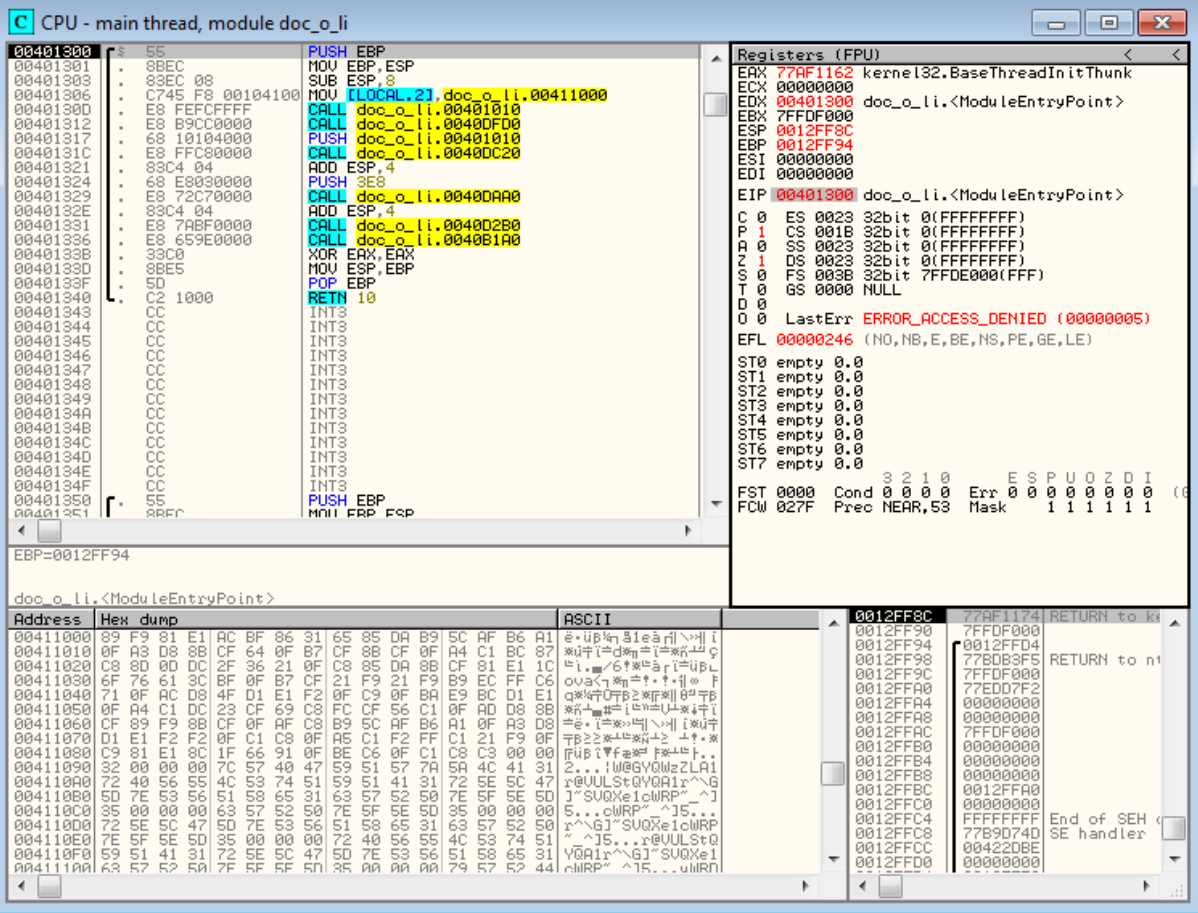

Insert breakpoints on the following functions:

- *CreateProcessW*
- *SetThreadContext*
- *WriteProcessMemory*
- *ResumeThread*

Resume the process execution (F9). After a short while you should land at the *CreateProcessW* breakpoint. As you can see either in the stack window or the call stack window (Alt+K) a new process is created in suspended state (*CREATE\_SUSPENDED*) and is created using the original executable image.

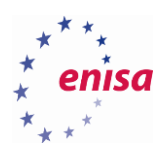

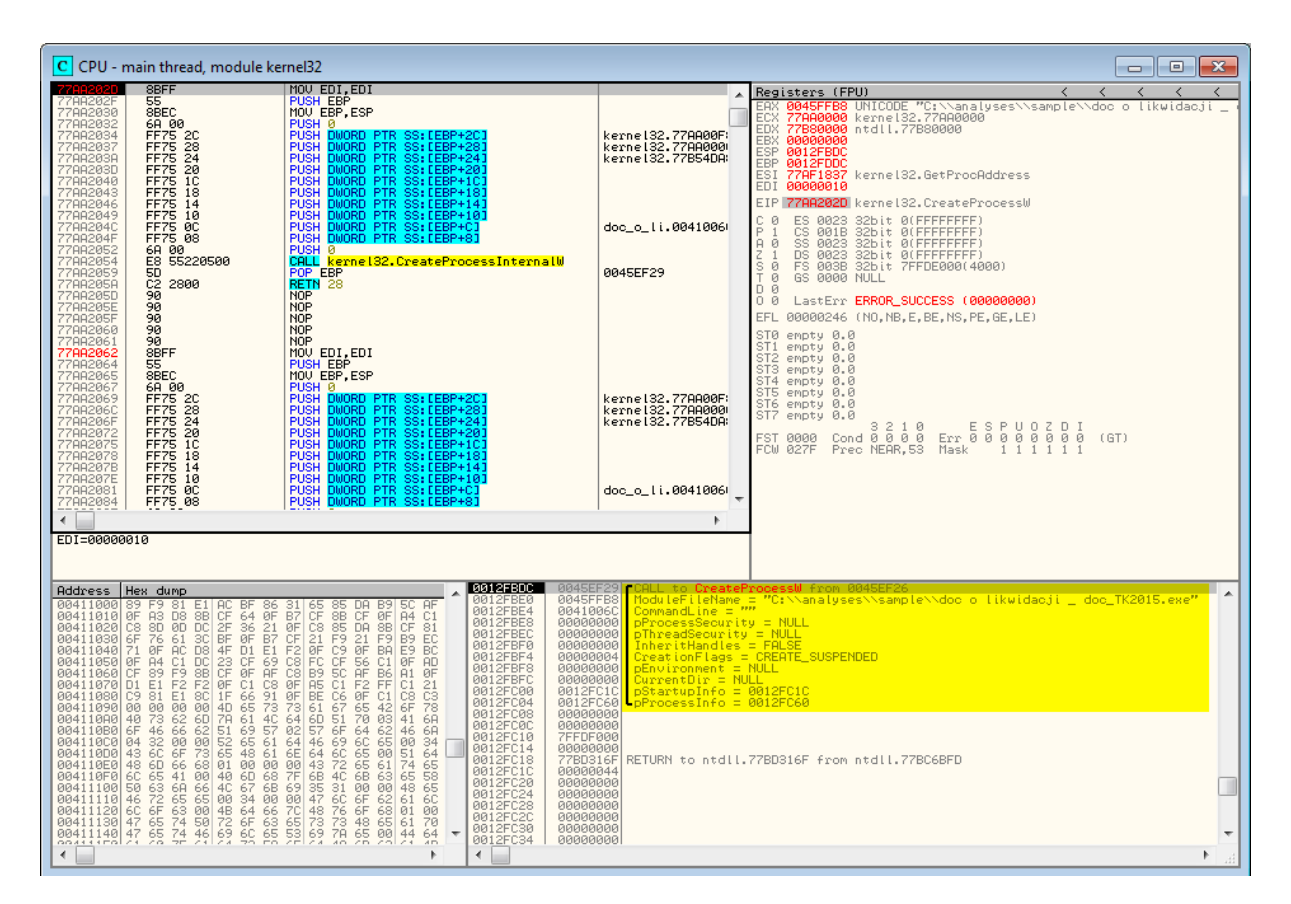

Step over (F8) a few times till you go past return and land back in the loader code. You should land on the instruction *TEST EAX, EAX*.

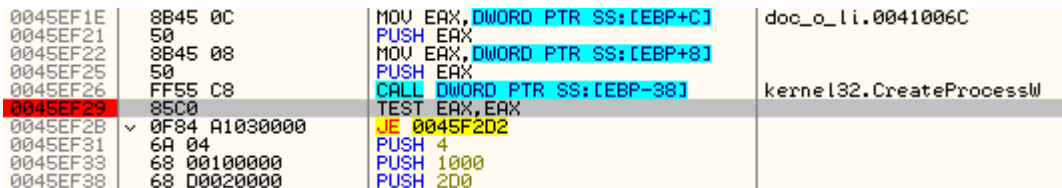

Scroll down in the assembly code and you should see calls to functions such as *GetThreadContext, ReadProcessMemory, ZwUnmapViewOfSection, VirtualAllocEx, WriteProcessMemory, SetThreadContext, ResumeThread*. This is typical for the process hollowing technique.

Now you could step over the code (F8) and follow how exactly the process hollowing is taking place.

Resume the execution (F9). The execution should break on *WriteProcessMemory*. Take a look at the arguments passed via stack to the *WriteProcessMemory* function.

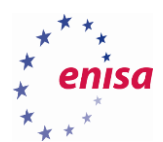

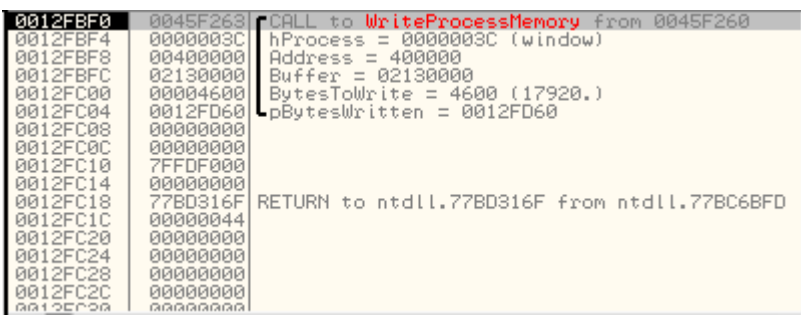

You see that the loader overrides 17920 bytes at the address *0x400000* of the previously created child process. If you follow in the dump source buffer (*0x2130000*<sup>11</sup>) you will see typical PE headers with likely some unpacked code.

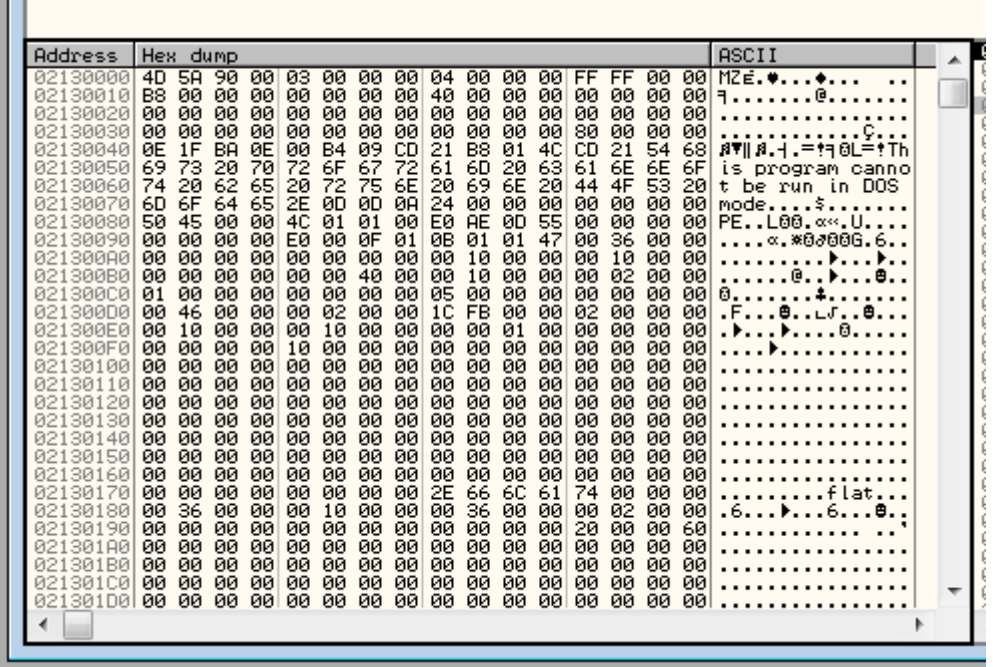

Resume the execution (F9) two times until you break on *SetThreadContext* function. Write down the address of the context structure put on the stack (*0x420000 - pContex*) and follow it in the dump.

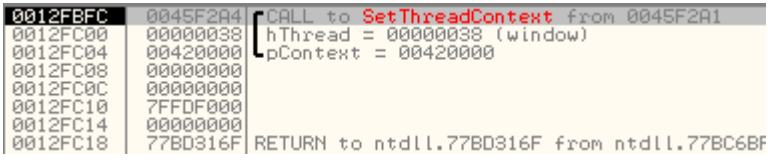

The entry point of the newly created process is stored in its EAX register<sup>12</sup>. Its value can be read from the context structure at the address pContext+0xB0<sup>13</sup>. In this case the entry point address is *0x00401000* (remember about little-endian notation). Write down the address of the entry point, it will be needed later.

**.** 

<sup>&</sup>lt;sup>11</sup> This address might be different.

**.** 

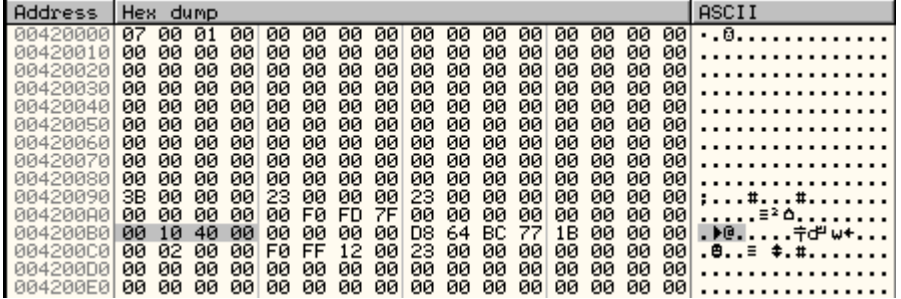

Resume the execution (F9) until you land at the breakpoint on *ResumeThread*.

Open Process Hacker and find the suspended child process. Right-click on it and open *Properties* window.

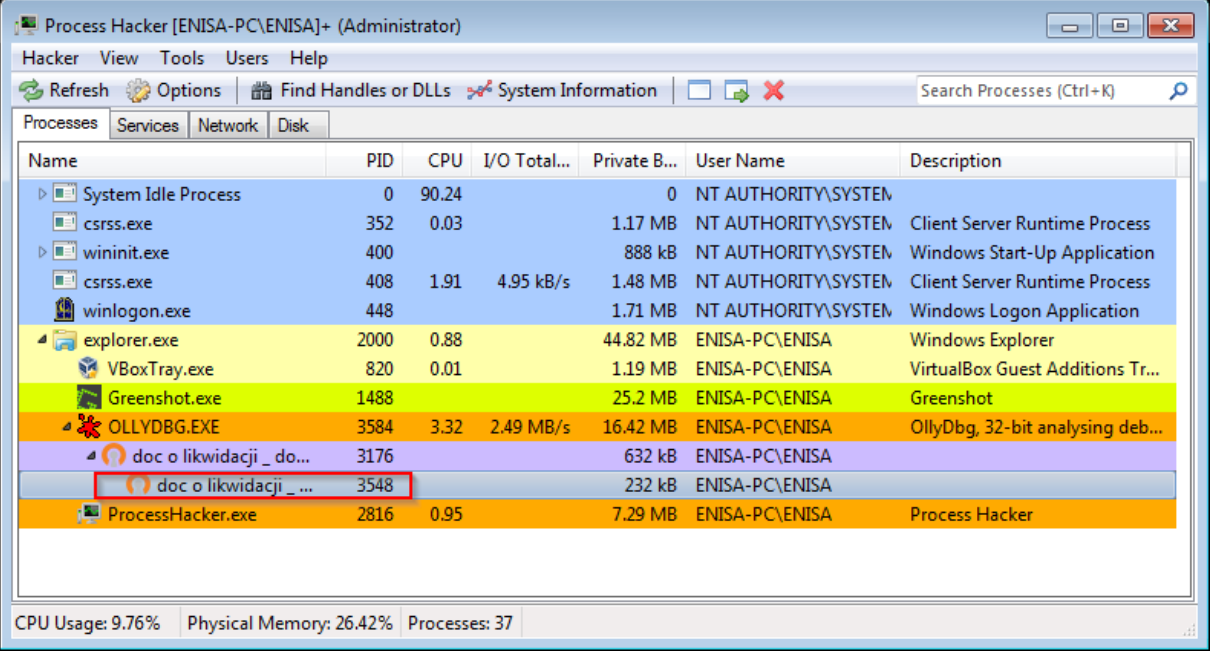

In the *Properties* window switch to *Memory* tab and find a memory block where the entry point is located (*0x401000 -> memory block 0x400000*). Right-click on it and choose *Read/Write Memory* option.

<sup>&</sup>lt;sup>12</sup> EAX value in the context of newly created process, don't mistake it with the EAX value in OllyDbg which is the value of EAX register in the context of currently debugged process.

<sup>&</sup>lt;sup>13</sup>struct CONTEXT [http://www.nirsoft.net/kernel\\_struct/vista/CONTEXT.html](http://www.nirsoft.net/kernel_struct/vista/CONTEXT.html) (last accessed 11.09.2015)

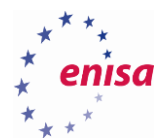

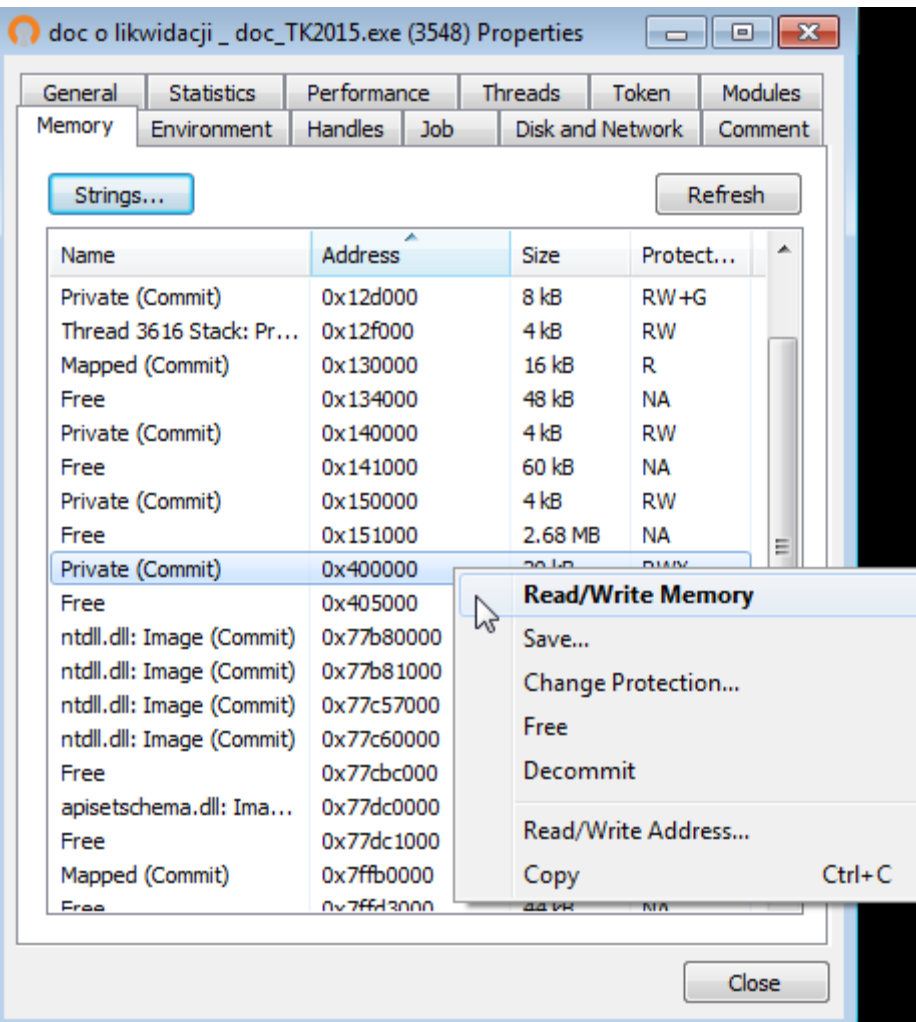

In the new window go to the entry point address at offset *0x1000* (addresses are relative to *0x400000*).

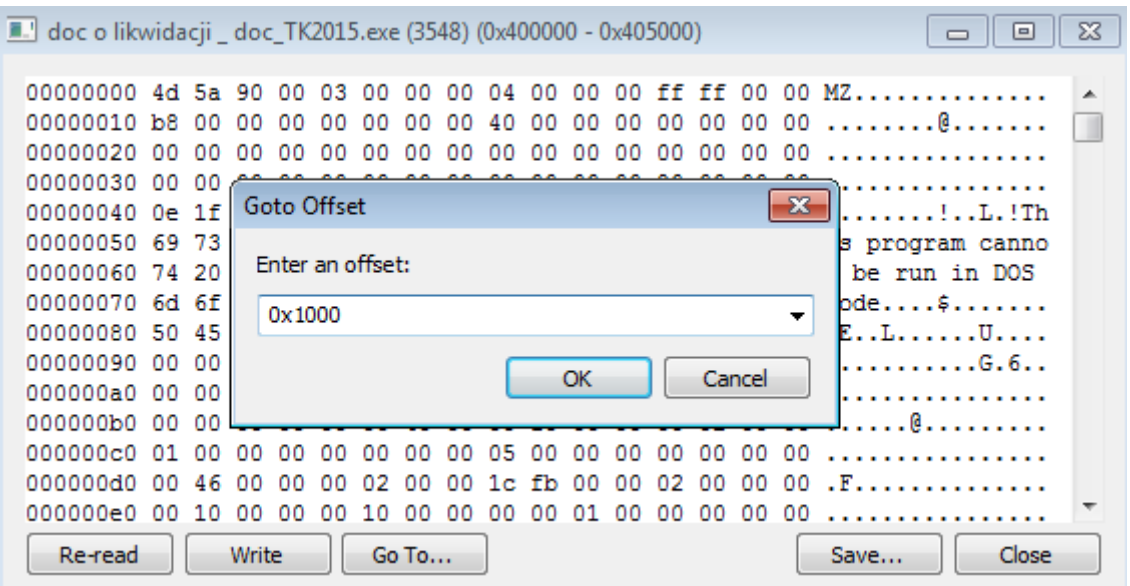

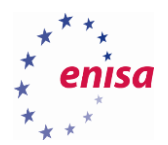

Write down the first two bytes at this offset (*0x64A1*) and override them with (*0xEBFE*). Click *Write* and close the window.

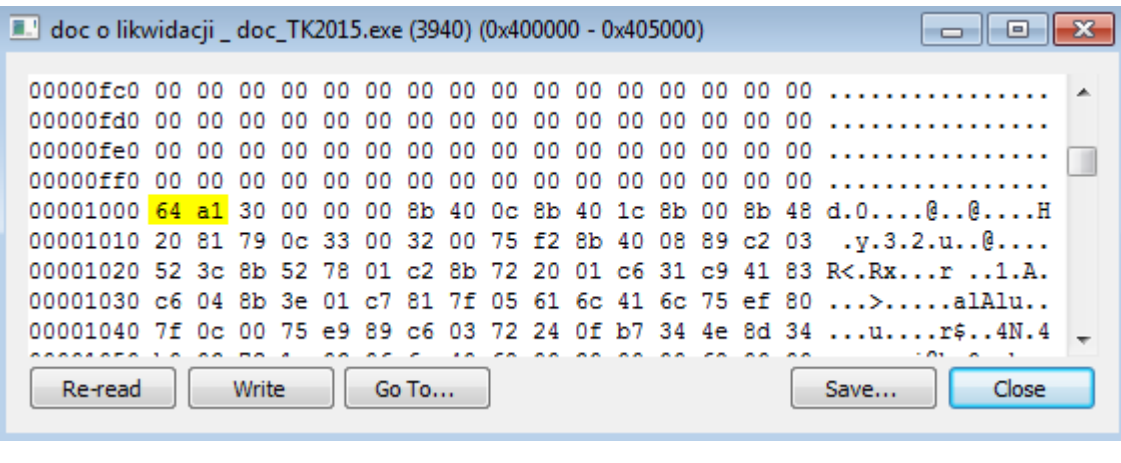

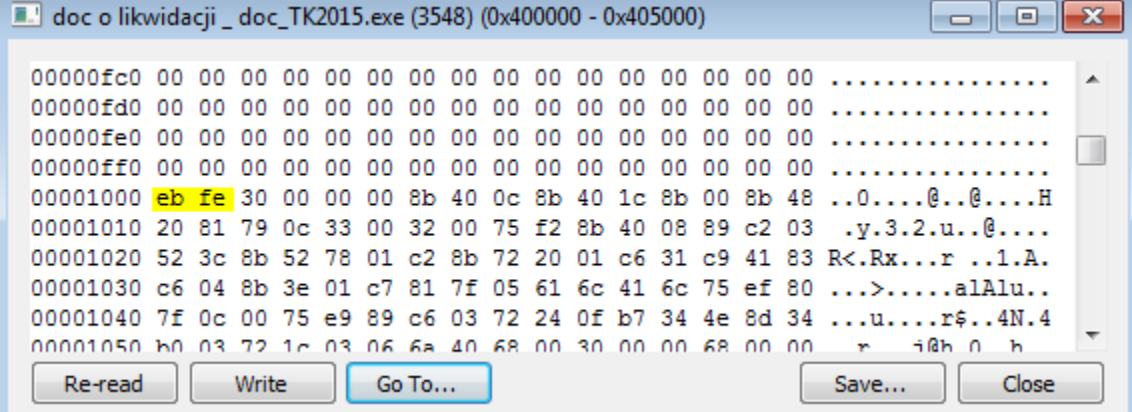

Now switch back to OllyDbg and step over (F8) till return from *ResumeThread* function.

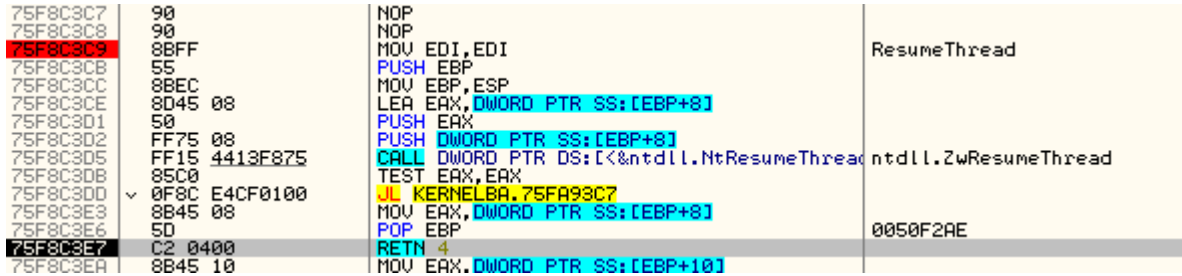

Now you can minimize OllyDbg. In the Process Hacker window you can also notice that the child process was resumed and is now using a considerable amount of CPU time. This is the result of the endless loop you created in this process. Note the process identifier (PID) of the child process (in decimal).

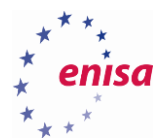

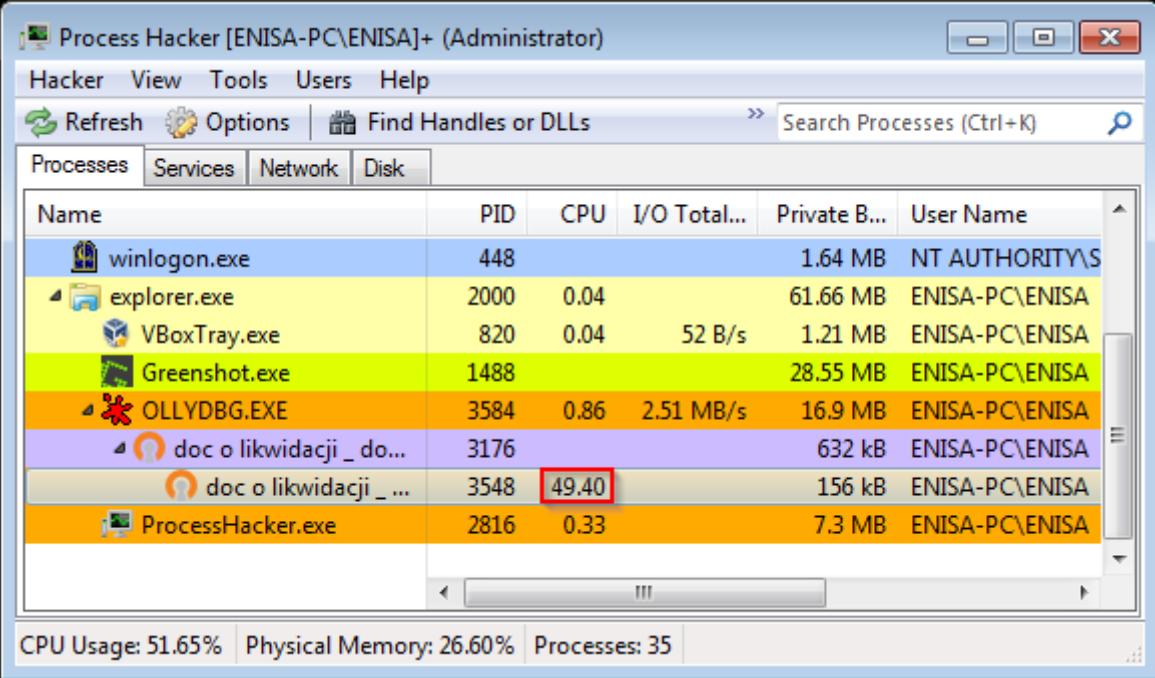

Start a new OllyDbg instance and attach it to the child process (*File->Attach*).

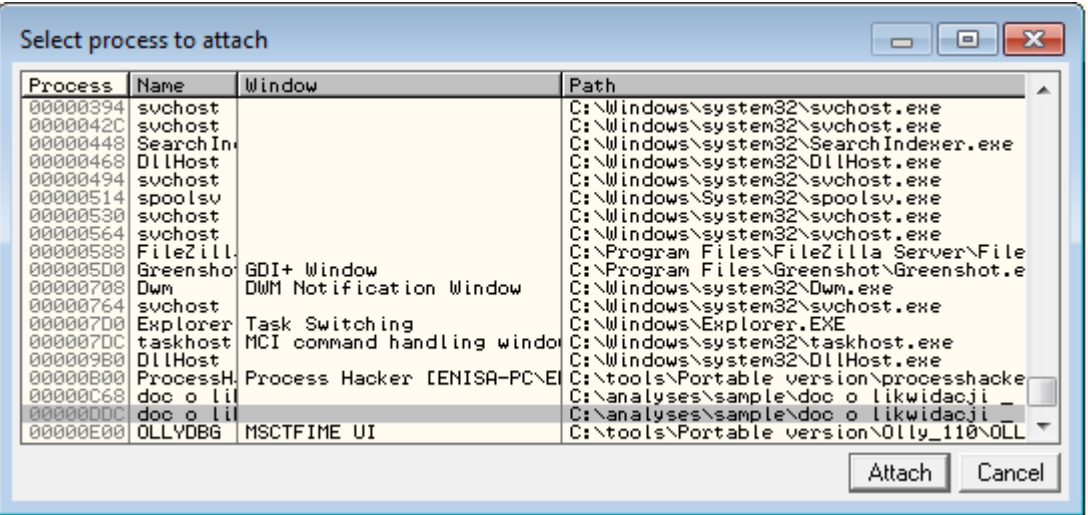

Ignore the error message (the same as previously). You should land somewhere in *ntdll*.

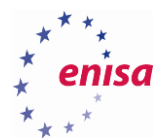

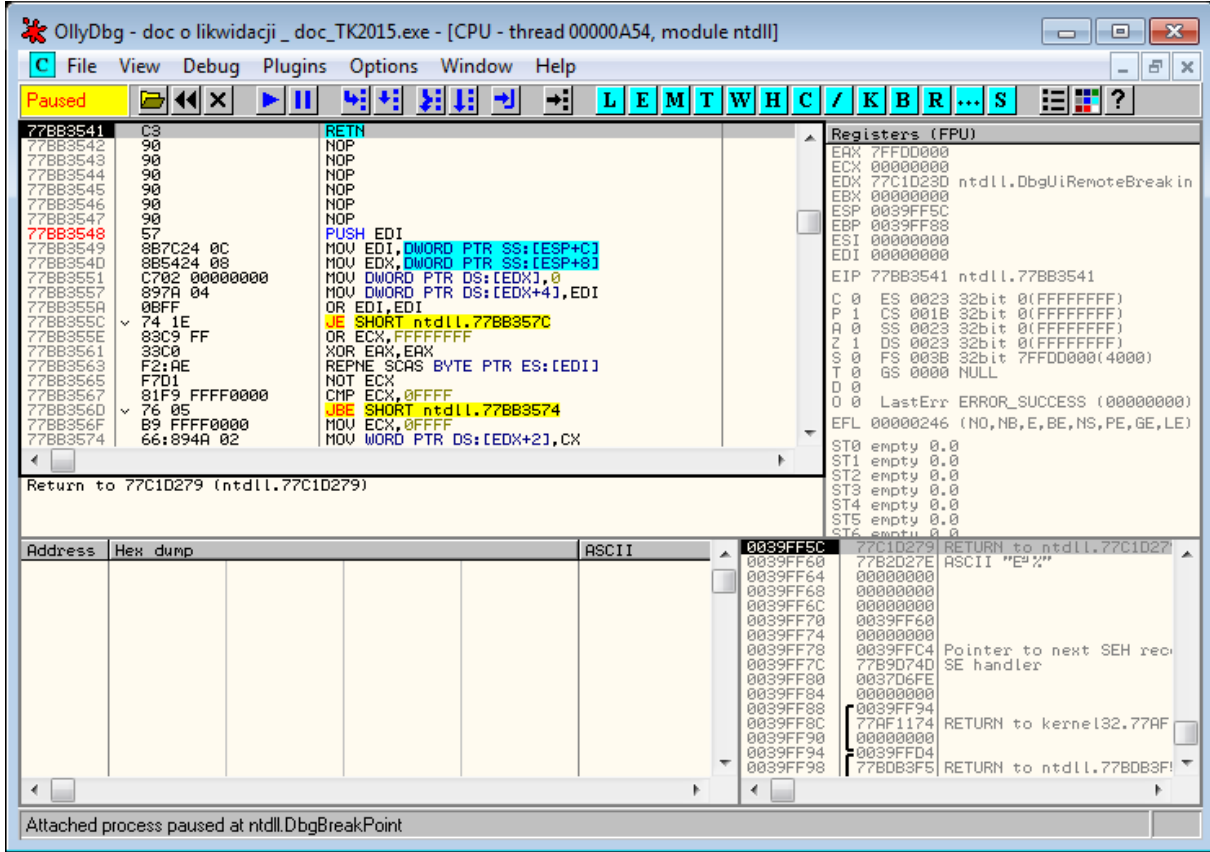

In the assembly window go to the address *0x401000* (EP). You should see the previously injected *0xEBFE* bytes. Put a breakpoint on this instruction and resume the process (F9).

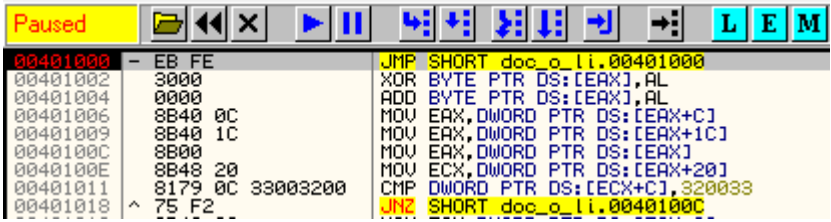

After you land at the breakpoint select *JMP* instruction and press Ctrl+E to edit it. Replace *EB FE* bytes with the original *64 A1*.

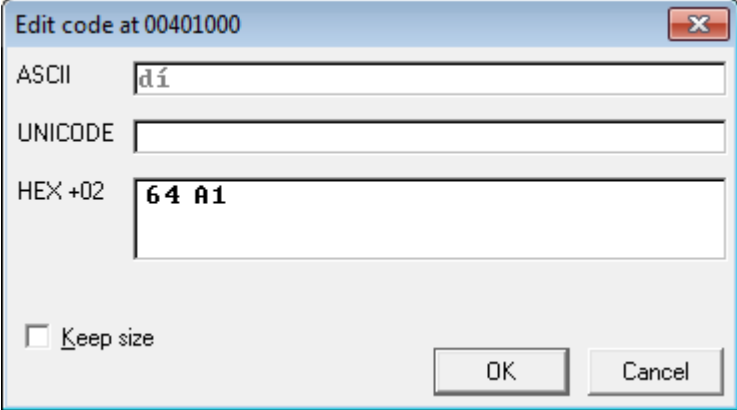

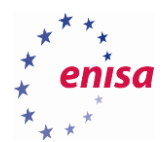

After confirmation OllyDbg will automatically reanalyse the code, changing it significantly.

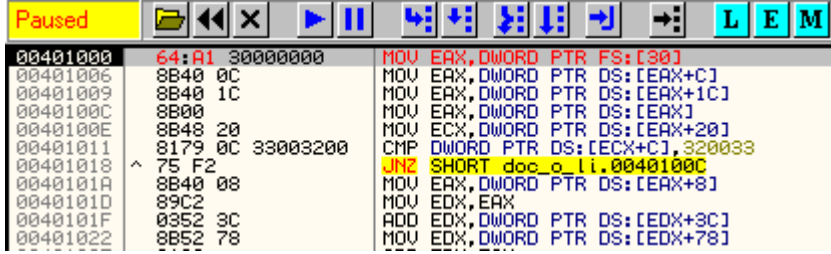

#### **5.1.2 Second stage**

First when still paused at the entry point of the second stage, create a snapshot of the virtual machine (name it '*Tinba – second stage'*). In case of anything going wrong you wouldn't need to repeat the entire process.

Next put breakpoints on the following functions:

- *CreateProcessInternalW*
- *GetThreadContext*
- *SetThreadContext*
- *WriteProcessMemory*
- *ResumeThread*

Resume the execution (F9). Shortly you should land at the *CreateProcessInternalW* call. Right-click on the assembly code and select '*Analyze this!*' (while using the OllyDbg plugin). Next open the *Call stack* window (*View -> Call stack*, Alt+K).

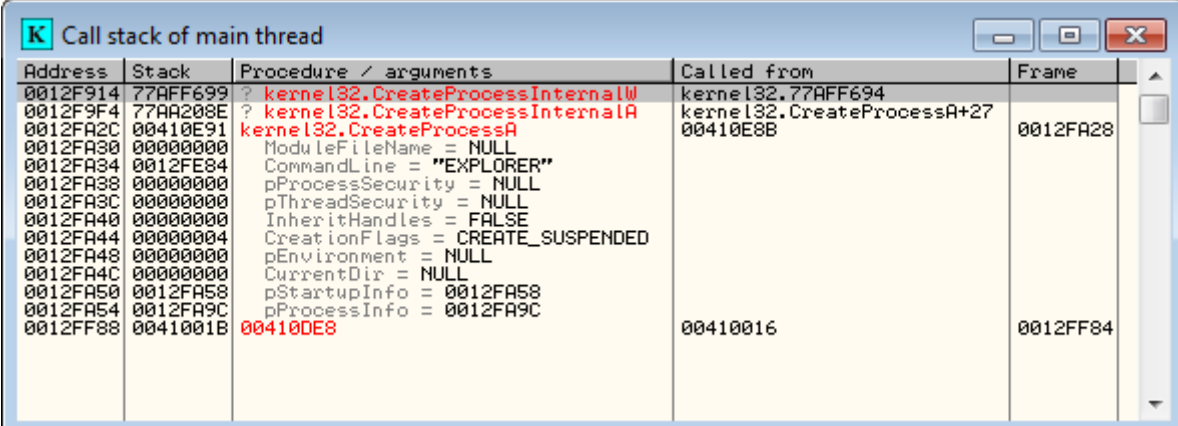

Continue the execution (F9) till you land at the *GetThreadContext* breakpoint.

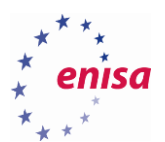

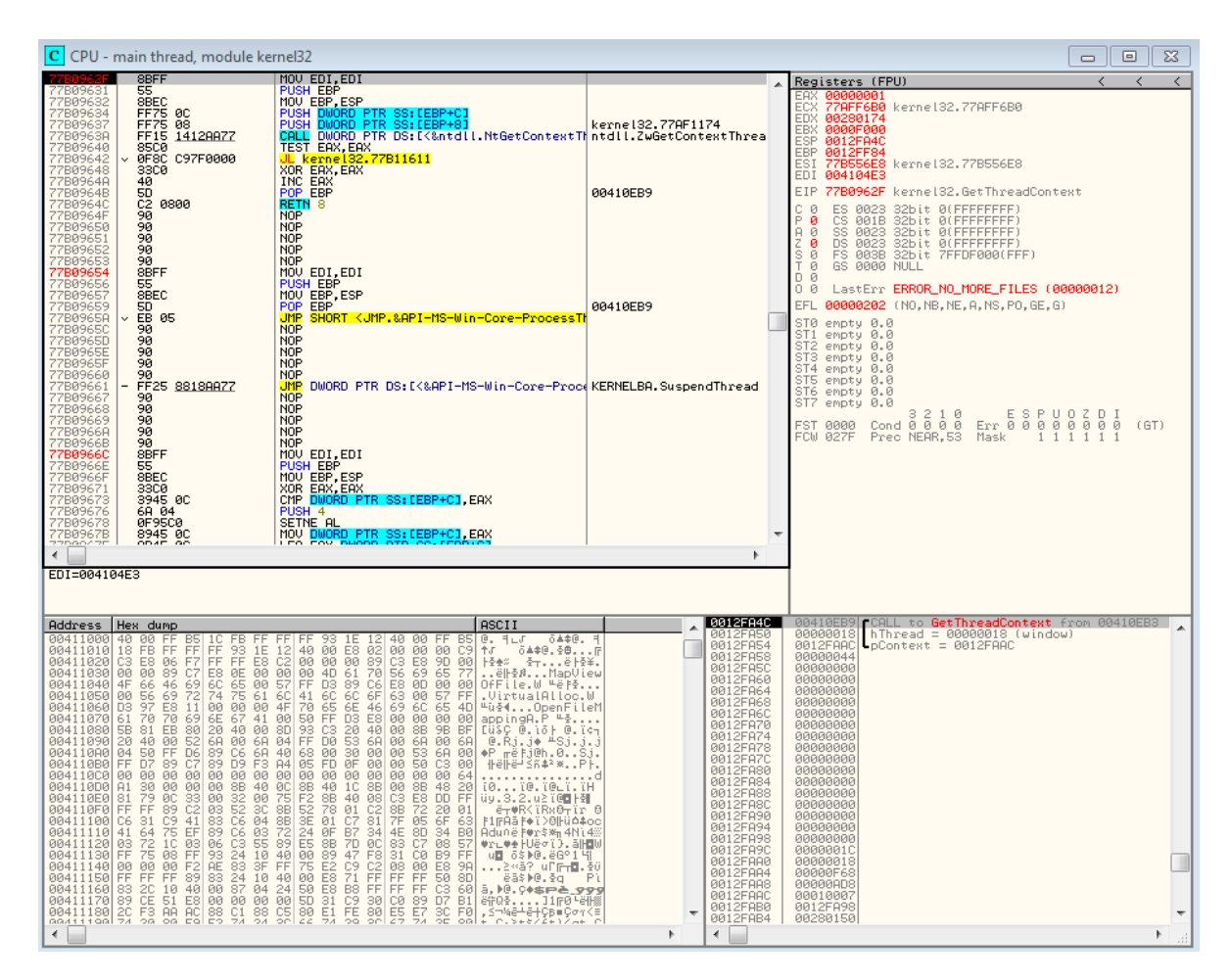

Note the address of the *pContext* structure (in this example it is *0x12FAAC*) and follow it at the dump. Next step over (F8) till return from *GetThreadContext* and read *EXPLORER.exe* entry point from the *pContext+0xB0* address. Alternatively you can just find *explorer.exe* executable on the disk and check its entry point address with some PE editor (e.g. CFF Explorer). In this situation EP is located at the address *0x4AA8DF*.

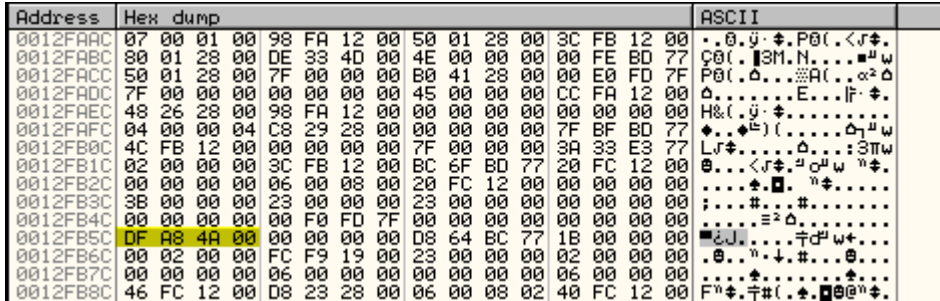

Resume the execution (F9) till the breakpoint on *WriteProcessMemory*.

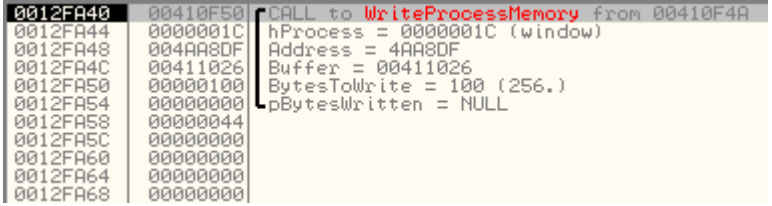

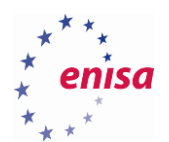

Follow the source buffer in the dump address (in this case *0x411026*).

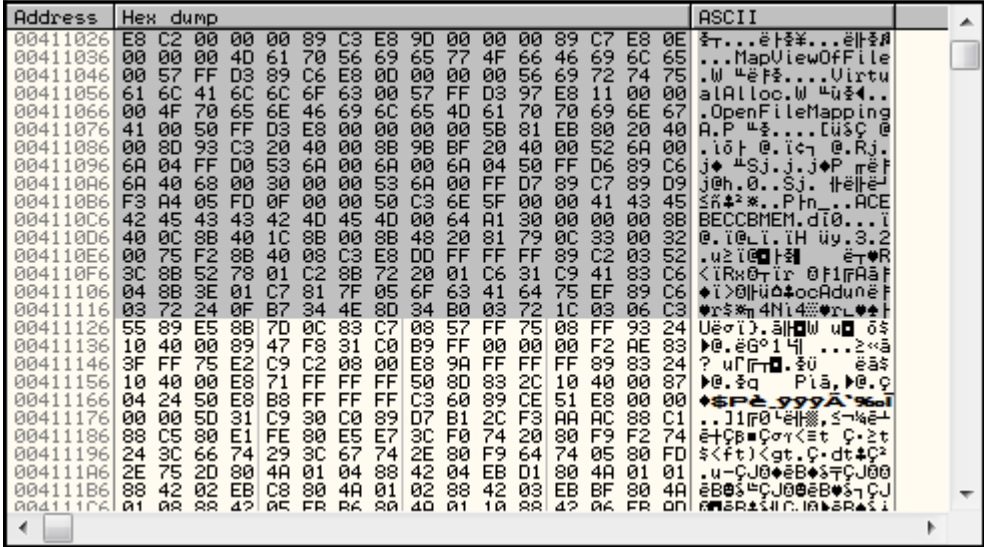

Notice names of functions such as *MapViewOfFile* and *OpenFileMapping*.

Select the first two bytes of the source buffer (*E8 C2*) and press Ctrl+E. Replace them with bytes *EB FE*.

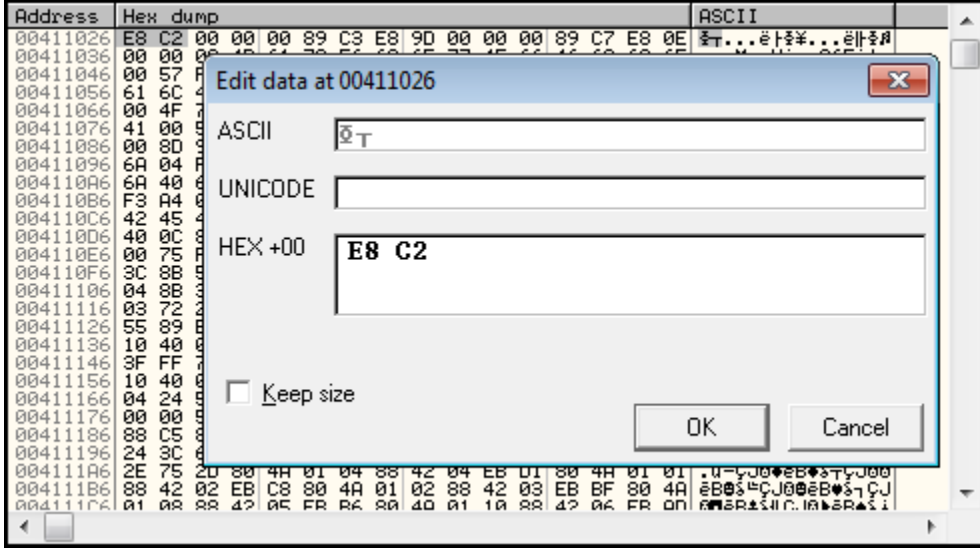

Next step over *WriteProcessMemory* function till the user code. You should land at *TEST EAX, EAX* instruction.

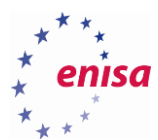

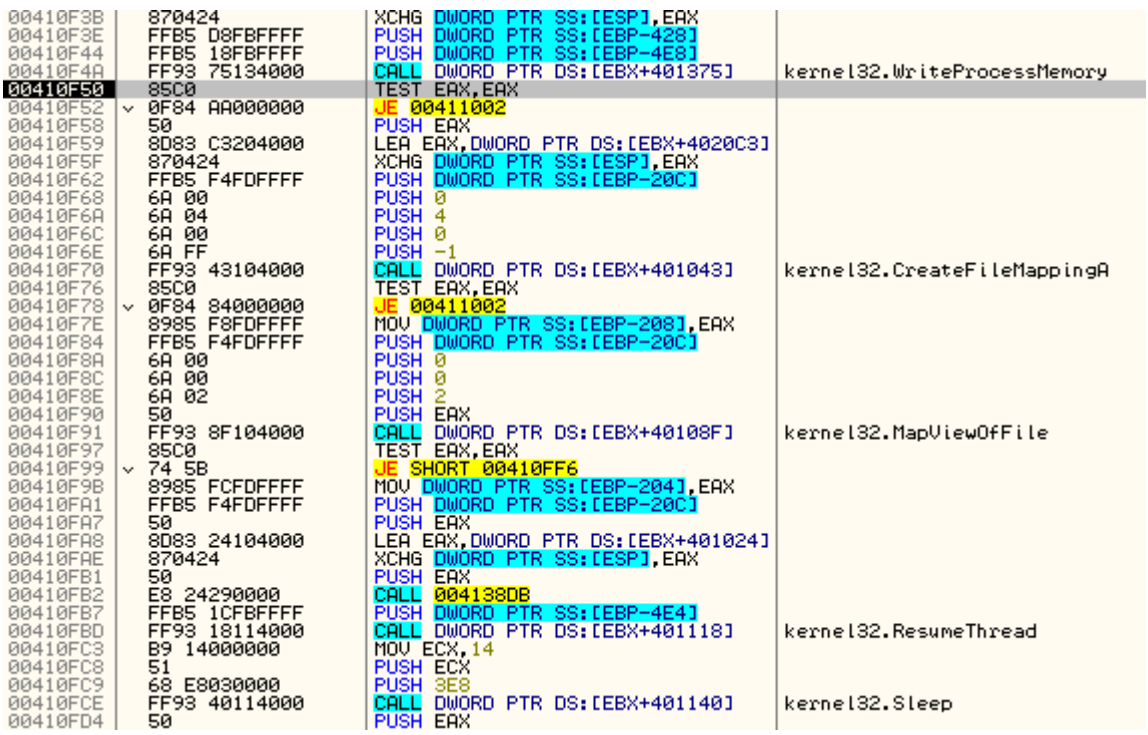

Continue the execution (F9) until *ResumeThread* breakpoint. Now since *0xEBFE* trick was already applied you can safely step over (F8) the *ResumeThread* function.

Minimize OllyDbg window and check in Process Hacker if *explorer.exe* process was resumed properly.

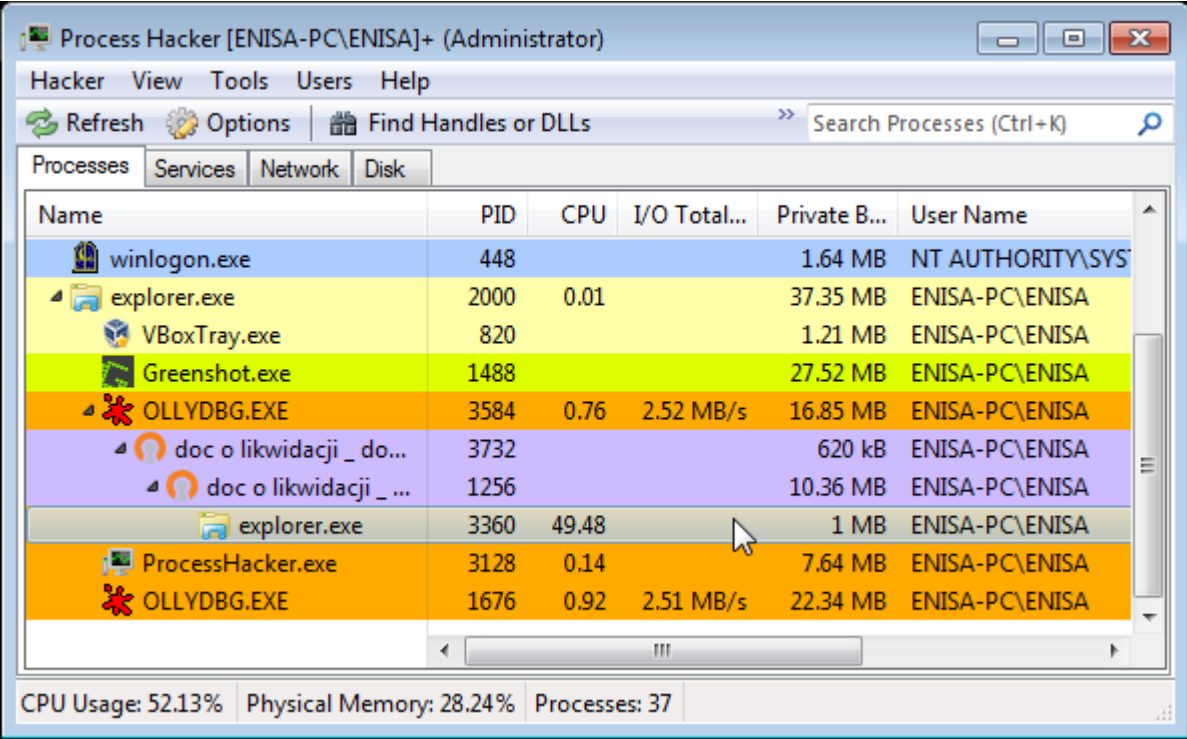

Next open a new instance of OllyDbg and attach it to the *EXPLORER.exe* process.

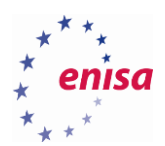

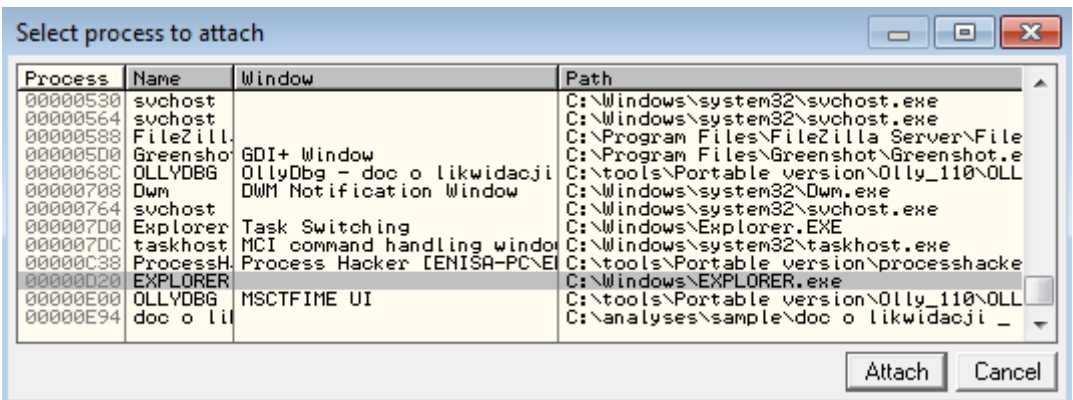

After attaching to *EXPLORER.exe* override *EB EF* bytes at the entry point as described in the previous section (original bytes were *E8 C2*). If you don't remember the address of an entry point you can use *Debug -> Execute till user code* (Alt+K) function.

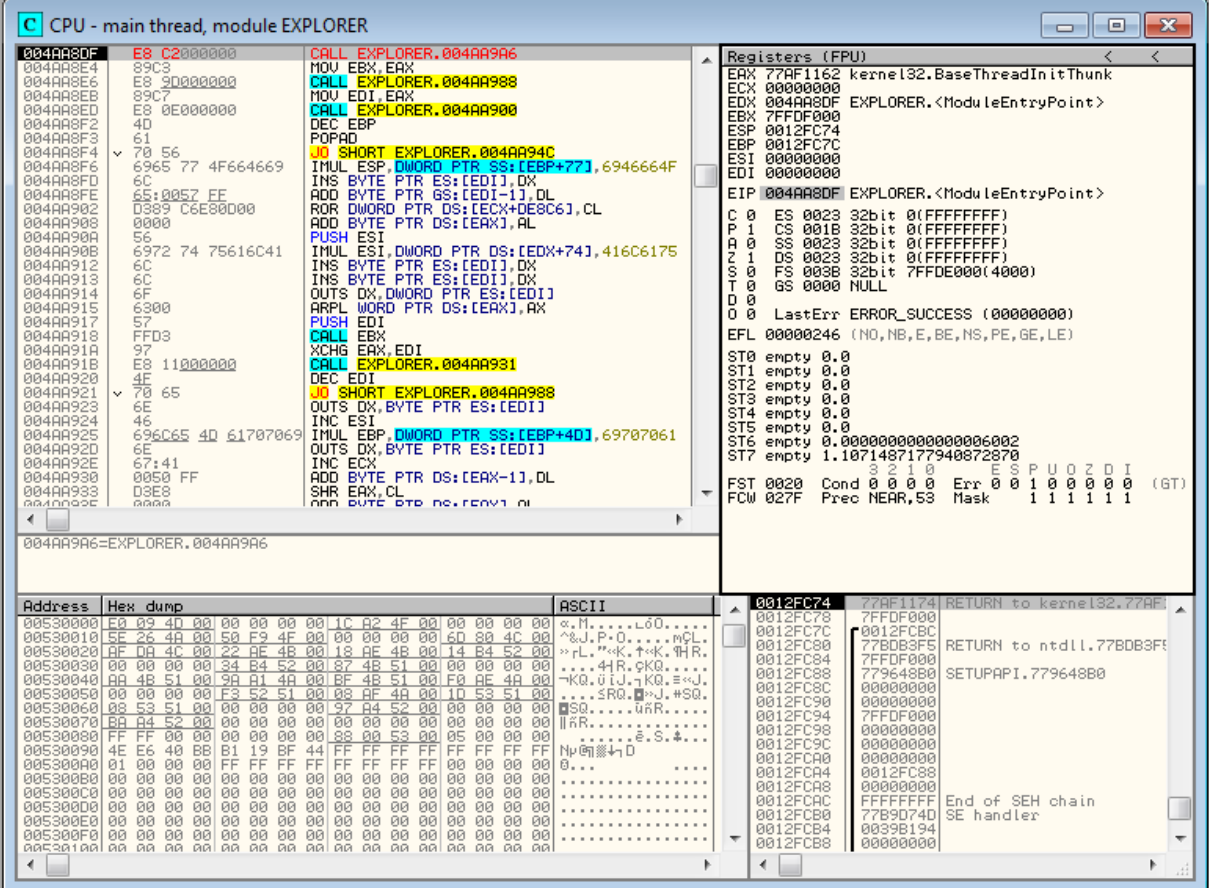

To reach the payload put a breakpoint on *OpenFileMappingA* and resume the execution (F9).

After reaching the *OpenFileMappingA* breakpoint step over (F8) till the user code or choose *Debug->Execute till user code* (Alt+F9). You should land at the *PUSH EBX* instruction.
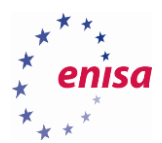

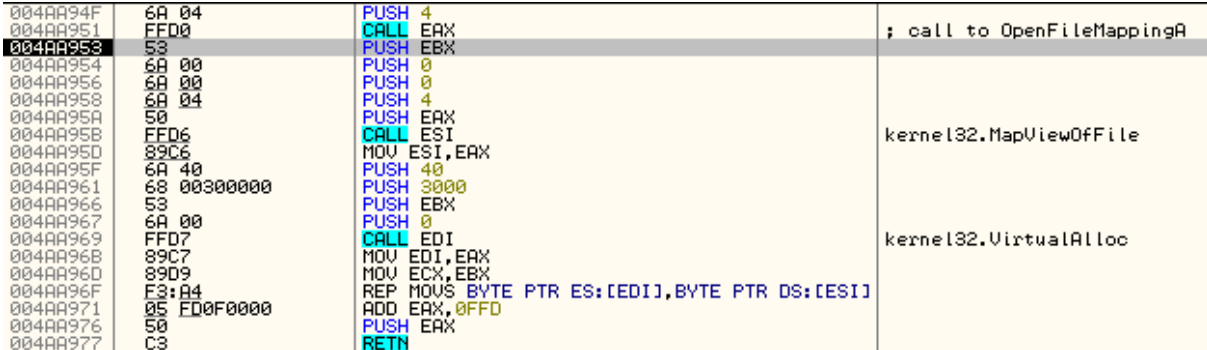

To reach the final payload step over (F8) the return instruction (RETN).

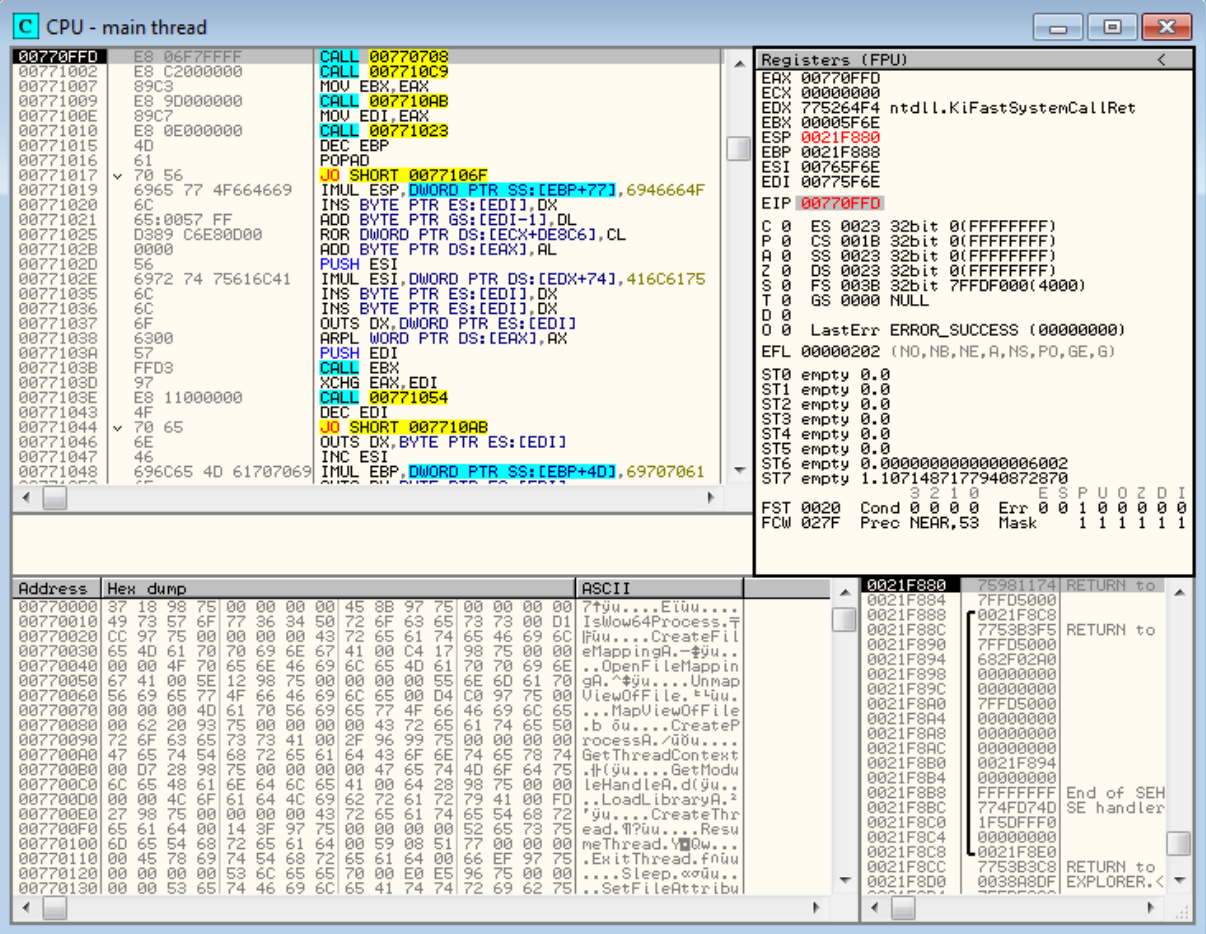

Now create a snapshot called 'Tinba'. This snapshot will be used in the later exercises.

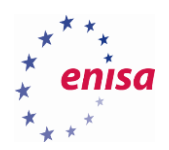

## 6. Introduction to scripting

## **Decoding hidden strings in Tinba**

This exercise starts where the previous exercise ended. If necessary, restore the snapshot named *Tinba* created when you reached the main Tinba payload*.*

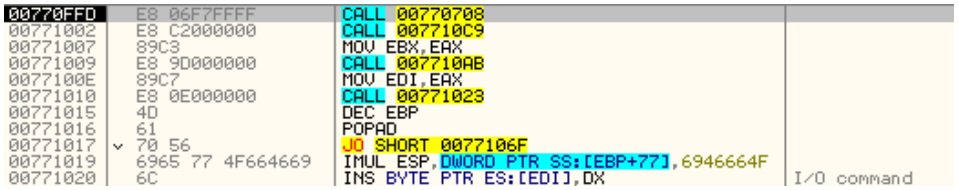

Step into (F7), the first call instruction

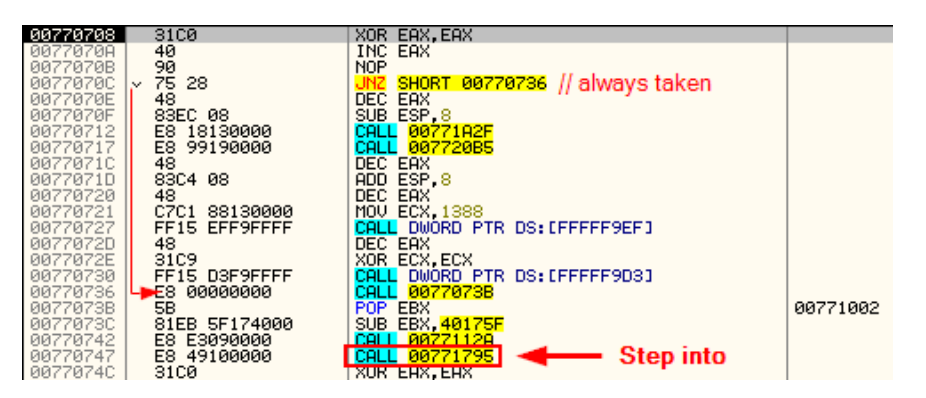

Next step into the seventh call instruction (F7).

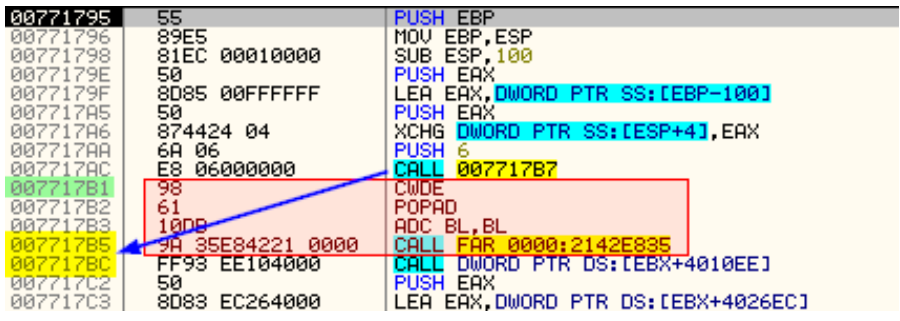

Take a look at the first call instruction. Step into this call (F7).

You should land at another call instruction followed by a second call to *LoadLibraryA*.

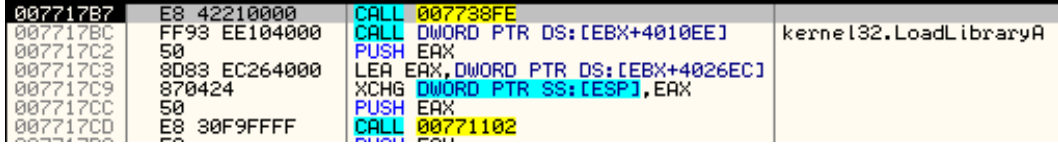

If you had scrolled up in disassembly window the code would desynchronize.

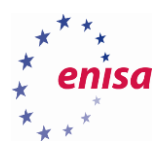

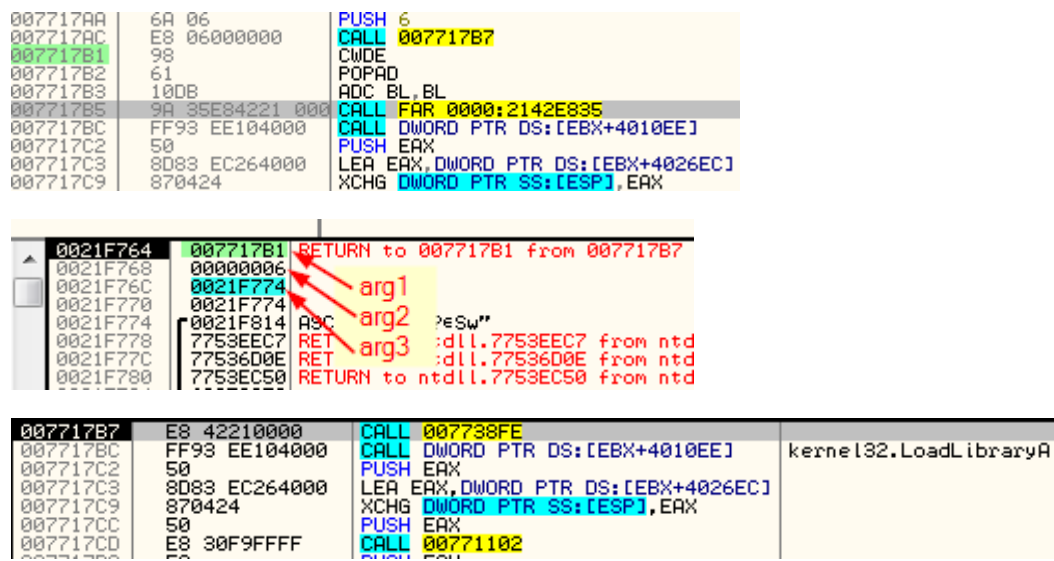

Now follow in dump *arg3*.

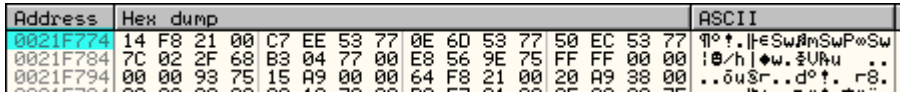

And step over (F8) a call:

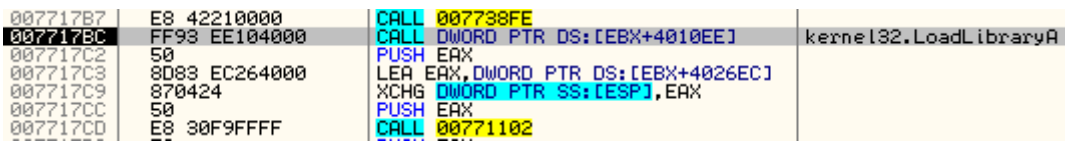

Take a look at the memory dump.

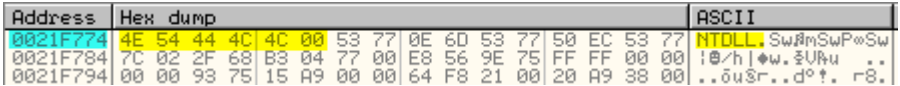

To use OllyScript create script.osc file with the following code:

```
var base
var labels
; checking memory base of Tinba payload
gmemi eip, MEMORYBASE
mov base, $RESULT
; allocating memory for results
alloc 1000
mov labels, $RESULT
; printing header information
eval "Memory base: 0x{base}"
log "--------------"
log "Searching for encoded strings."
log $RESULT,""
log "--------------"
```
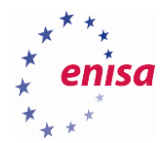

```
search loop:
    ; searching for byte pattern
     find base, #50874424046A??# 
     cmp $RESULT,0
     je end_loop
     mov base,$RESULT
     mov push_addr,base+5.
     mov call_addr,base+7.
     mov data_addr,base+12.
     ; finding data length
     gopi push_addr,1,DATA
     mov len,$RESULT
     ; finding decode routine address
     gci call_addr,DESTINATION
     gci $RESULT,DESTINATION
     mov decode_addr, $RESULT
     ; executing decode routine
     exec
         pushad
         push {labels}
         push {len}
         push {data_addr}
        call {decode addr}
         popad
     ende
     gstr labels
     mov string, $RESULT
     fill labels, len, 0
     ; printing result
    eval "{data addr} ({len} bytes) -> {string}"
     log $RESULT,""
     add base,7 
     jmp search_loop
end_loop:
     log "--------------"
     free labels
     pause
```
To use this script first make sure that the EIP register points to the Tinba payload (for example you haven't followed in any API call).

Then open ODbgScript *Script Window* and *Log Window*.

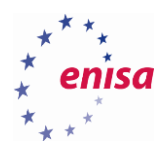

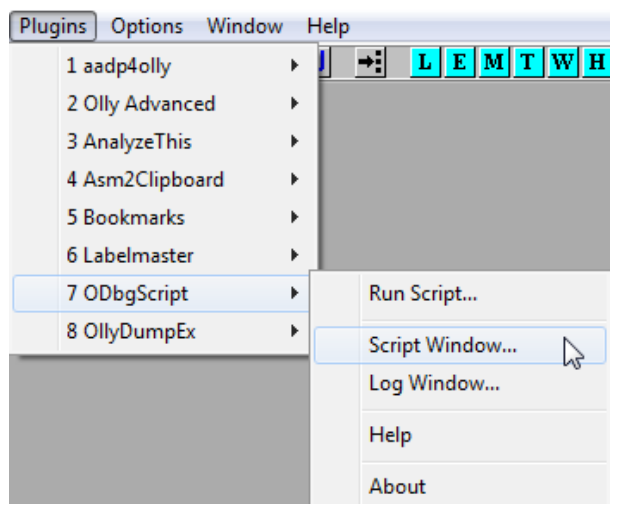

Next load *script.osc* in *Script Window* by right-clicking it and choosing *Load Script->Open*.

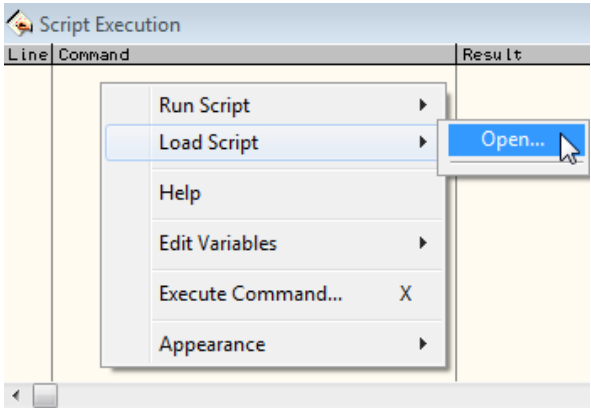

When the script is loaded press <space> to resume script execution or right-click on script and from the context menu choose *Resume*.

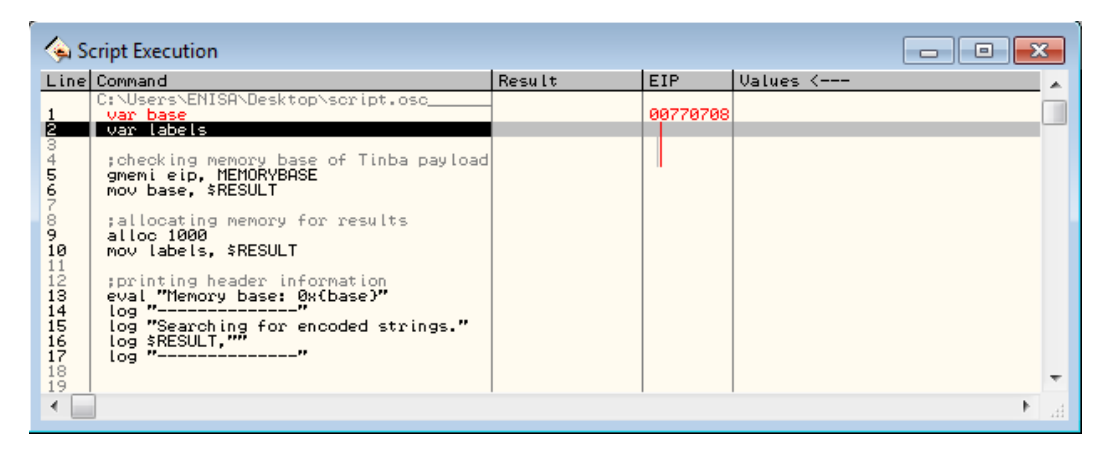

At the same time take a look at *Script Log Window* where the decoded strings should be printed.

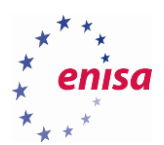

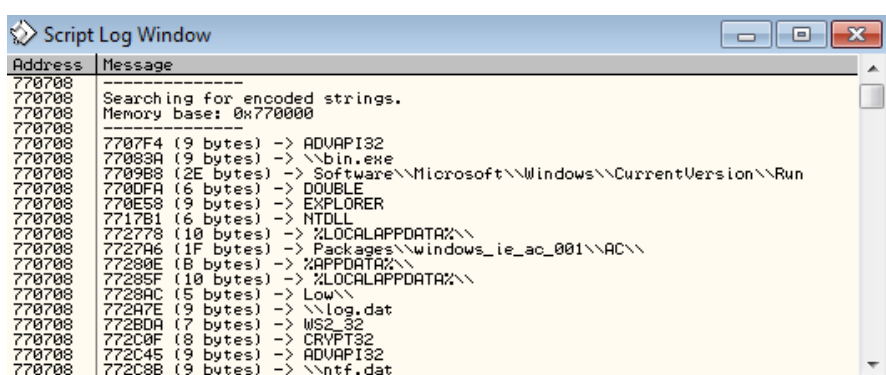

Now that you know all encoded strings you can do typical string analysis to guess some of Tinba's functionality. For example on the strings list you can find strings such as *data\_before*, *data\_end, data\_inject, data\_after* which tell that Tinba is using webinjects technique known from other banking trojans.

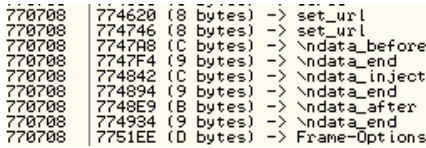

Each printed line has the following message format:

{address} ({data\_length}) -> {decoded\_string}

Where {address} is an address where decoding instructions were found. This means that you can use printed messages to localize at what part of the code each string was used.

Additionally you could create a more advanced script, which would not only decode strings but also rewrite the Tinba code in such a way that it would reference to already decoded strings instead of decoding them at runtime.

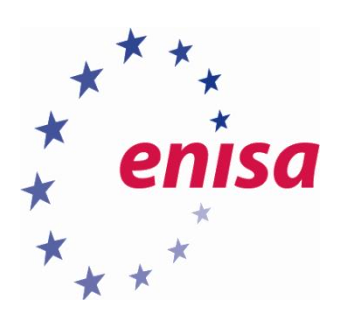

## ENISA

European Union Agency for Network and Information Security Science and Technology Park of Crete (ITE) Vassilika Vouton, 700 13, Heraklion, Greece

## Athens Office

1 Vass. Sofias & Meg. Alexandrou Marousi 151 24, Athens, Greece

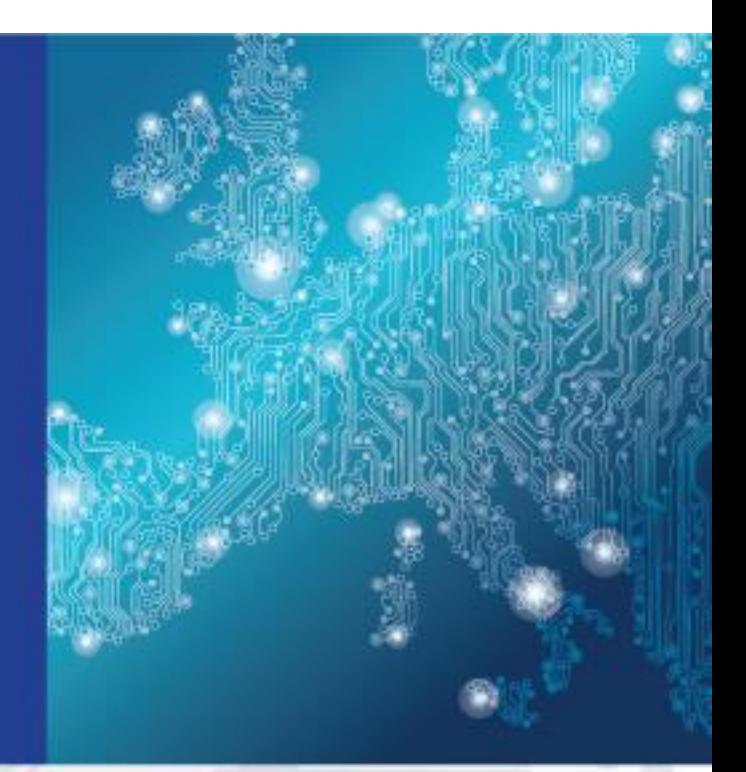

Catalogue Number (IF APPLICABLE)

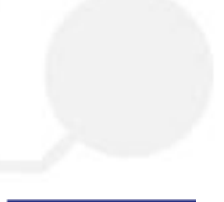

PO Box 1309, 710 01 Heraklion, Greece Tel: +30 28 14 40 9710 info@enisa.europa.eu www.enisa.europa.eu

ISBN: xxxxxxxxx DOI: xx.xxxx/xxxxx **REMOVE If not applicable** 

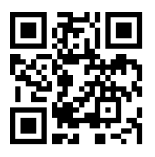